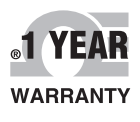

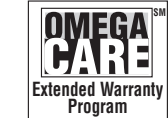

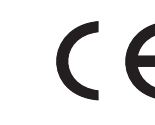

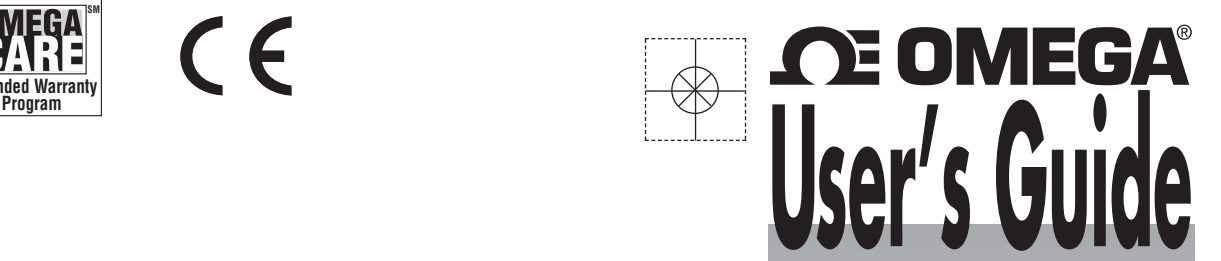

# *Shop online at omega.com* ®

*e-mail: info@omega.com For latest product manuals: www.omegamanual.info*

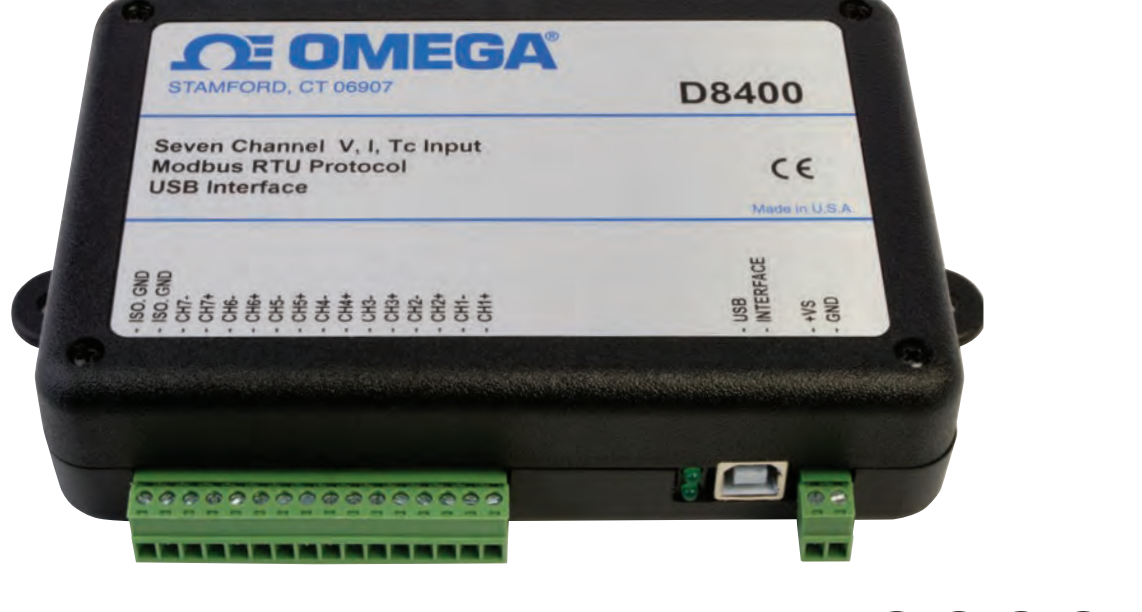

# **D8000 SERIES USB Interface Modules**

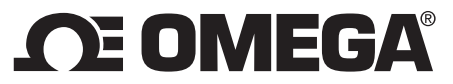

**omega.com info@omega.com**

# **Servicing North America:**

**U.S.A.:** Omega Engineering, Inc., One Omega Drive, P.O. Box 4047 Stamford, CT 06907-0047 USA Toll-Free: 1-800-826-6342 (USA & Canada only) Customer Service: 1-800-622-2378 (USA & Canada only) Engineering Service: 1-800-872-9436 (USA & Canada only) Tel: (203) 359-1660 Fax: (203) 359-7700 e-mail: info@omega.com

# **For Other Locations Visit omega.com/worldwide**

The information contained in this document is believed to be correct, but OMEGA accepts no liability for any errors it contains, and reserves the right to alter specifications without notice.

# **Table of Contents:**

- 1.0 Introduction
- 2.0 Configuration 2.1 Getting Started
- 3.0 Communications
- 4.0 Module Types
	- 4.1 D8100 Seven Channel Voltage Input Module
		- 4.1.1 Analog to Digital Converter
		- 4.1.2 Connector Pin Assignments
		- 4.1.3 Factory Initial Values
		- 4.1.4 Features Register Assignments
		- 4.1.5 Calibration Procedure
	- 4.2 D8200 Seven Channel Current Input Module
		- 4.2.1 Analog to Digital Converter
			- 4.2.2 Connector Pin Assignments
			- 4.2.3 Factory Initial Values
			- 4.2.4 Features Register Assignments
		- 4.2.5 Calibration Procedure
	- 4.3 D8300 Seven Channel Thermocouple Module
		- 4.3.1 Analog to Digital Converter
		- 4.3.2 Connector Pin Assignments
		- 4.3.3 Factory Initial Values
		- 4.3.4 Features Register Assignments
		- 4.3.5 Calibration Procedure
	- 4.4 D8400 Seven Channel Voltage, Thermocouple, Current Input Module
		- 4.4.1 Analog to Digital Converter
			- 4.4.2 Features Register Assignments
			- 4.4.3 Factory Initial Values
			- 4.4.4 Calibration Procedure
			- 4.4.5 Connector Pin Assignments
		- 4.4.6 D8400 Current Channel Enable
	- 4.5 D8500 Two Channel Analog Output Module
		- 4.5.1 Analog Outputs
		- 4.5.2 Features Register Assignments
		- 4.5.3 Factory Initial Values
		- 4.5.4 Voltage Output Calibration Procedure
		- 4.5.5 Current Output Calibration Procedure
		- 4.5.6 Analog Output Calibration Register Tables and Values
	- 4.6 D8710 Fifteen Bit Digital Input Module
		- 4.6.1 Digital Inputs
		- 4.6.2 Connector Pin Assignments
		- 4.6.3 Factory Initial Values
		- 4.6.4 Features Register Assignments
	- 4.7 D8720 Fifteen Bit Digital Output Module
		- 4.7.1 Digital Outputs
			- 4.7.2 Connector Pin Assignments
			- 4.7.3 Factory Initial Values
			- 4.7.4 Features Register Assignments
			- 4.7.5 Communications Watchdog Timer

#### 5.0 Modbus Protocol

- 5.1.0 Functions
- 5.1.1 Function 01 Read Coil Status
- 5.1.2 Function 02 Read Input Status
- 5.1.3 Function 03 Read Holding Registers
- 5.1.4 **Function 04** Read Input Registers
- 5.1.5 Function 05 Force Single Coil
- 5.1.6 Function 06 Preset Single Register
- 5.1.7 <u>Function 0F</u> Force Multiple Coils
- 5.1.8 Function 10 Preset Multiple Registers
- 5.1.9 Modbus Exception Error Codes

#### 6.0 D8100 through D8400 Series Modbus Data Values

- 6.1 Data Registers
- 6.2 Data Values
- 7.0 D8000 Series Specifications

# **1.0 Introduction**

The D8000 series RS-485 serial interface modules are a complete family of data acquisition modules. The family of modules includes multi-channel analog input measurement modules, multiple channel analog output modules, and digital modules.

The D8000 series modules communicate using the Modbus RTU protocol. This protocol very popular in the data acquisition market and is supported by almost every commercial data acquisition program in the market today. Thus providing access to wide variety of software control programs that can meet almost any application budget.

The D8000 series analog input modules contain seven differential analog input channels and can measure voltages, current, and thermocouples. There are four versions available, the D8100, D8200, D8300 and the D8400. The D8100 module can measure DC voltage signals. The D8200 module can measure seven 4-20mA current loops. The D8300 series can measure eight userselectable thermocouple types. The D8400 series can measure six selectable voltage input ranges, one current input range, and eight selectable thermocouple types.

The D8500 series analog output modules contain two output channels for generating either a voltage or current output signal. Each analog output channel is user-selectable as either a voltage or a current output. These analog output signals can be used as control inputs for items such as motor controls, valve controls, and other control devices. Each analog output channel also contains a programmable communications watchdog timer for instances when communications to the module is lost.

The D8700 series digital input and output modules each contain 15-bits of input or output. The digital input modules contain internal pull-ups on each bit for direct connection of dry contact switches. The digital outputs are open-collector outputs that can be connected up to 30Vdc and can sink 100mA per bit. The open-collector allows the modules to be used in a wider variety of control applications. The digital output module also contains a programmable watchdog timer for instances where communications to the module is lost.

Mixing and matching the D8000 series modules together in an application provides a user with all the measurement and control hardware for a complete process control system.

# **2.0 Configuration & Getting Started**

# **2.1 Getting Started**

#### **Overview**

The D8000 series modules require a DC Voltage power supply, a USB cable and an unused computer USB port for proper operation. Connecting the D8000 series modules to the USB port will create a virtual serial communications port on the computer. The serial port number can be found in the computer Device Manager. Use the information below in "Locate the Serial Port Number" section below to determine the new serial port number.

The D8000 series modules communicate through the virtual serial port using the Modbus RTU serial protocol, Modbus Slave Address of 0x01, at 9600 baud, no parity, eight data bits and one stop bit. Using the virtual serial port and the Modbus RTU protocol allows virtually any commercial data acquisition program to communicate with the module.

Setup information in a module may be changed at any time using the D6000 series Utility Software. The software is distributed on CD ROM with each order and can be downloaded anytime from our website.

The D8000 series modules contain an EEPROM (Electrically Erasable Programmable Read Only Memory) to store setup information and calibration constants. The memory is nonvolatile which means that the information is retained even if power is removed.

Quick Start Steps:

- 1. Connect a +10-30Vdc voltage in between the +VS and GND terminals, Figure 1.0 below.
- 2. Plug one end of the USB cable into the connector on the module. Connect the other end of the USB cable into an unused port on the computer. Figure 1.0 below.
- 3. Then install the Utility Software on the computer to begin the module configuration process. See the "Software Installation" information below.

# **Module Connections**

The D8000 series module connects to a host computer using a USB 1.0 or 2.0 compatible cable. Plug one end of the cable into the module and the other end into an unused USB port on the host computer. **Note:** No connections are required on the analog or digital I/O pins to perform the module configuration.

# **Locate the Serial Port Number**

After the USB cable is plugged into the computer for the first time then a message will appear indicating that new hardware has been found. See Fig 2.0 below. The new hardware will be added as a virtual serial communications port, typically identified as "COMn:" where n is the port number. Follow the steps below to determine the new serial port number.

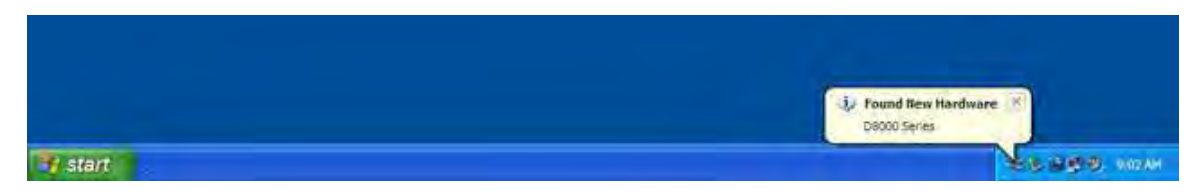

**Figure 2.0** D8000 series message indicating new hardware has been found.

#### **Locate Serial Port Number:**

Open the computer Device Manager to determine the new serial port number. Open the Device Manager by either right-clicking on the "My Computer" desktop icon and select "Properties". Or press the "Start" button in the lower left corner of the screen and click the "My Computer" link.

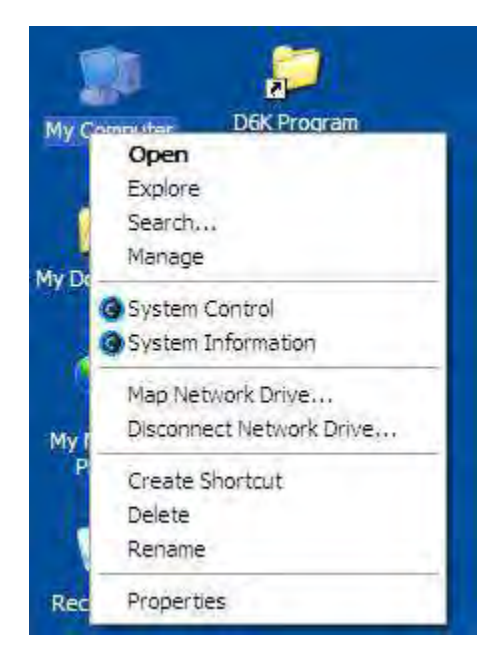

**Figure 3.0** Using My Computer Icon, right-click and select PROPERTIES.

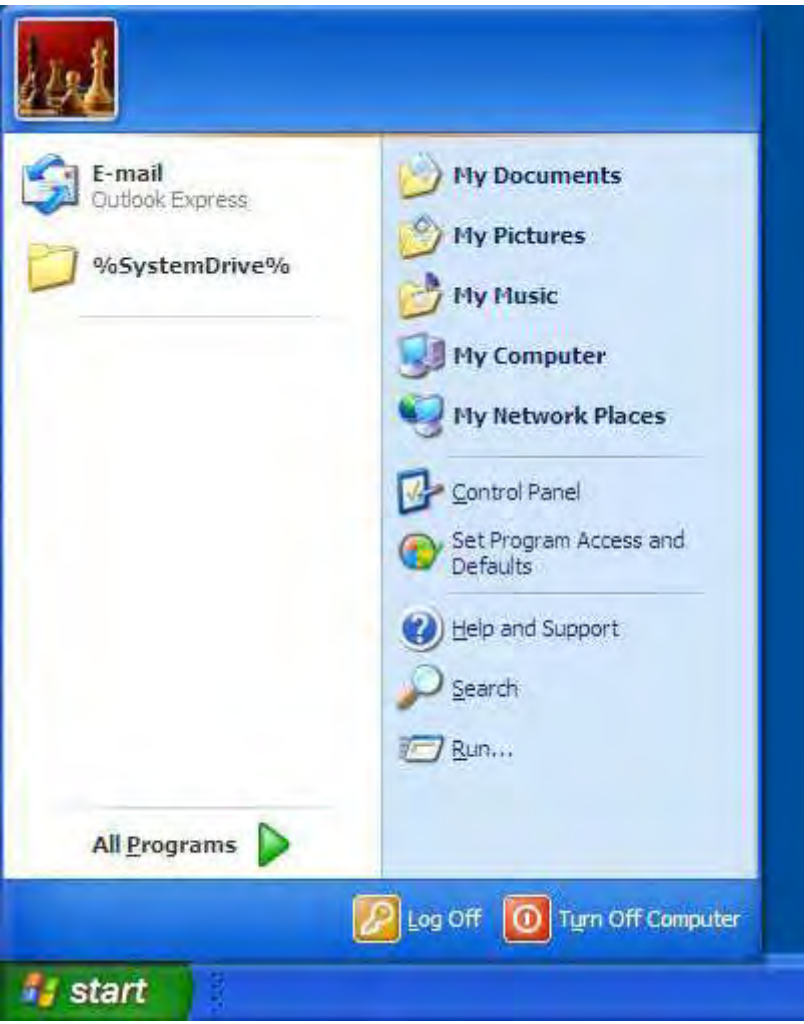

**Figure 4.0** Using the Start button and then click on My Computer.

The System Properties dialog screen will appear and select the "Hardware" tab and press the "Device Manager" button. See Figure 5.0 below.

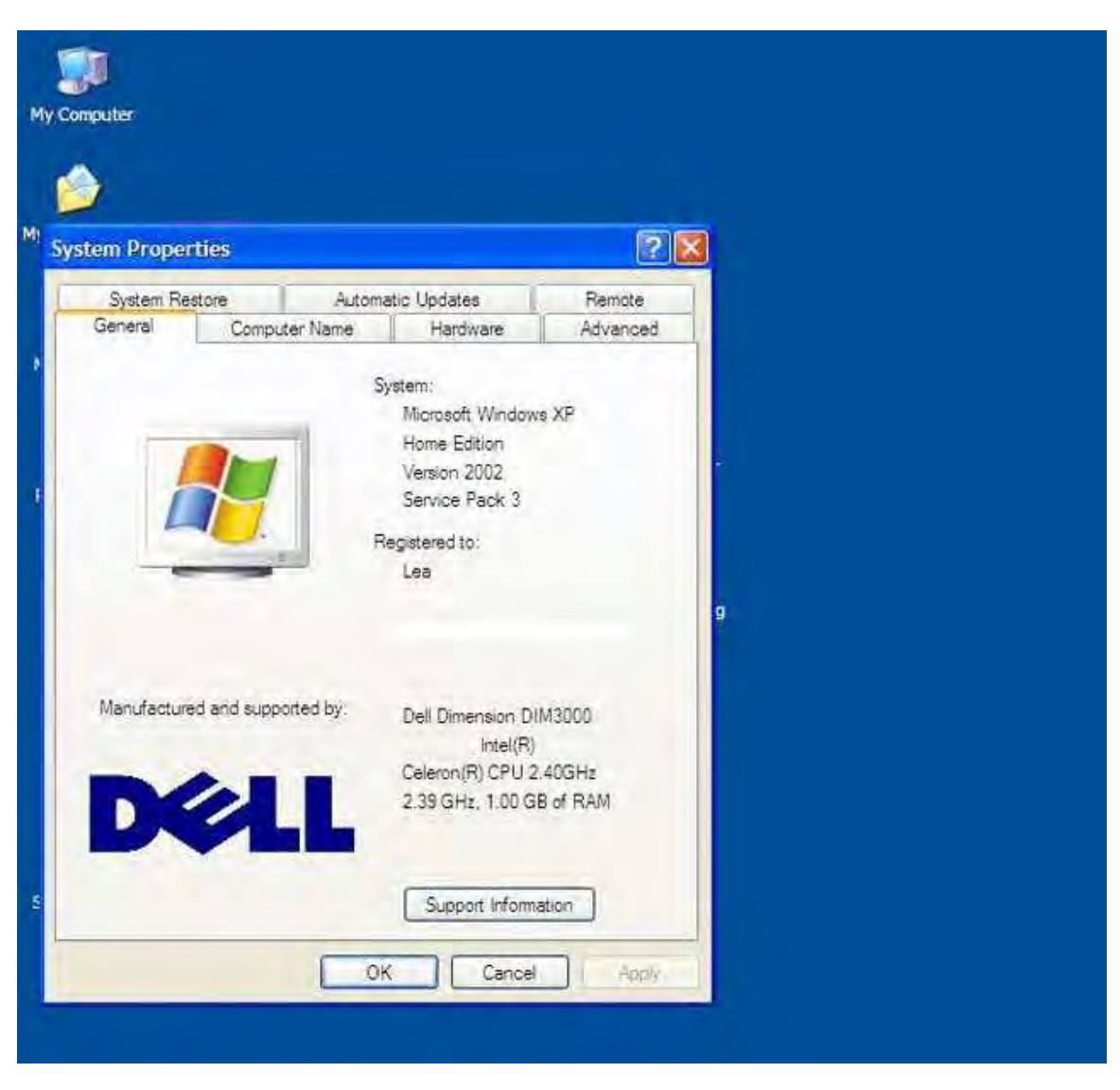

**Figure 5.0** My Computer System Properties dialog screen, select the Hardware tab.

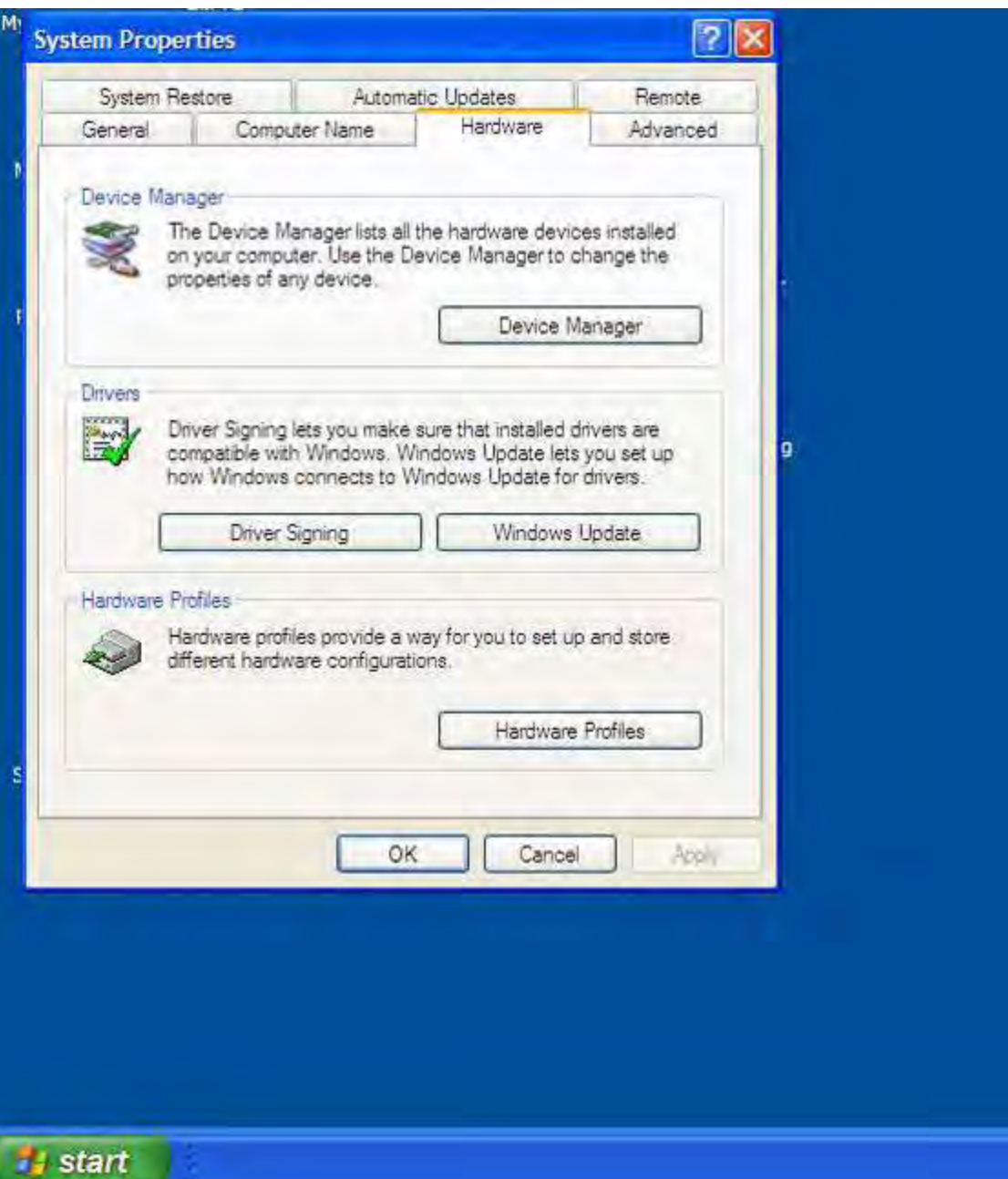

# **Figure 6.0** Click on the "Device Manager" button.

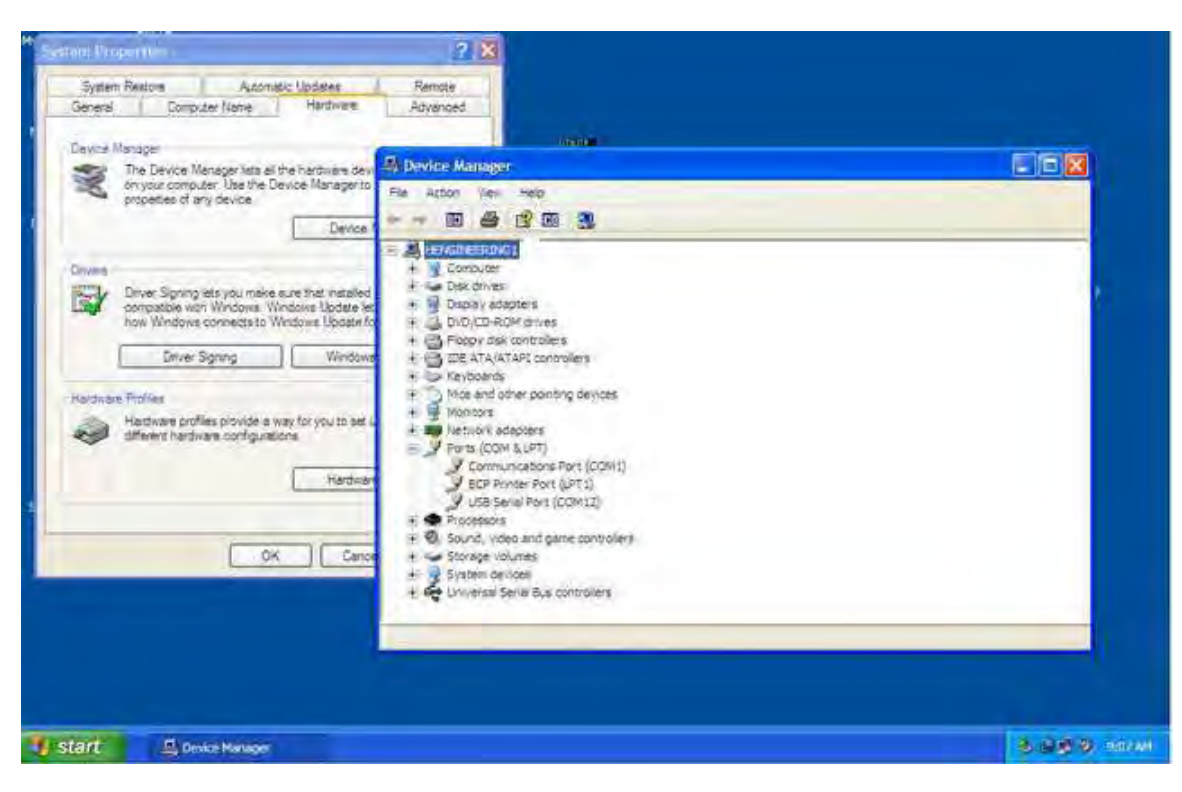

**Figure 7.0** Click on the + next to Ports (COM & LPT) and expand the ports tree.

The new serial port is listed under "Ports (COM & LPT)" in the Device Manager and will be designated as "USB Serial Port (COMn)" where n is the port number. See "USB Serial Port (COM12)" in Figure 7.0 above.

The serial port number is required to communicate with the D8000 using the Utility Software or other commercial data acquisition software. After locating the serial port number, install the Utility Software to make any setup adjustments such as analog input range selections. See "Software Installation" below.

### **Software Installation**

The D6000/D8000 Series Utility Software is the best program to use when configuring a module. The utility software reads the existing module information, displays the information in easy to understand terms, allows changes to be made via drop-down list boxes and then writes the new values back to the module.

The Utility Software is provided free of charge on CDROM with a purchase order and the latest version is always downloadable from our website. The utility software runs on Windows based computers. Simply insert the CDROM into the CDROM drive, or download the Setup.Exe file from the website, and then run the SETUP.EXE installation file.

From the computer desktop select the "start" button, select "all programs", select "Omega Utility Software" and then select "D6000 Series Utility Software" to run the utility software. A desktop icon is also available to start the program. When the software opens then the first step is to select, configure and open the serial communications port on the computer that the module is connected to.

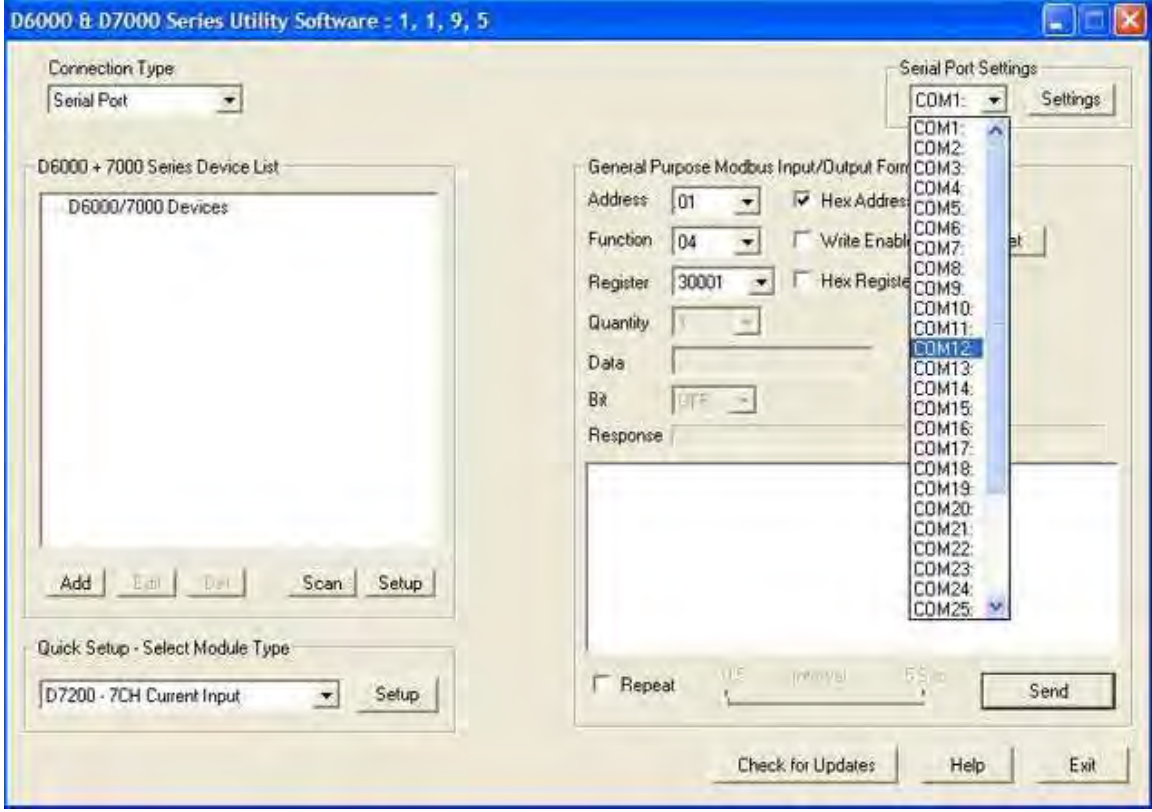

**Figure 8.0** Utility Software main screen.

Select "Serial Port" in the upper left corner of the program screen. Then select the serial communications port in the upper right corner of the screen and press the "Settings" button.

On the Settings screen select 9600 baud, no parity, eight data bits, one stop bit, RTS Only handshaking and the Tx and Rx delays can be left in their default state.

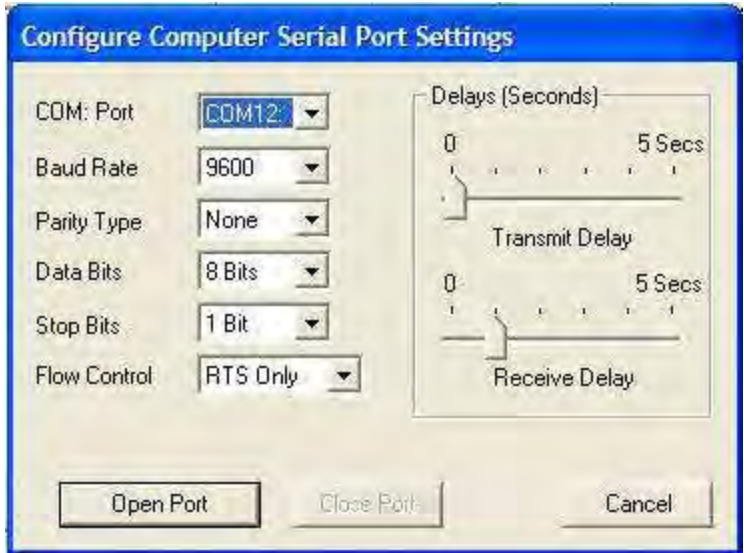

**Figure 9.0** Serial Port Settings screen.

Press the "Open Port" or "Update" button to complete the serial port configuration process.

# **Test Communications**

After the utility software serial port has been configured the next step would be to check for valid communications between the computer and the module. You must have valid communications with the module before trying to perform the configuration process. To test the communications set the Modbus Slave Address to 0x01. Set the Function selector to 03 and the Register selection to 40001. Press the "Send" button to verify communications. A typical module response is shown in the figure below.

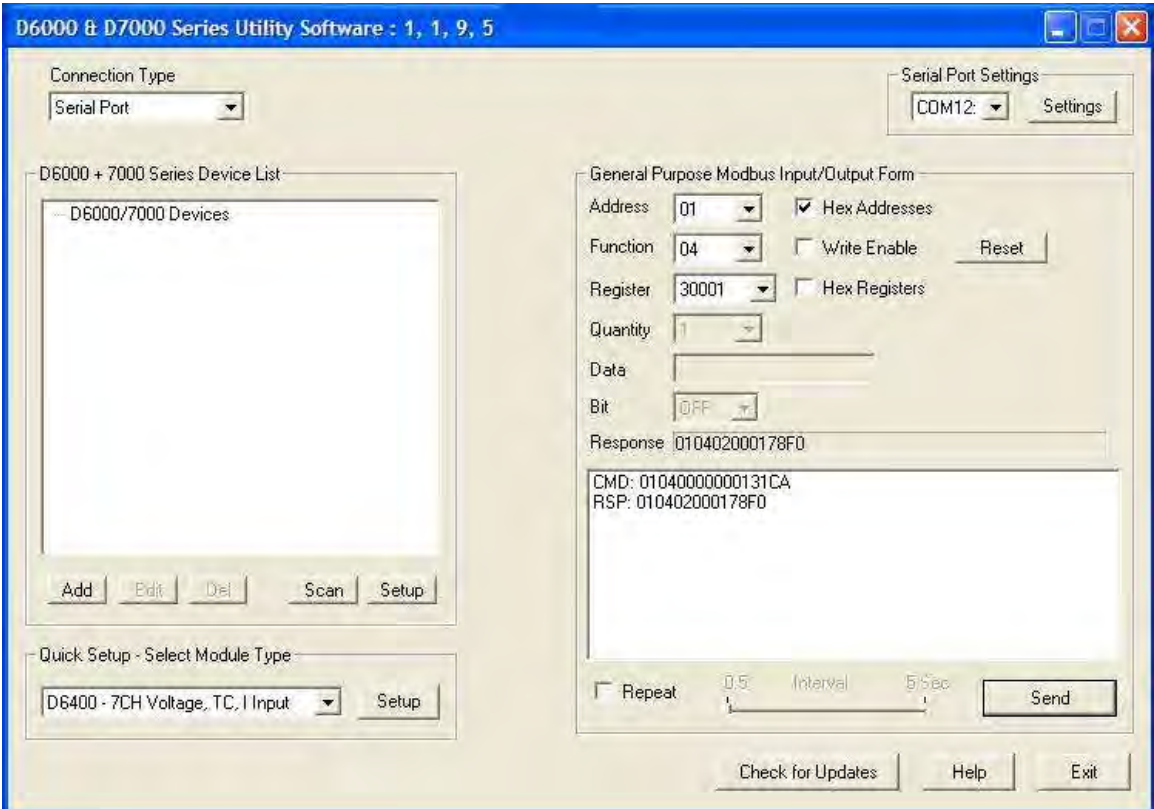

**Figure 10.0** Utility Software main screen with typical Modbus response.

The figure above illustrates Modbus function 03 being sent to Slave address 01. Both the command and response messages are displayed. This command/response format is provided for troubleshooting purposes. It displays each byte of data being sent to and received from the module. This information be a good troubleshooting tool or a good way to become familiar with the Modbus RTU protocol.

The response data value from register 40001 is located in the RSP: line. The data value is a 16 bit value located in the fourth and fifth bytes in the message (00 01). The "00 01" indicates that the register value is 0001. Using the 7CH Current Input Modbus Register map, register 40001 is the Modbus Slave address. In this example the module slave address value is read back as 0001.

In the event that the module was not detected by the software then the RSP: line would say "RSP: Timeout – No Response Detected!". Several things may contribute to this problem. Some examples are no power to the module, bad RS-485 wiring connection(s), invalid port settings, or RS-485 half-duplex handshaking problems all can cause timeout errors. Timeout errors must be corrected before attempting to configure a module.

# **Setup a Module**

After a successful communications test has been performed then the module can be configured. Select the type of module using the drop-down list box under "Quick Setup" in the lower left hand corner of the screen. Then press the "Setup" button. A new screen (see below) will appear that contains list of all the user-selectable module values. The screen below is for a seven channel current input module.

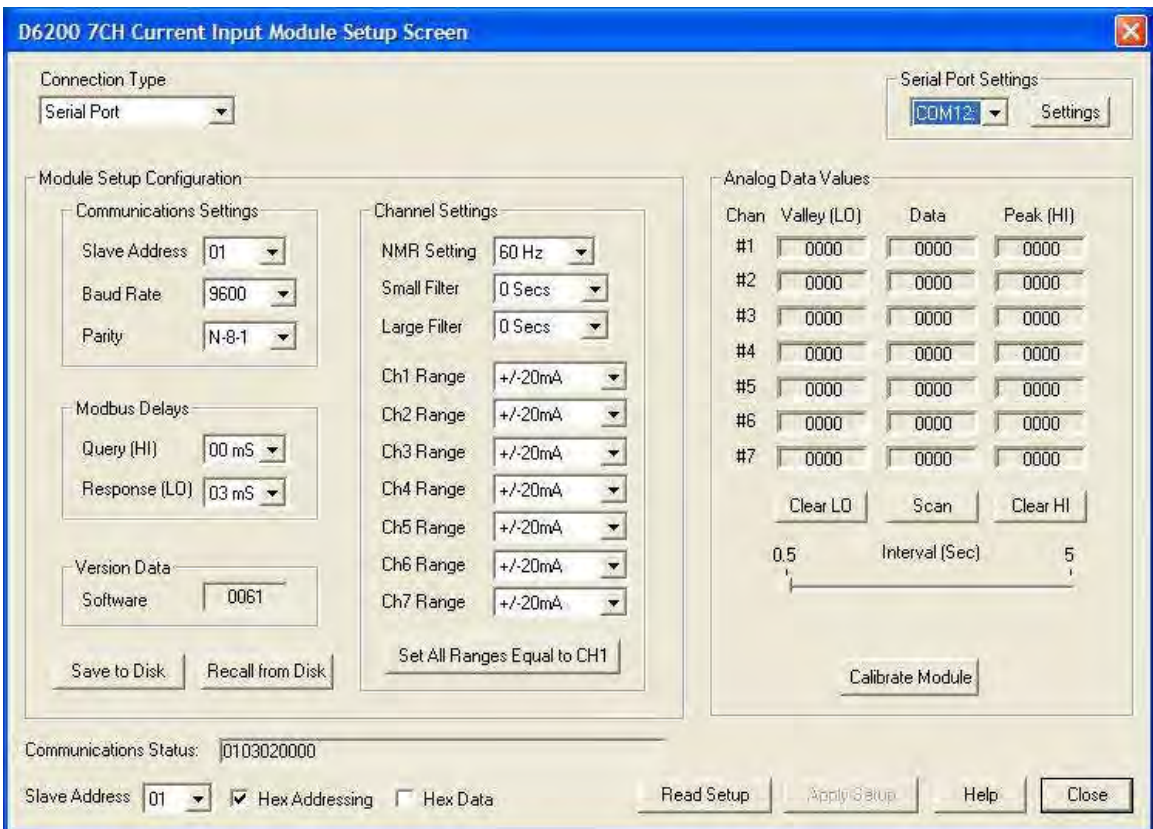

**Figure 11.0** D8000 series analog input module configuration screen.

Ensure that the Module Address in the lower left corner is 01, the proper serial port is selected in the upper right corner of the screen and press the "Read Setup" button. The screen will now populate using the configuration data read from the module.

The user-selectable values are displayed in an easy to understand format and new selections can be made using the drop-down list boxes. The drop-down list boxes make the configuration process easy and accurate because erroneous values cannot be entered.

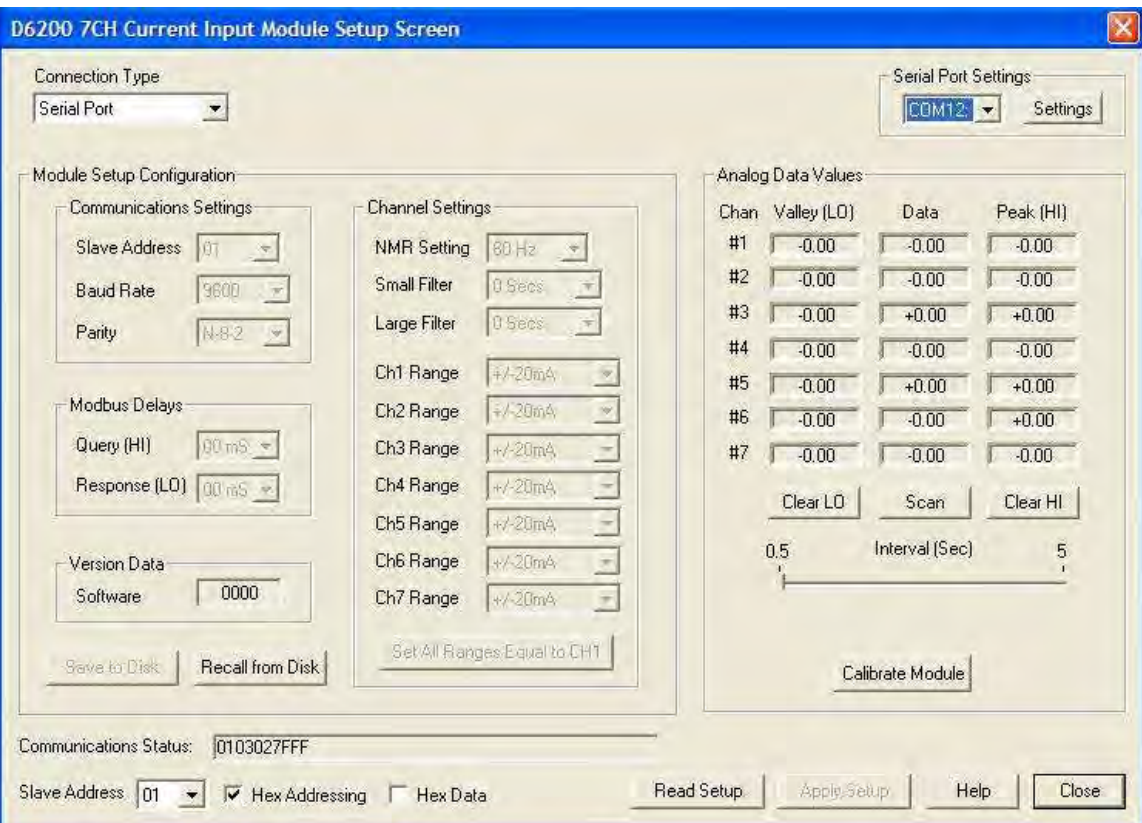

**Figure 12.0** D8000 series analog input module configuration screen with values.

After the settings have been changed to meet the application requirements then press the "Apply" button to transmit the new values.

## **Scan Module Data Values**

After the module has been properly configured, the analog input data values can be read from each channel. This feature is a good troubleshooting or verification tool and should only be used when valid analog input signals are connected to the module.

Press the "Scan" button to enable the scanning process. Each channel value is read from data registers within the module. The analog input module data registers can be found in the Modbus Register map. Each module has its own specific Modbus Register map.

The analog data values are returned in unsigned integer hexadecimal percentage of Full Scale format where a value of 0x0000 represents the minus full scale input of the module range. A value of 0xffff represents the positive full scale input of the module range. These values can be viewed to check that each channel is operating properly when analog signals are applied to the input terminals.

The analog data values can be displayed as a numerical values. The utility software knows the plus and minus full scale input range for each channel. The software can convert the raw data values to millivolts, milliamps, or temperature readings. Simply uncheck the "Display Hex Values" selection underneath the channel readings to display the numeric values.

The scanning process will also log and display the highest (peak) and lowest (valley) readings that were recorded during the scanning process. This is just for indication purposes only.

Once the setup process is completed then the D8000 is ready to be installed into the application.

# **3.0 Communications**

Each D8000 series module contains USB serial interface for communications. The USB interface will appear on the host computer as a serial communications port. The serial communications port number can be found by checking the "Ports and LPT" values in the Windows computer device manager. Each D8000 series module that is connected will create a unique serial port on the computer.

The Modbus RTU serial protocol is used to communicate with each module. The Modbus RTU serial protocol is widely recognized in the data acquisition industry and supported by almost all commercial data acquisition software programs. Thus providing instant connectivity to a wide variety of programs.

# **4.0 Module Types**

The D8000 series RS-485 serial interface modules are a complete family of data acquisition modules. Mixing and matching the D8000 series modules together in an application provides a user with all the measurement and control hardware to build a complete process control system. The family of modules includes multi-channel analog input measurement modules, multiple channel analog output modules, and digital modules.

#### **D8100 Voltage Input Module**

The D8100 series analog input modules contain seven differential inputs for measuring DC voltages. Each input can be individually configured to measure one of six different voltage ranges. The input ranges are: +/-0.025V, +/-0.05V, +/-0.10V, +/-1V, +/-5V and +/-10V.

#### **D8200 Current Input Module**

The D8200 series analog input module contains seven differential inputs for measuring current signals such as 4-20mA loops. The analog input range is factory configured for +/-20mA.

#### **D8300 Thermocouple Input Module**

The D8300 series analog input module contains seven differential inputs for measuring thermocouple probes. Each input can be individually configured to measure one of eight different thermocouple types. The supported thermocouple types are: J, K, T, E, R, S, B and C.

#### **D8400 Voltage, Thermocouple and Current Input Module**

The D8400 series analog input module contains seven differential inputs for measuring DC voltages, thermocouples and current. Each input can be individually configured to measure one of fourteen different ranges. The supported thermocouple types are: J, K, T, E, R, S, B and C. The DC voltage input ranges are: +/-0.025V, +/-0.05V, +/-0.10V, +/-1V, +/-5V and +/-10V and the current input range is +/-20mA.

#### **D8500 Analog Output Module**

The D8500 series analog output modules contain two analog output channels for generating either a voltage or current output signal. Each analog output channel contains two user-selectable voltage output ranges and two current output ranges. These analog output signals can be used as control inputs for items such as motor controls, valve controls, and other control devices. Each analog output channel also contains a programmable communications watchdog timer for instances when communications to the module is lost.

#### **D8700 Digital Inputs/Output Module**

The D8700 series modules each contain 15-bits of digital inputs or digital outputs. The D8710 15 bit digital input module contains internal pull-ups on each bit for direct connection to dry contact switches.

The D8720 digital output modules contain fifteen open-collector outputs that can be connected up to 30Vdc and can sink 100mA per bit. The open-collector outputs allow the modules to be used in a wide variety of control applications. The digital output module also contains a programmable communications watchdog timer for accidental instances where communication to the module is lost.

# **4.1 D8100 - Seven Channel Voltage Input Module**

#### **Overview**

The D8100 series analog input modules contain seven differential analog inputs that can measure six different DC voltage ranges. Each analog input channel is user programmable and may be assigned to measure a different range. Any unused channels can be disabled.

#### **Analog to Digital Converter**

The D8100 series analog input modules contain a 16-bit analog to digital converter to perform the signal conversion to digital information. The analog to digital converter performs a total of 25 conversions per second. Meaning, if all 7 channels were enabled the each channel would be measured 3+ times per second. The conversion rate per channel can be improved by disabling any unused channels.

#### **Features and Register Assignments**

The D8100 series analog input modules contain many user-selectable features. The user can select all features such as baud rate, parity type, analog range selection and digital filtering. The complete list of features is illustrated in the "Seven Analog Voltage Input Register Assignments**"** register map below. The register map format is used for consistency with the Modbus RTU protocol. The register map contains the register numbers in decimal format, register description, acceptable data values, and list of what each value means. These registers can be written to using most any Modbus master program or using the D6000/D8000 series utility software.

**Note:** All Modbus Register values in the tables below are represented as "decimal" numbers.

#### **Analog Data Values**

The D8100 series analog input modules contain seven analog channels and the data values are each stored in registers to be read by the Modbus RTU protocol. The analog data values can be read using either Function 03 or Function 04. For discussion purposes - we will use the Function 03 register values when referring to the location of the analog data values. The first analog input data register is located at register 40049 and there are seven consecutive registers (40049..40055) that contain data values. See Chapter #6 for analog data scaling examples.

#### **Factory Initial Values**

The D8100 series analog module features are initialized at the factory with a set of "Initial Values". A complete list of factory "Initial Values" can be found in the table below. For reference purposes, the Modbus Slave address is preset to hex 0x01, the baud rate is 9600, Parity type is None and the Stop Bits is "1".

#### **Calibration**

The D8100 series analog input modules are shipped from the factory as fully calibrated devices. Throughout the lifetime of the module there may be need to verify or adjust the calibration of the device. The verification and adjustment process should only be completed using NIST traceable calibration equipment. A D8100 series Calibration procedure is included below.

#### **Connector Pin Designations**

The D8100 series module uses two 3.81mm removable plugs for connecting signals to the module. One six-pin connector is for the power supply and the second sixteen-pin connector is used to connect analog input signals to the module. The pin designations for each connector are printed on the module label and are listed in a table below.

# **Power & Serial Communications**

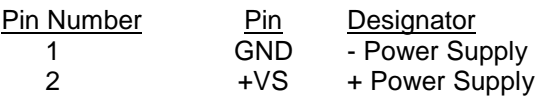

# **Analog Input Pin Assignments**

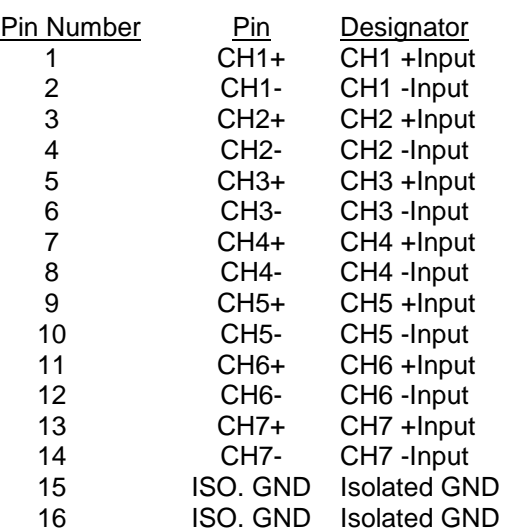

# **Connections Specifications**

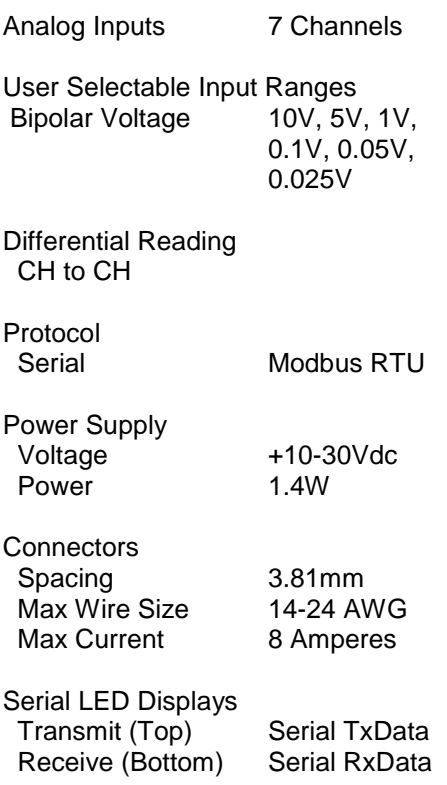

# **4.1.3 Seven Voltage Input Initial Values**

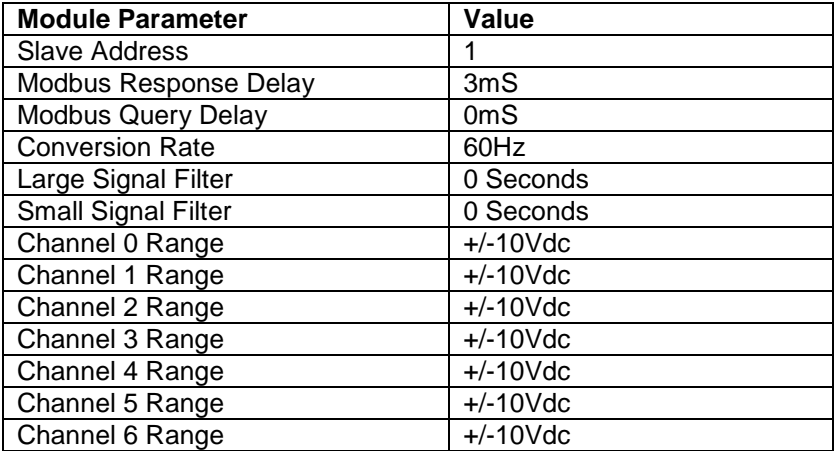

# **4.1.4 Seven Voltage Input Register Assignments**

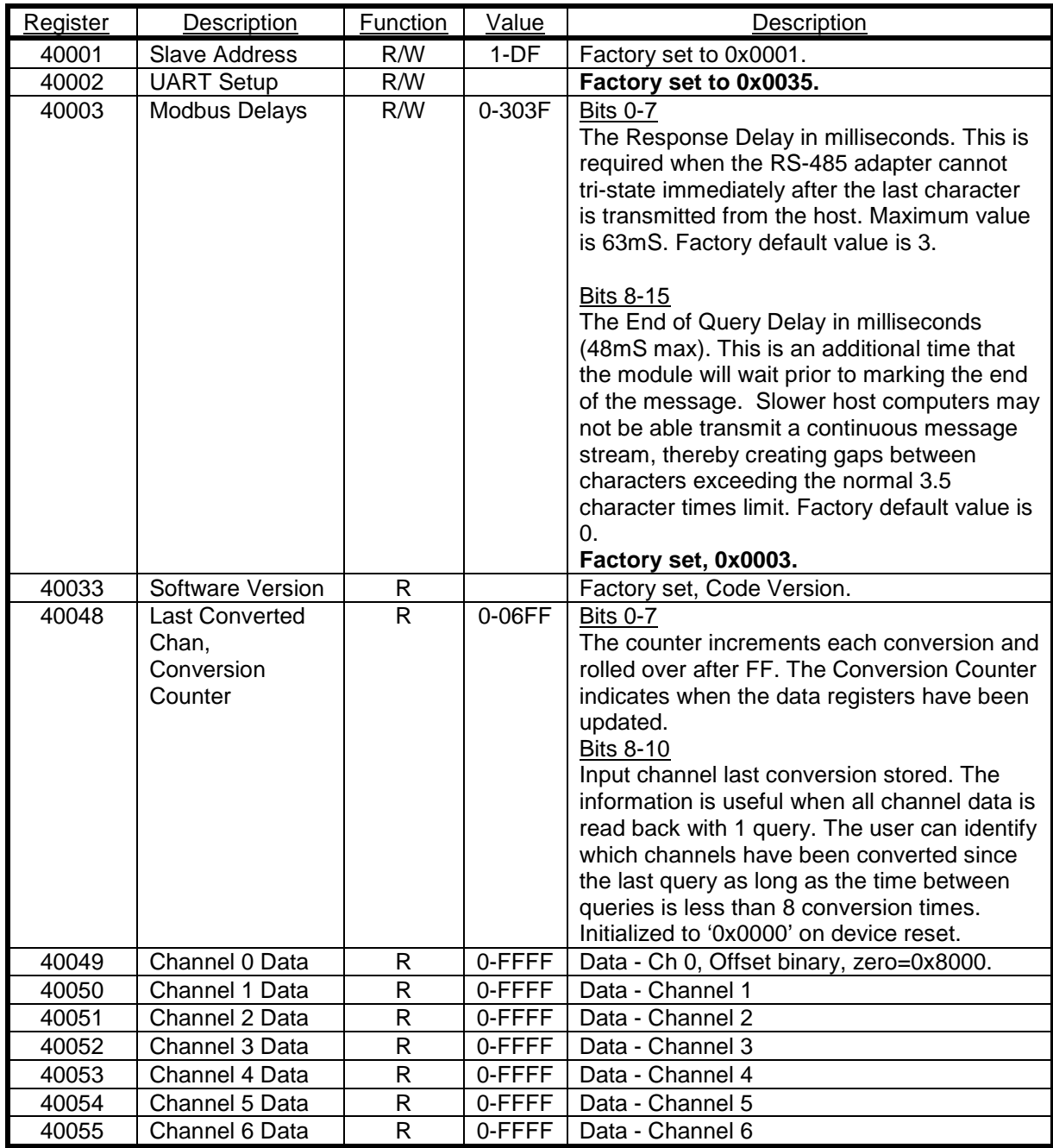

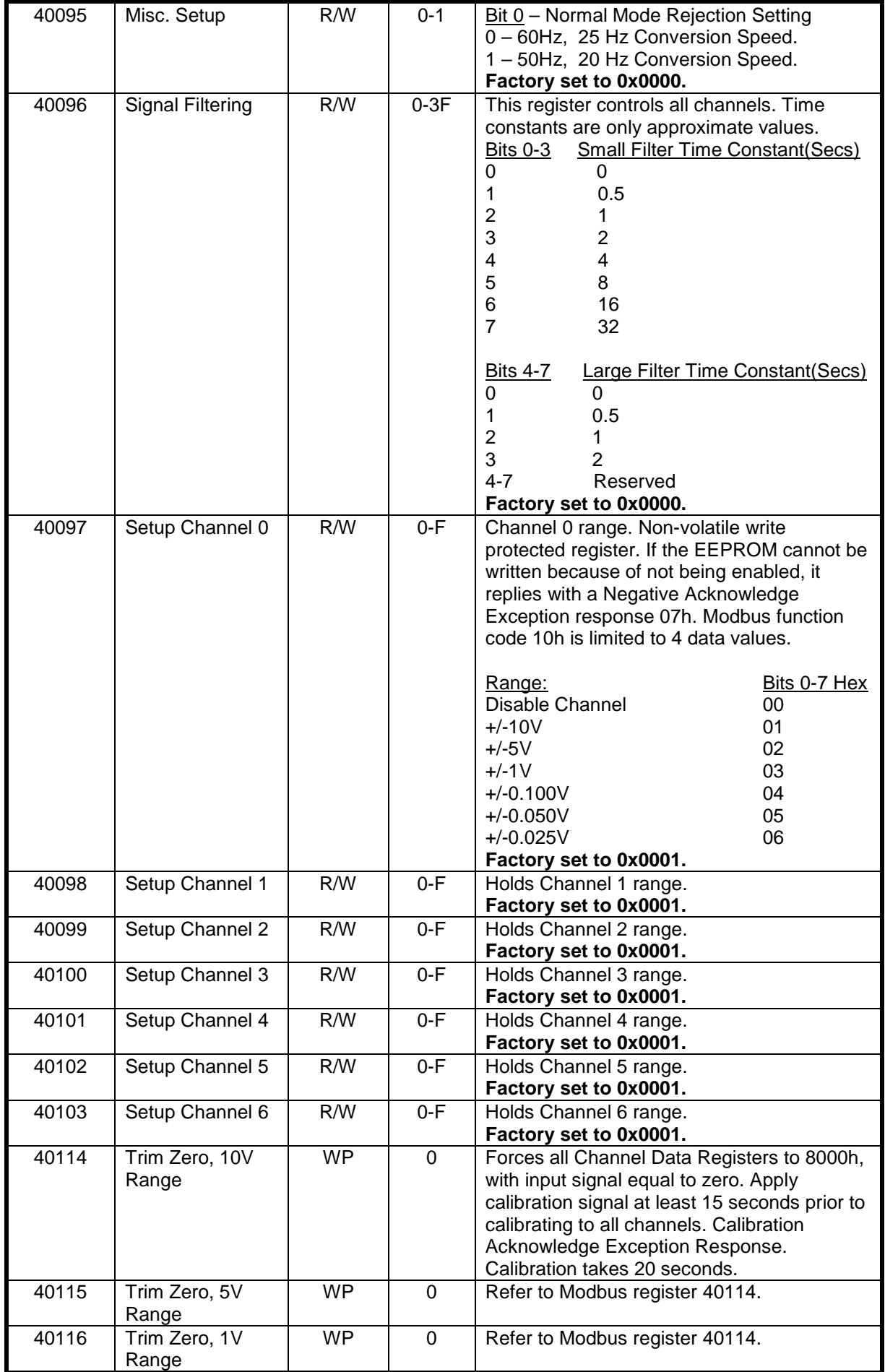

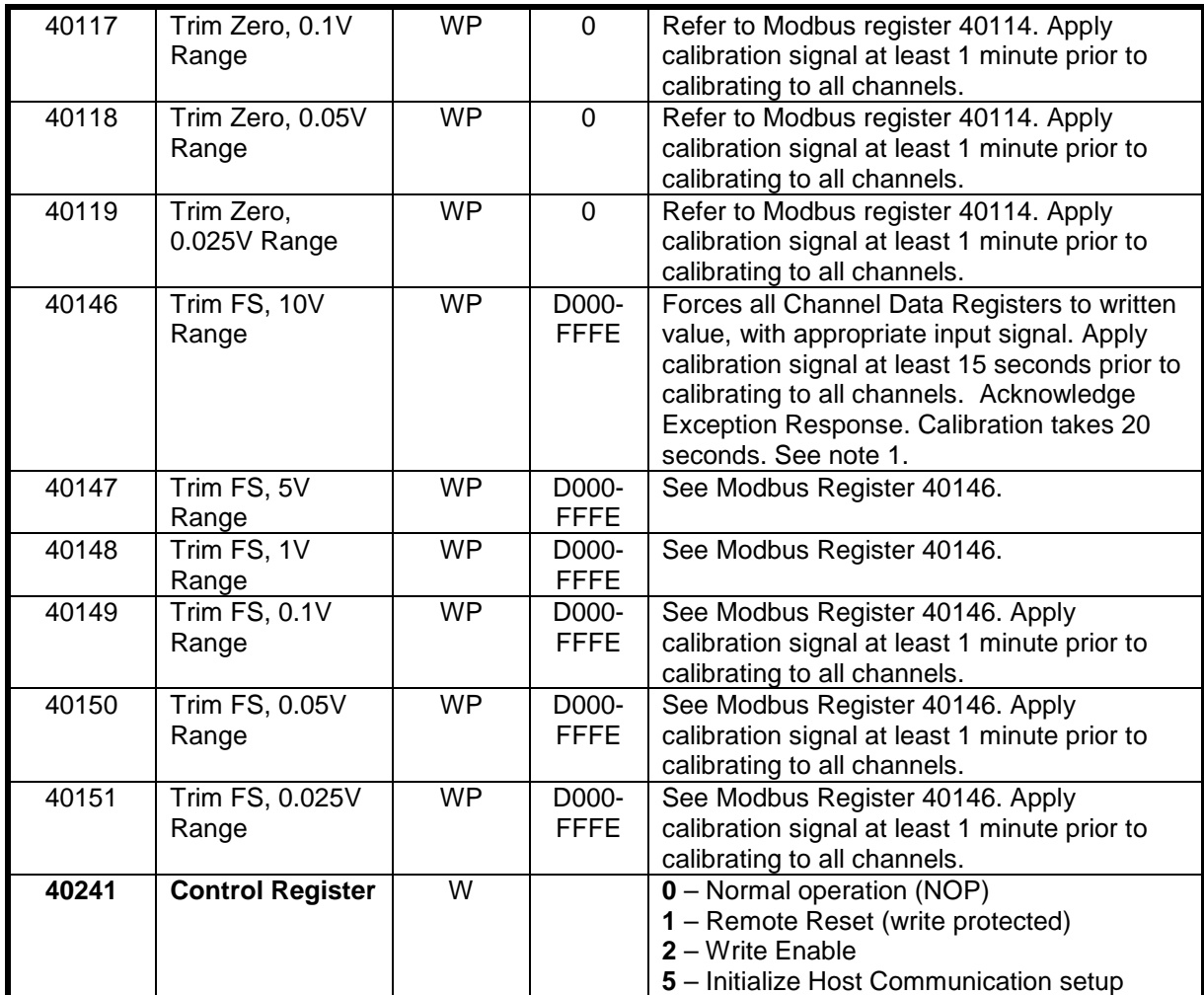

#### **Functions:**

R Read Only

R/W Read/Write

WP Write-Protected

#### **4.1.5 Seven Channel Voltage Input Module Calibration Procedure**

#### **Required Equipment:**

- 1. Computer running the Utility Software or another Modbus Master program.
- 2. A NIST traceable DC Voltage Standard with +/-10Vdc range.

#### **Setup Steps – Perform Calibration Steps in Order Listed:**

- 1. Allow unit to warm up for 15 minutes.
- 2. Short all the +Input pins together using short jumper wires.
- 3. Short all the -Input pins together using short jumper wires.
- 4. Connect the +Input wires to the Positive terminal on the DC voltage calibrator.
- 5. Connect the -Input wires to the Negative terminal on the DC voltage calibrator.
- 6. Install the Utility Software or another Modbus Master Program to communicate with, and calibrate with the module via serial port or a TCP/IP connection.

#### **Trim Zero:**

- 1. Set the DC calibrator voltage output to +0.0000Vdc.
- 2. Use the Utility Software or a Modbus Master program to perform steps #3 & #5.
- 3. Set all channels to the same range. Start with +/-10Vdc range, work downward as per values in Table 1.0.
- 4. Trim Zero on all channels.
	- a. Write a value of 0x0002h to Control Register 40241 to Write-Enable the module.
	- b. Retrieve Trim Zero register value for specific range from Table 2.0 below.
	- c. Write value of 0x00h to Range Trim Zero register, (ie. 40114 for +/-10V).
	- d. Perform steps #4a through #4c to trim zero on each range.

#### **Trim Span:**

- 1. Set the DC calibrator voltage output to +10.000Vdc.
- 2. Use the Utility Software or a Modbus Master program to perform steps #3 & #5.
- 3. Set all channels to the same range. Start with +/-0.025Vdc range, work upward as per values in Table 3.0.
- 4. Trim Span on each channel.
	- a. Write a value of 0x0002h to Control Register 40241 to Write-Enable the module.
	- b. Retrieve Trim Span register value for specific range from Table 2.0 below.
	- c. Write value of 0xfffe to Trim Span register, (ie. 40146 for +/-10V).
	- d. Perform steps #4a through #4c to trim span on each range.

# **4.1.6 Seven Channel Voltage Input Calibration Tables:**

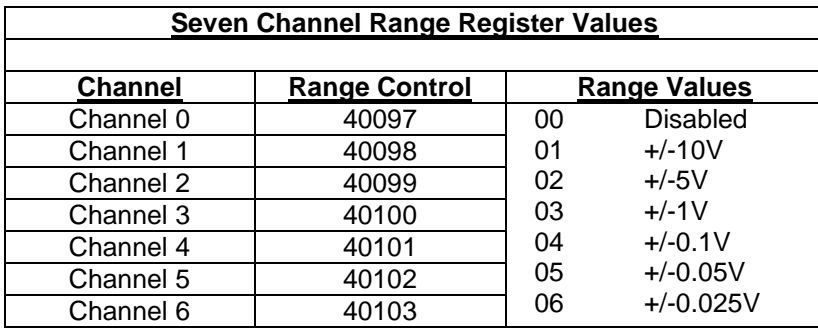

**Table 1.0** Register Setup Values.

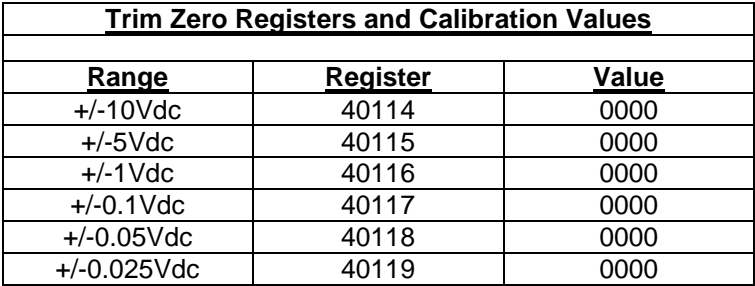

**Table 2.0** Trim Zero Registers and Values.

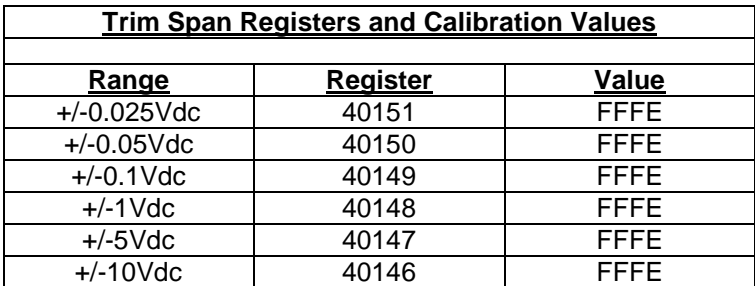

**Table 3.0** Trim Span Registers and Values.

# **4.2 D8200 - Seven Channel Current Input Module**

#### **Overview**

The D8200 series analog input module contains seven differential analog inputs for measuring current signals such as 4-20mA loops. Each analog input channel can measure current signals up to +/-20mA. Any unused channels can be disabled.

#### **Analog to Digital Converter**

The D8200 series analog input modules contain a 16-bit analog to digital converter to perform the signal conversion to digital information. The analog to digital converter performs a total of 25 conversions per second. Meaning, if all 7 channels were enabled the each channel would be measured 3+ times per second. The conversion rate per channel can be improved by disabling any unused channels.

#### **Features and Register Assignments**

The D8200 series analog input modules contain many user-selectable features. The user can select all features such as baud rate, parity type, analog range selection and digital filtering. The complete list of features is illustrated in the "Seven Channel Analog Current Input Register Assignments**"** register map below. The register map format is used for consistency with the Modbus RTU protocol. The register map contains the register numbers in decimal format, register description, acceptable data values, and list of what each value means. These registers can be written to using most any Modbus master program or using the D6000/D8000 series utility software.

**Note:** All Modbus Register values in the tables below are represented as "decimal" numbers.

#### **Analog Data Values**

The D8200 series analog input modules contain seven analog channels and the data values are each stored in registers to be read by the Modbus RTU protocol. The analog data values can be read using either Function 03 or Function 04. For discussion purposes - we will use the Function 03 register values when referring to the location of the analog data values. The first analog input data register is located at register 40049 and there are seven consecutive registers (40049..40055) that contain data values. See Chapter #6 for analog data scaling examples.

#### **Factory Initial Values**

The D8200 series analog module features are initialized at the factory with a set of "Initial Values". A complete list of factory "Initial Values" can be found in the table below. For reference purposes, the Modbus Slave address is preset to hex 0x01, the baud rate is 9600, Parity type is None and the Stop Bits is "1".

#### **Calibration**

The D8200 series analog input modules are shipped from the factory as fully calibrated devices. Throughout the lifetime of the module there may be need to verify or adjust the calibration of the device. The verification and adjustment process should only be completed using NIST traceable calibration equipment. A D8200 series Calibration procedure is included below.

#### **Connector Pin Designations**

The D8200 series module uses two 3.81mm removable plugs for connecting signals to the module. One six-pin connector is for the power supply and second sixteen-pin connector is used to connect analog input signals to the module. The pin designations for each connector are printed on the module label and are listed in a table below.

# **Power & Serial Communications**

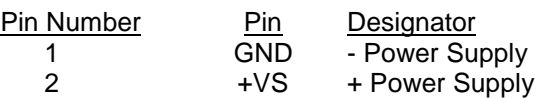

# **Analog Input Pin Assignments**

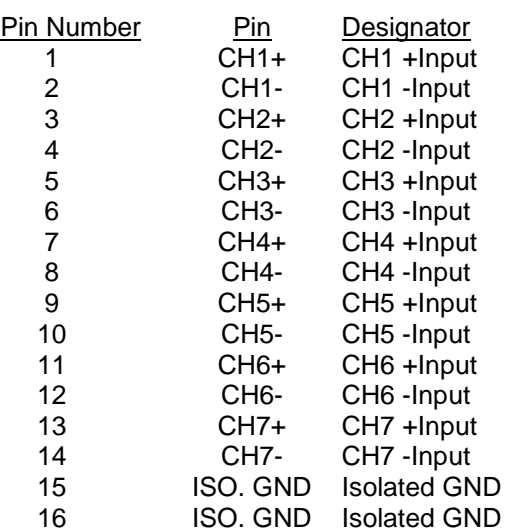

# **Connections Specifications**

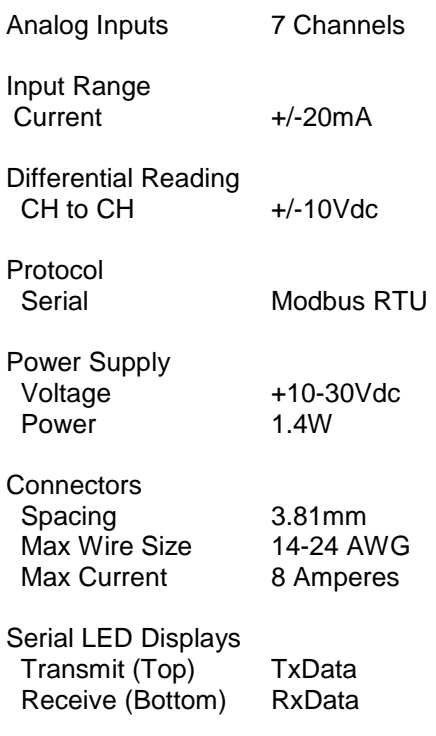

# **4.2.3 Seven Channel Current Input Module Initial Values**

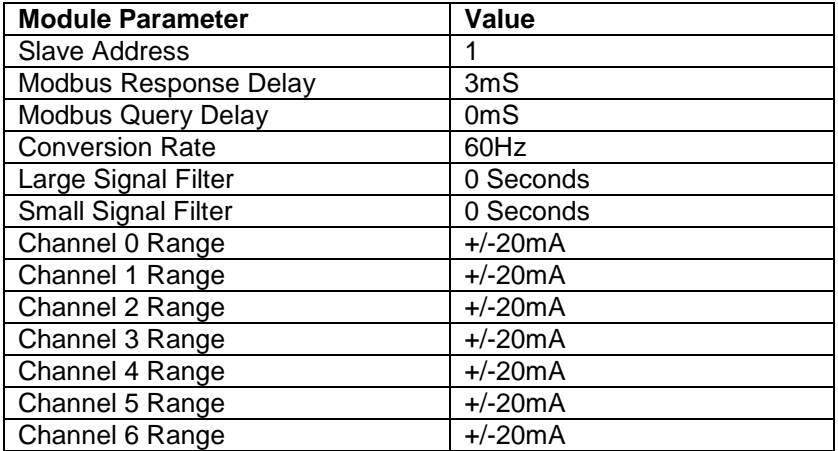

# **4.2.4 Seven Channel Current Input Register Assignments**

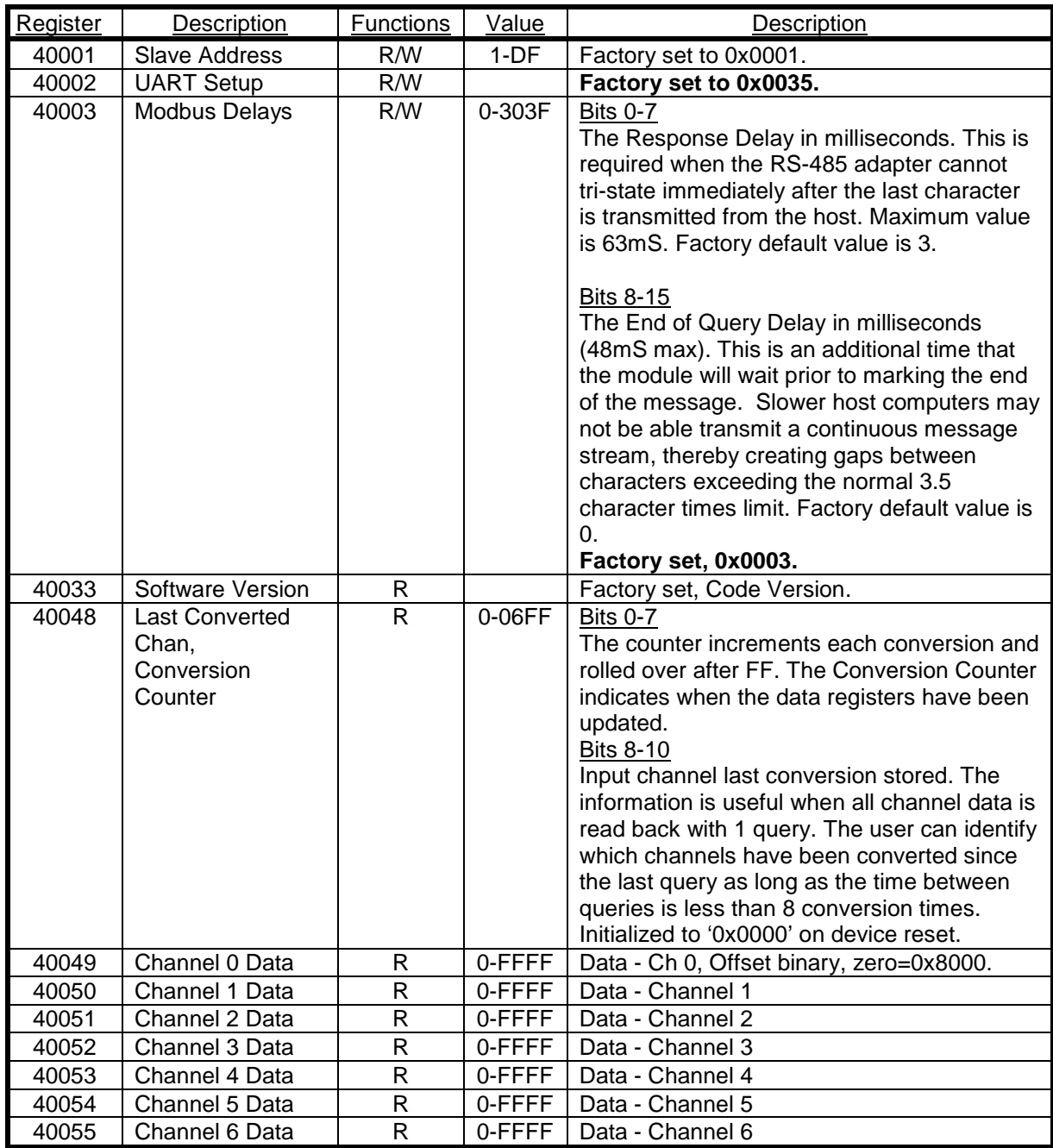

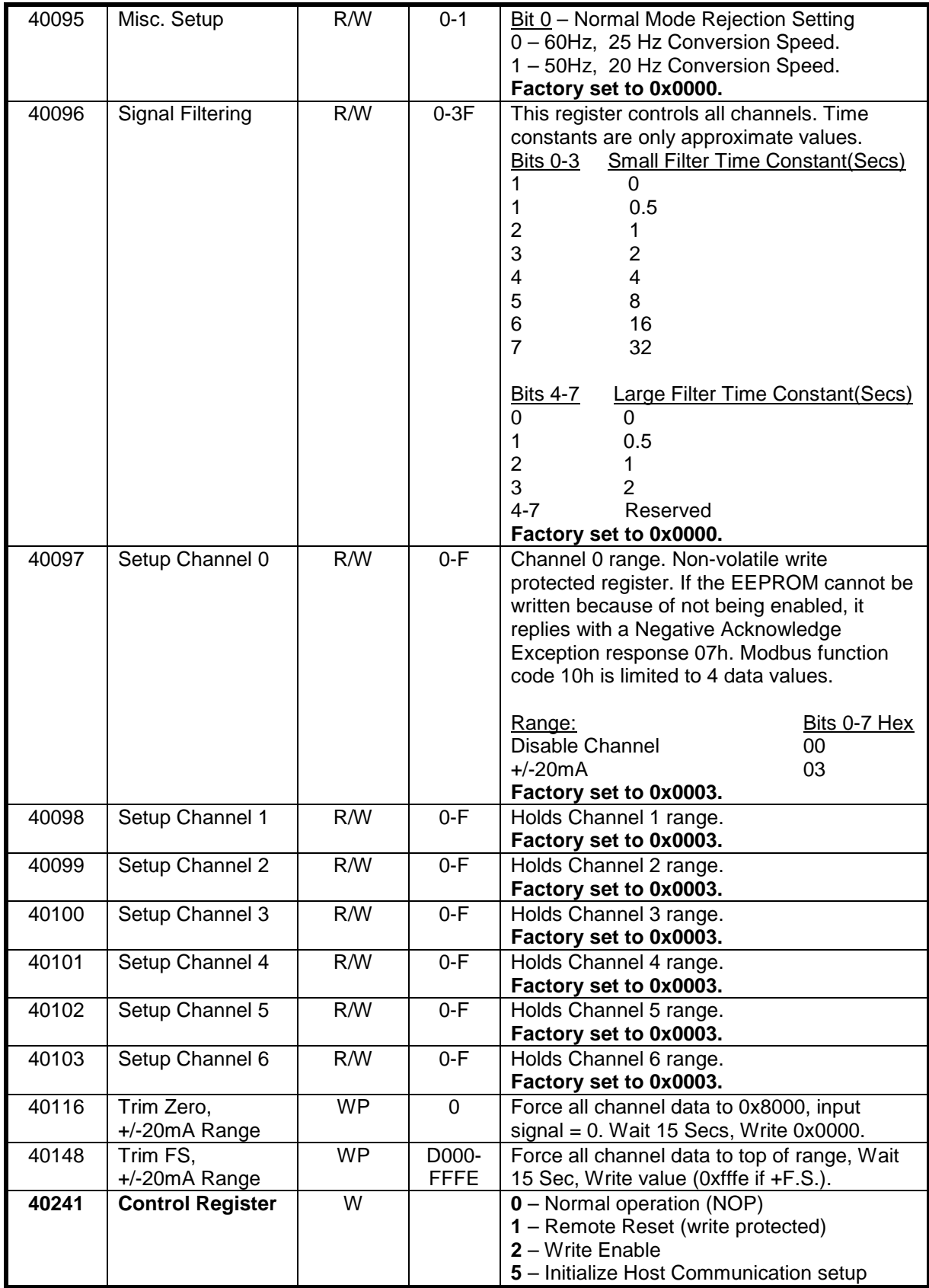

#### **Functions:**

R Read Only

R/W Read/Write

WP Write-Protected

### **4.2.5 Seven Channel Current Input Calibration Procedure**

#### **Required Equipment**:

- 1. Computer running the Utility Software or another Modbus Master program.
- 2. A NIST traceable DC Current Standard with +/-20mA range.

#### **Setup Steps – Perform Calibration Steps in Order Listed:**

- 1. Allow unit to warm up for 15 minutes.
- 2. Connect the positive lead of DC current calibrator to Ch1 +Input terminal.
- 3. Connect the Ch1 –Input terminal the Ch2 +Input terminal.
- 4. Connect the Ch2 –Input terminal the Ch3 +Input terminal.
- 5. Connect the Ch3 –Input terminal the Ch4 +Input terminal.
- 6. Connect the Ch4 –Input terminal the Ch5 +Input terminal.
- 7. Connect the Ch5 –Input terminal the Ch6 +Input terminal.
- 8. Connect the Ch6-Input terminal the Ch7+Input terminal.
- 9. Connect the negative lead of the DC current calibrator to Ch7-Input terminal.
- 10. Install the Utility Software or another Modbus Master Program to communicate with, and calibrate with the module via serial port or a TCP/IP connection.
- 11. Using the Utility Software configure all channels for the +/-20mA range using the data values in Table 1.0 below.

#### **Trim Zero**:

- 1. Set the DC calibrator current output to +0.00mA. Wait 30 seconds.
- 2. Trim Zero on all channels.
	- a. Write a value of 0x0002h to Control Register 40241 to Write-Enable the module.
	- b. Trim Zero on all seven channels by writing a value of 0x0000h to Trim Zero register 40116. See Table 2.0 below.

#### **Trim Span**:

- 1. Set the DC calibrator current output to +20.000mA. Wait 30 seconds.
- 2. Trim Span on all channels.
	- a. Write a value of 0x0002h to Control Register 40241 to Write-Enable the module.
	- b. Trim Span on all seven channels by writing a value of 0xfffe to Trim Span register 40148. See Table 3.0 below.

# **4.2.6 Seven Channel Current Input Calibration Tables:**

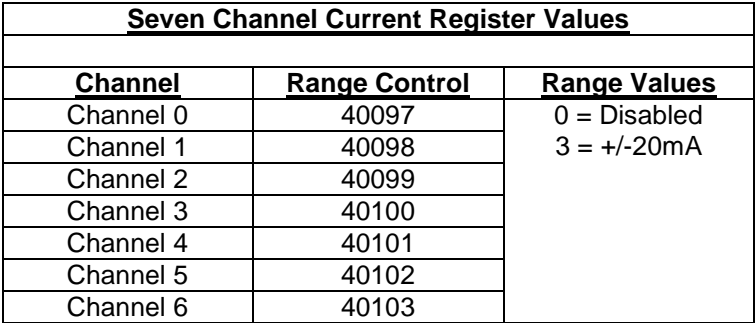

**Table 1.0** Register Setup Values.

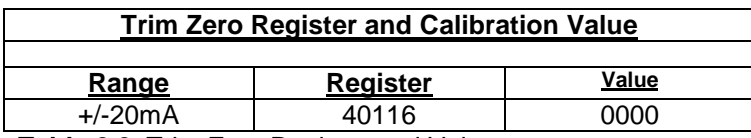

**Table 2.0** Trim Zero Register and Value.

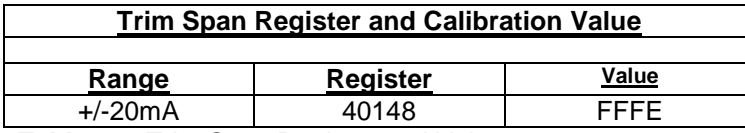

**Table 3.0** Trim Span Register and Value.

# **4.3 D8300 - Seven Channel Thermocouple Input Module**

#### **Overview**

The D8300 series analog input module contains seven differential inputs for measuring thermocouple signals. Each analog input channel is user programmable and may be assigned to measure one of 8 different thermocouple types. The D8300 can measure thermocouple types J, K, T, E, R, S, B and C. Any unused channels can be disabled.

#### **Analog to Digital Converter**

The D8300 series analog input modules contain a 16-bit analog to digital converter to perform the signal conversion to digital information. The analog to digital converter performs a total of 25 conversions per second. Meaning, if all 7 channels were enabled the each channel would be measured 3+ times per second. The conversion rate per channel can be improved by disabling any unused channels.

#### **Features and Register Assignments**

The D8300 series analog input modules contain many user-selectable features. The user can select all features such as baud rate, parity type, analog range selection and digital filtering. The complete list of features is illustrated in the "Seven Channel Analog Thermocouple Input Register Assignments**"** register map below. The register map format is used for consistency with the Modbus RTU protocol. The register map contains the register numbers in decimal format, register description, acceptable data values, and list of what each value means. These registers can be written to using most any Modbus master program or using the D6000/D8000 series utility software.

**Note:** All Modbus Register values in the tables below are represented as "decimal" numbers.

#### **Analog Data Values**

The D8300 series analog input modules contain seven analog channels and the data values are each stored in registers to be read by the Modbus RTU protocol. The analog data values can be read using either Function 03 or Function 04. For discussion purposes - we will use the Function 03 register values when referring to the location of the analog data values. The first analog input data register is located at register 40049 and there are seven consecutive registers (40049..40055) that contain data values. See Chapter #6 for analog data scaling examples.

#### **Factory Initial Values**

The D8300 series analog module features are initialized at the factory with a set of "Initial Values". A complete list of factory "Initial Values" can be found in the table below. For reference purposes, the Modbus Slave address is preset to hex 0x01, the baud rate is 9600, Parity type is None and the Stop Bits is "1".

#### **Calibration**

The D8300 series analog input modules are shipped from the factory as fully calibrated devices. Throughout the lifetime of the module there may be need to verify or adjust the calibration of the device. The verification and adjustment process should only be completed using NIST traceable calibration equipment. A D8300 series Calibration procedure is included below.

#### **Connector Pin Designations**

The D8300 series module uses two 3.81mm removable plugs for connecting signals to the module. One two-pin connector is for the power supply and the other sixteen-pin connector is used to connect analog input signals to the module. The pin designations for each connector are printed on the module label and are listed in a table below.

# **Connections Specifications**

# **Power & Serial Communications**

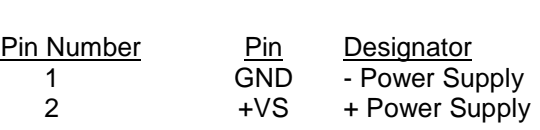

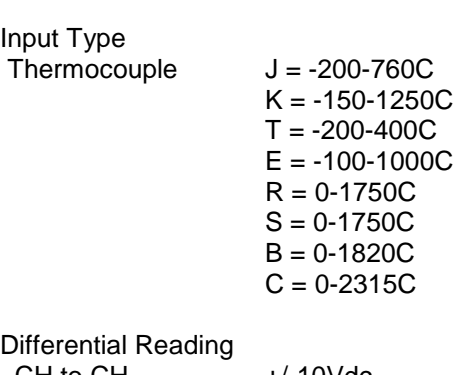

Analog Inputs 7 Channels

# **Analog Input Pin Assignments**

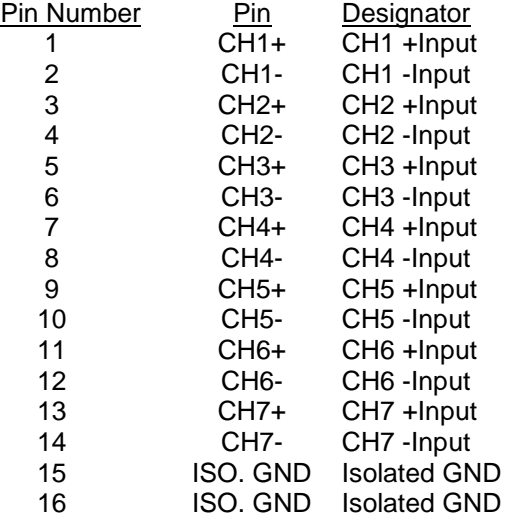

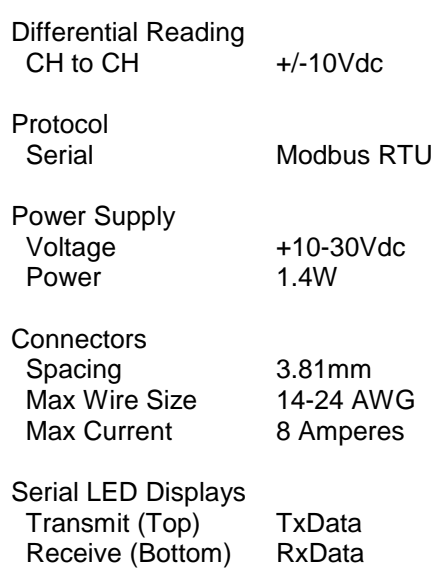

# **4.3.3 Seven Channel Thermocouple Input Module Initial Values**

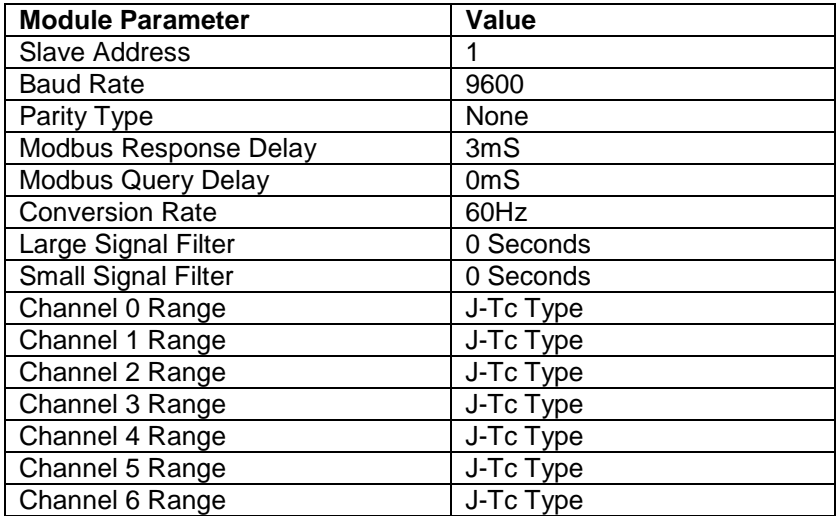
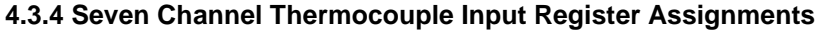

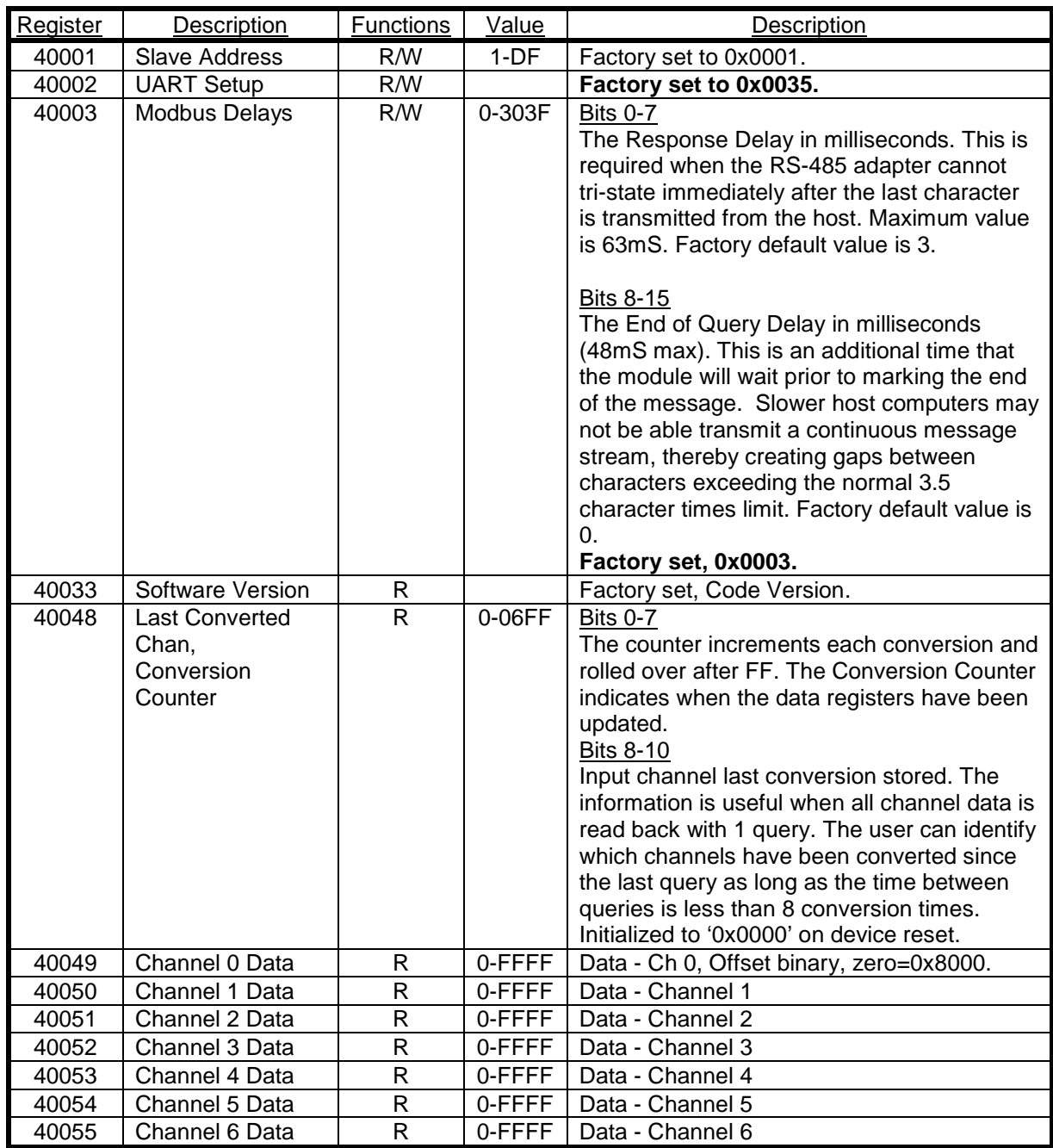

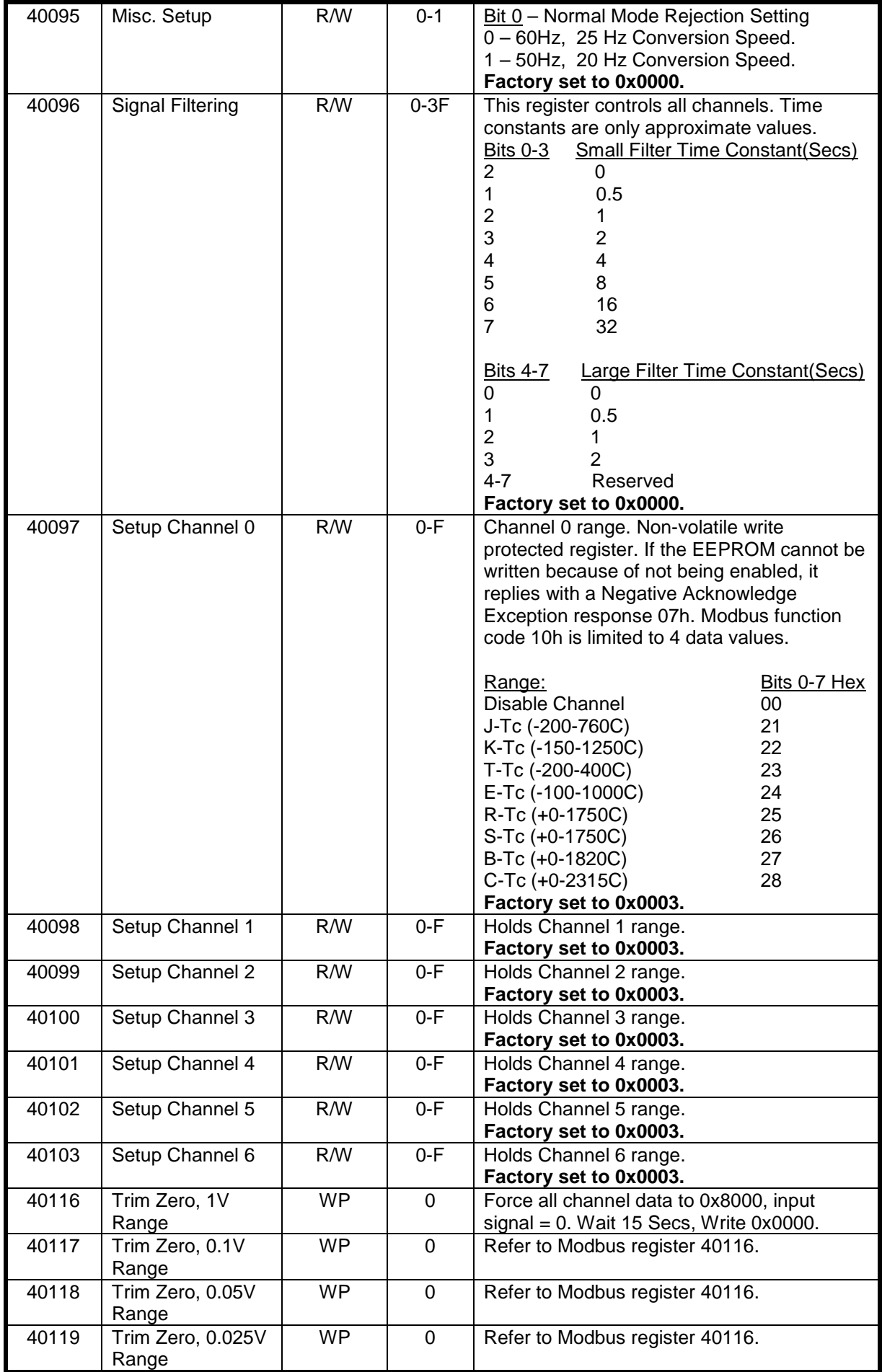

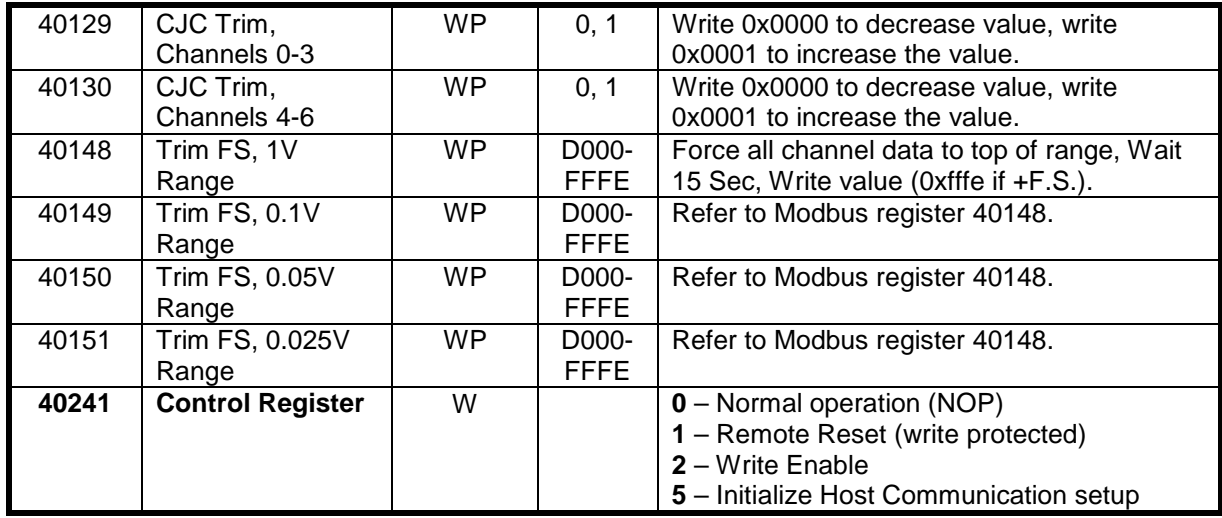

#### **4.3.5 Seven Channel Thermocouple Input Calibration Procedure**

#### **Required Equipment**:

- 1. Computer running the Utility Software or another Modbus Master program.
- 2. A NIST traceable DC Voltage Standard.

#### **Setup Steps – Perform Calibration Steps in Order Listed:**

- 1. Allow unit to warm up for 15 minutes.
- 2. Connect the positive lead of DC voltage calibrator to Ch1 +Input terminal.
- 3. Connect the negative lead of DC voltage calibrator to Ch1 –Input terminal.
- 4. Connect the positive lead of DC voltage calibrator to Ch2 +Input terminal.
- 5. Connect the negative lead of DC voltage calibrator to Ch2 –Input terminal.
- 6. Connect the positive lead of DC voltage calibrator to Ch3 +Input terminal.
- 7. Connect the negative lead of DC voltage calibrator to Ch3 –Input terminal.
- 8. Connect the positive lead of DC voltage calibrator to Ch4 +Input terminal.
- 9. Connect the negative lead of DC voltage calibrator to Ch4 –Input terminal.
- 10. Connect the positive lead of DC voltage calibrator to Ch5 +Input terminal.
- 11. Connect the negative lead of DC voltage calibrator to Ch5 –Input terminal.
- 12. Connect the positive lead of DC voltage calibrator to Ch6 +Input terminal.
- 13. Connect the negative lead of DC voltage calibrator to Ch6 –Input terminal.
- 14. Connect the positive lead of DC voltage calibrator to Ch7 +Input terminal.
- 15. Connect the negative lead of DC voltage calibrator to Ch7 –Input terminal.
- 16. Install the Utility Software or another Modbus Master Program to communicate with, and calibrate with the module via serial port or a TCP/IP connection.
- 17. Using the Utility Software configure all channels for the +/-20mA range using the data values in Table 1.0 below.

#### **Trim Zero**:

- 1. Set the DC voltage calibrator output to +0.00mV. Wait 30 seconds.
- 2. Trim Zero on all channels.
	- a. Write a value of 0x0002h to Control Register 40241 to Write-Enable the module.
	- b. Trim Zero on all seven channels by writing a value of 0x0000h to Trim Zero registers 40116-40119. See Table 2.0 below.

#### **Trim Span**:

- 1. Set the DC voltage calibrator output to Full Scale of Range Selected. Wait 30 seconds.
- 2. Trim Span on all channels.
	- a. Write a value of 0x0002h to Control Register 40241 to Write-Enable the module.
	- b. Trim Span on all seven channels by writing a value of 0xfffe to Trim Span registers 40148-40151. See Table 3.0 below.

#### **Trim Cold Junction Compensation (CJC's):**

- 1. Set the input signal to -----.
- 2. Set all module channels to the J-Thermocouple range.
- 3. Use the Utility Software or a Modbus Master program to perform steps #4 & #5.
- 4. Trim CJC on Channels 0-3
	- a. Write a value of 0x0002h to Control Register 40241 to Write-Enable the module.
		- b. Write a value of 0x0001h to register 40129 to Increase the value or write a value of 0x0000 to register 40129 to decrease the value.
- 5. Trim CJC on Channels 4-6
	- a. Write a value of 0x0002h to Control Register 40241 to Write-Enable the module.
	- b. Write a value of 0x0001h to register 40130 to Increase the value or write a value of 0x0000 to register 40130 to decrease the value..

## **4.3.5 Seven Channel Thermocouple Input Calibration Tables:**

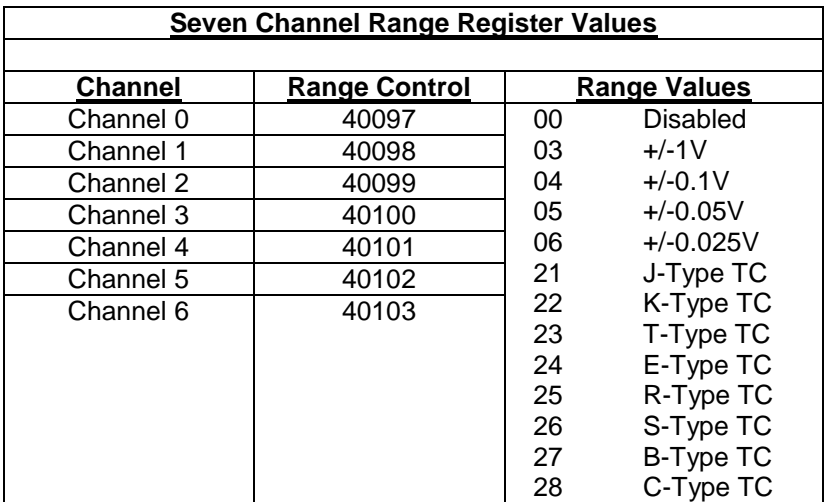

**Table 1.0** Register Setup Values.

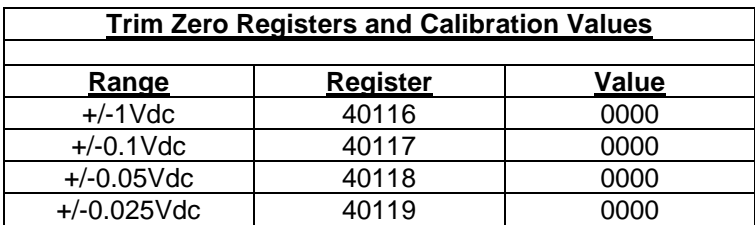

**Table 2.0** Trim Zero Registers and Values.

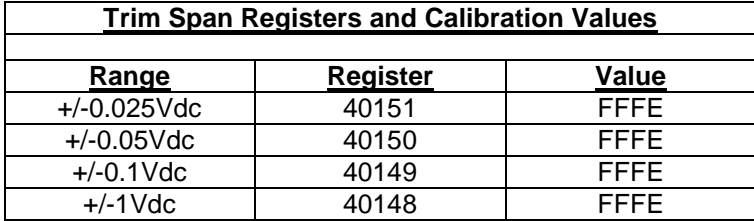

**Table 3.0** Trim Span Registers and Values.

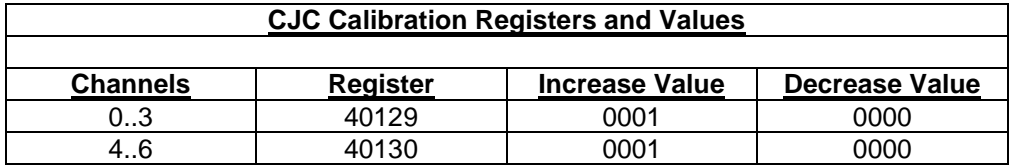

**Table 4.0** Trim CJC Registers and Values.

## **4.4 D8400 - Seven Channel Voltage, Thermocouple, Current Input Module**

#### **Overview**

The D8400 series analog input module contains seven analog inputs for measuring voltages, thermocouples and current. Each analog input channel is user programmable and may be assigned to different input types.

When measuring voltages or thermocouples, simply use the Utility Software to select the type of signal and range. When configuring any channel to measure current loops or 4-20mA signals then the Input range can be set to either the +/-1Vdc or +/-20mA selections. The module uses the +/-1Vdc range to measure current up to 20mA.

When measuring current signals then a measurement sense resistor must be enabled via jumpers inside the module. Each channel has a jumper strip that must be shorted using a provided shorting bar to enable the sense resistor. The sense resistor is internally connected directly across the channel+ and channel- input pins. See the D8400 board layout below for instructions on taking the module and enabling the jumpers.

#### **Analog to Digital Converter**

The D8400 series analog input modules contain a 16-bit analog to digital converter to perform the signal conversion to digital information. The analog to digital converter performs a total of 25 conversions per second. Meaning, if all 7 channels were enabled the each channel would be measured 3+ times per second. The conversion rate per channel can be improved by disabling any unused channels.

#### **Features and Register Assignments**

The D8400 series analog input modules contain many user-selectable features. The user can select all features such as baud rate, parity type, analog range selection and digital filtering. The complete list of features is illustrated in the "Seven Channel Voltage, Thermocouple and Current Input Register Assignments**"** register map below. The register map format is used for consistency with the Modbus RTU protocol. The register map contains the register numbers in decimal format, register description, acceptable data values, and list of what each value means. These registers can be written to using most any Modbus master program or using the D6000/D8000 series utility software.

**Note:** All Modbus Register values in the tables below are represented as "decimal" numbers.

#### **Analog Data Values**

The D8400 series analog input modules contain seven analog channels and the data values are each stored in registers to be read by the Modbus RTU protocol. The analog data values can be read using either Function 03 or Function 04. For discussion purposes - we will use the Function 03 register values when referring to the location of the analog data values. The first analog input data register is located at register 40049 and there are seven consecutive registers (40049..40055) that contain data values. See Chapter #6 for analog data scaling examples.

#### **Factory Initial Values**

The D8400 series analog module features are initialized at the factory with a set of "Initial Values". A complete list of factory "Initial Values" can be found in the table below. For reference purposes, the Modbus Slave address is preset to hex 0x01, the baud rate is 9600, Parity type is None and the Stop Bits is "1".

#### **Calibration**

The D8400 series analog input modules are shipped from the factory as fully calibrated devices. Throughout the lifetime of the module there may be need to verify or adjust the calibration of the device. The verification and adjustment process should only be completed using NIST traceable calibration equipment. A D8400 series Calibration procedure is included below.

#### **Connector Pin Designations**

The D8400 series module uses two 3.81mm removable plugs for connecting signals to the module. One six-pin connector is for the power supply and the second sixteen-pin connector is used to connect analog input signals to the module. The pin designations for each connector are printed on the module label and are listed in a table below.

### **4.4.1 Seven Channel Voltage, Thermocouple, Current Input Pin Assignments and Specifications**

#### **Power & Serial Communications**

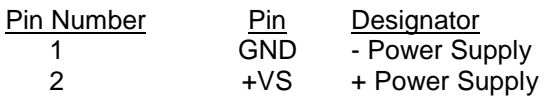

## **Analog Input Pin Assignments**

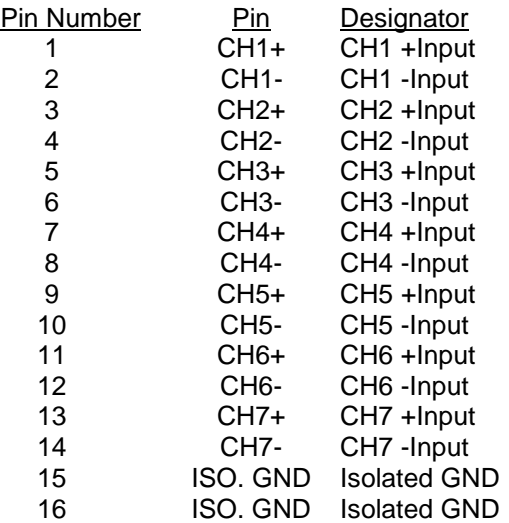

## **Connections Specifications**

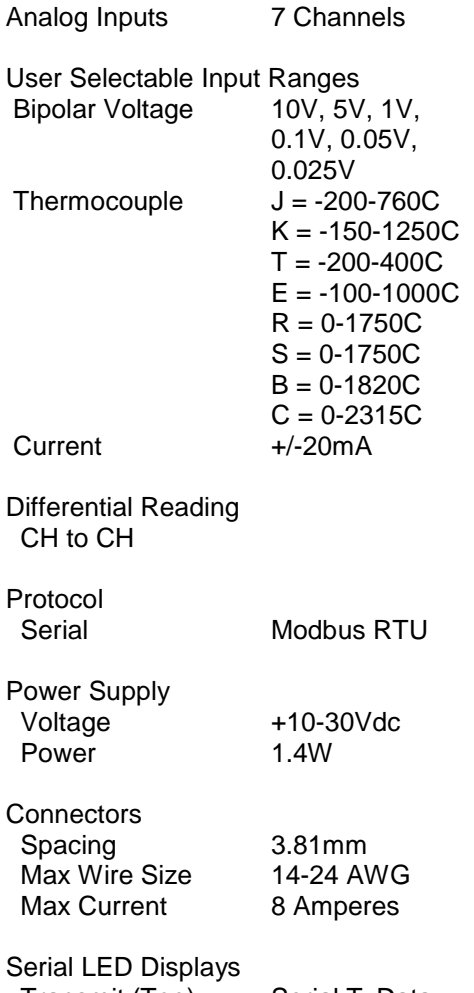

 Transmit (Top) Serial TxData Receive (Bottom) Serial RxData

# **4.4.2 Seven Channel Voltage, Thermocouple and Current Input Initial Values**

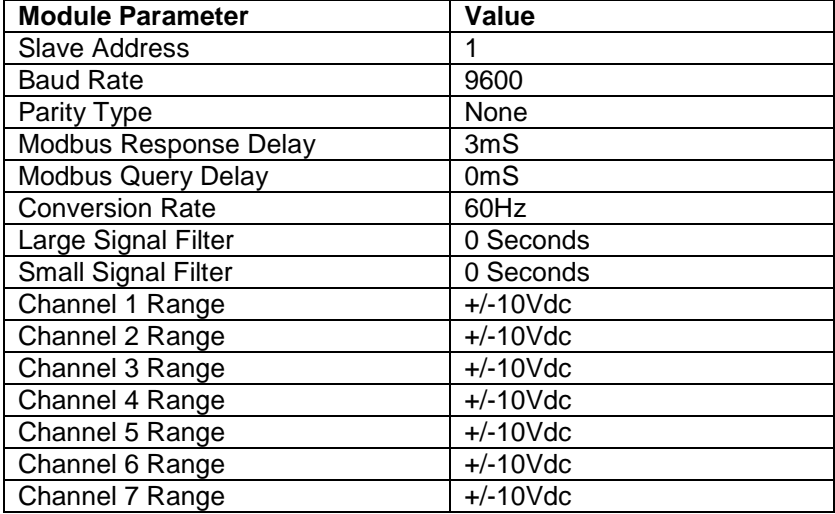

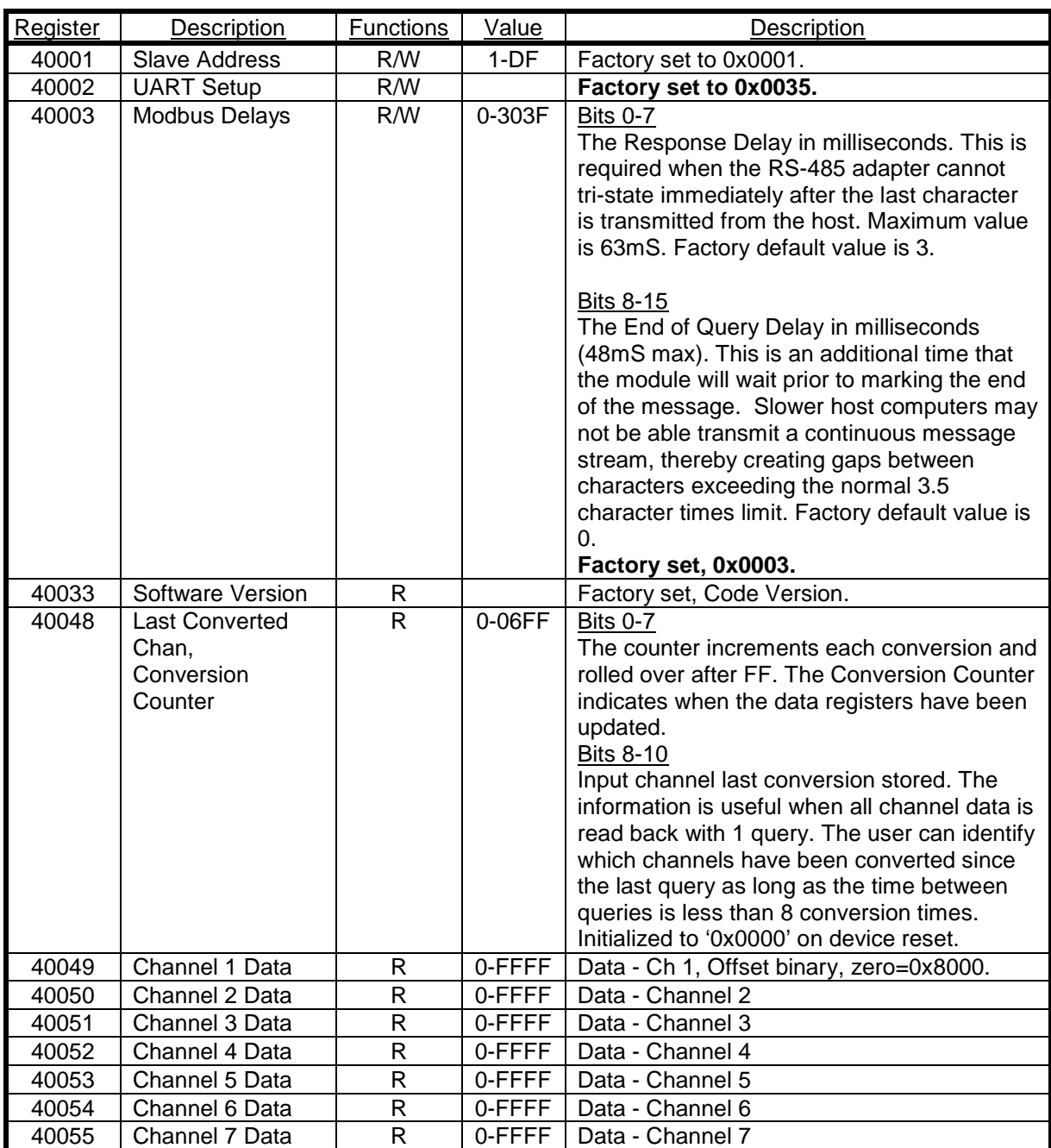

# **4.4.3 Seven Channel Voltage, Thermocouple and Current Input Register Assignments**

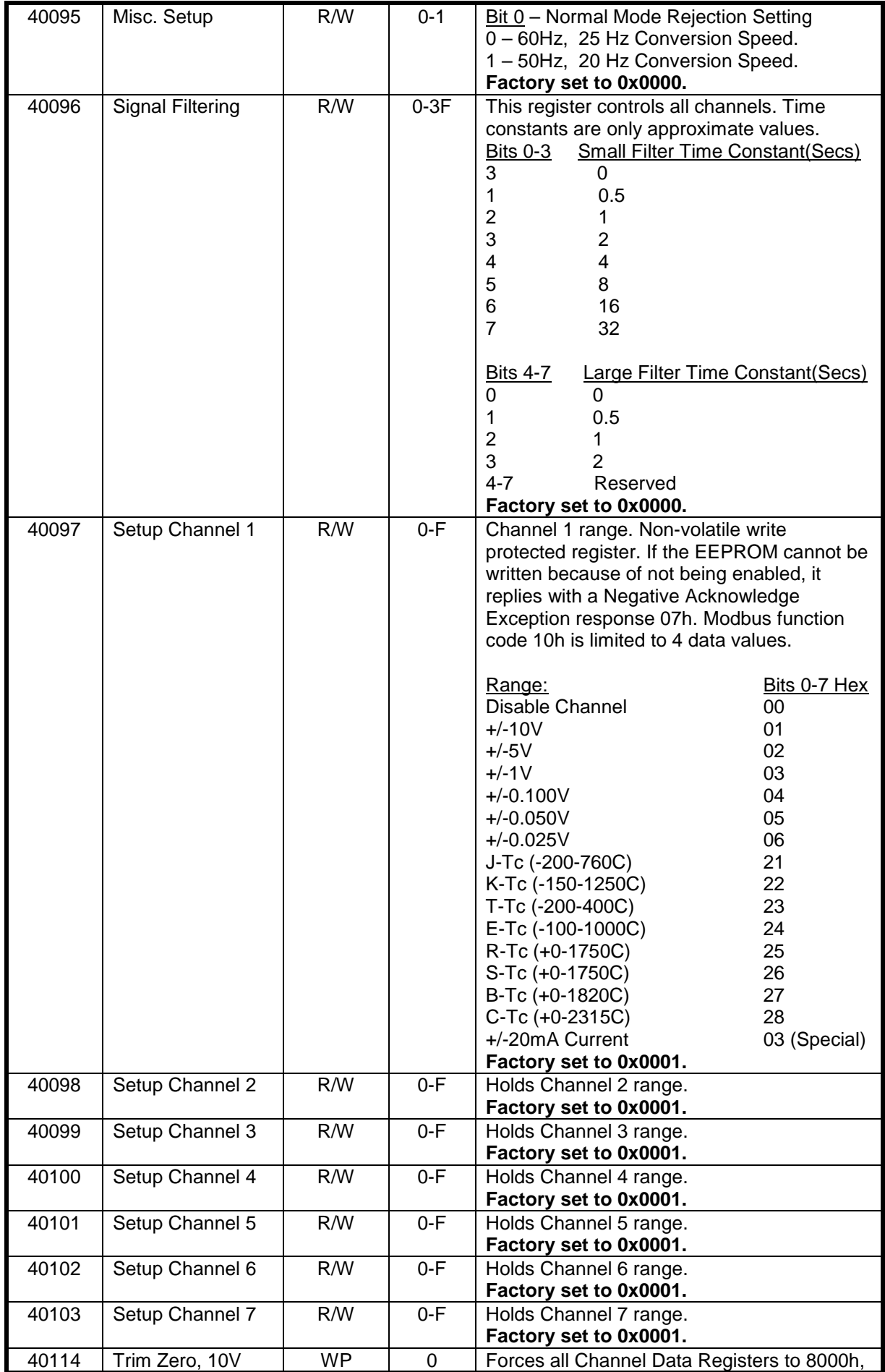

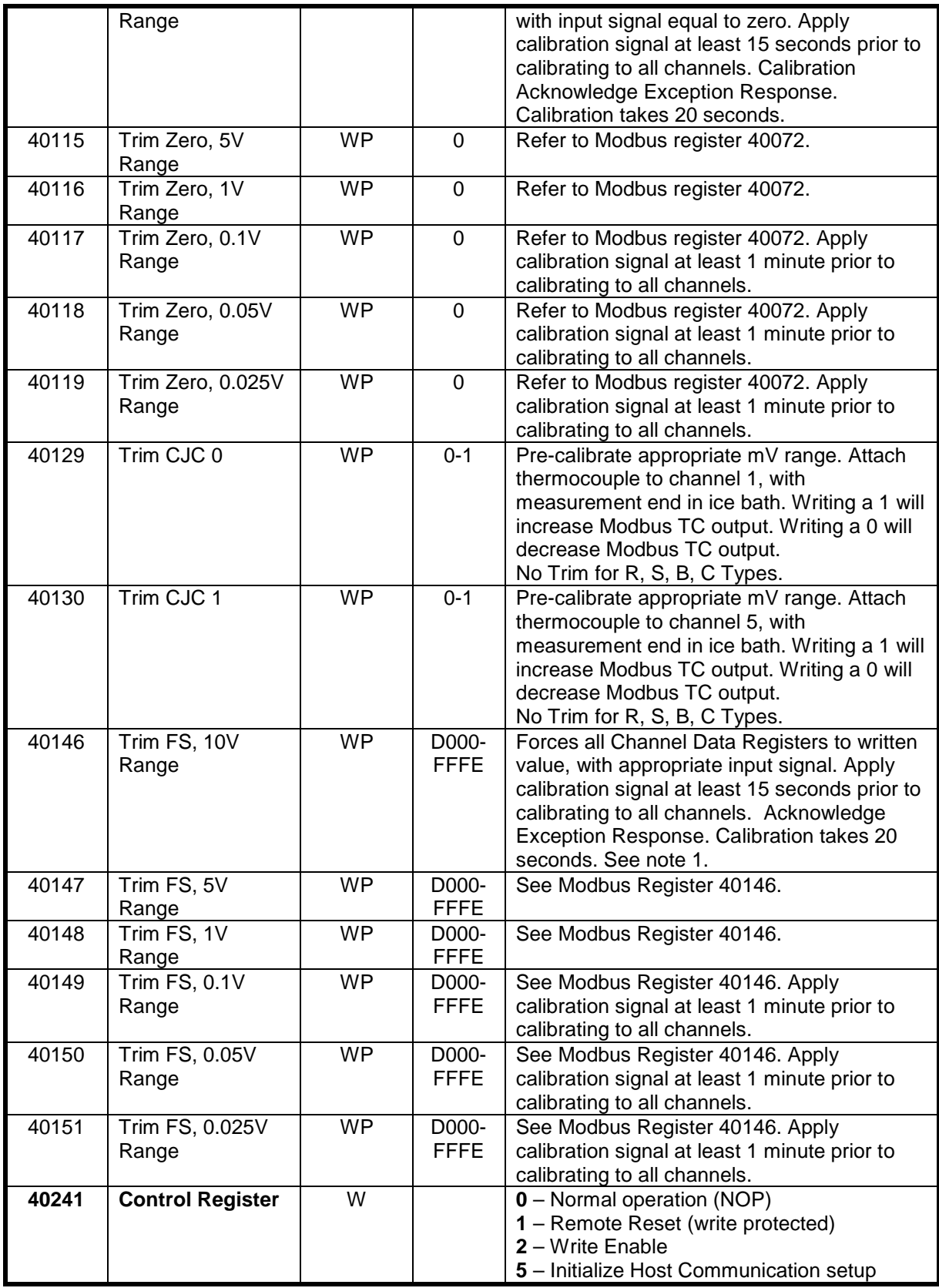

#### **Functions:**

R Read Only

R/W Read/Write

WP Write-Protected

#### **4.4.4 Seven Channel Voltage, Thermocouple and Current Input Calibration Procedure**

#### **Required Equipment:**

- 1. Computer running the Utility Software or another Modbus Master program.
- 2. A NIST traceable DC Voltage Standard with +/-10Vdc range.

#### **Setup Steps – Perform Calibration Steps in Order Listed:**

- 1. Allow unit to warm up for 15 minutes.
- 2. Short all the +Input pins together using short jumper wires.
- 3. Short all the -Input pins together using short jumper wires.
- 4. Connect the +Input wires to the Positive terminal on the DC voltage calibrator.
- 5. Connect the -Input wires to the Negative terminal on the DC voltage calibrator.
- 6. Install the Utility Software or another Modbus Master Program to communicate with, and calibrate with the module via serial port or a TCP/IP connection.

#### **Trim Zero:**

- 1. Set the DC calibrator voltage output to +0.0000Vdc.
- 2. Use the Utility Software or a Modbus Master program to perform steps #3 & #5.
- 3. Set all channels to the same range. Start with +/-10Vdc range, work downward as per values in Table 1.0.
- 4. Trim Zero on all channels.
	- a. Write a value of 0x0002h to Control Register 40241 to Write-Enable the module.
	- b. Retrieve Trim Zero register value for specific range from Table 2.0 below.
	- c. Write value of 0x00h to Range Trim Zero register, (ie. 40114 for +/-10V).
	- d. Perform steps #4a through #4c to trim zero on each range.

#### **Trim Span:**

- 1. Set the DC calibrator voltage output to +10.000Vdc.
- 2. Use the Utility Software or a Modbus Master program to perform steps #3 & #5.
- 3. Set all channels to the same range. Start with +/-0.025Vdc range, work upward as per values in Table 3.0.
- 4. Trim Span on each channel.
	- a. Write a value of 0x0002h to Control Register 40241 to Write-Enable the module.
	- b. Retrieve Trim Span register value for specific range from Table 2.0 below.
	- c. Write value of 0xfffe to Trim Span register, (ie. 40146 for +/-10V).
	- d. Perform steps #4a through #4c to trim span on each range.

#### **Trim CJC's:**

- 1. Set the input signal to -----.
- 2. Set all module channels to the J-Thermocouple range.
- 3. Use the Utility Software or a Modbus Master program to perform steps #4 & #5.
- 4. Trim Zero on each input channel
	- a. Write a value of 0x0002h to Control Register 40241 to Write-Enable the module.
	- b. Write a value of 0x0000h to register 40114.
- 5. Apply input signal to each channel from Table x.xx.
	- a. Wait 1 minute.
	- b. Write a value of 0x0002h to Control Register 40241 to Write-Enable the module.
	- c. Write a value of 0xfffe

### **Trim Thermocouples:**

- 1. Set the input signal to -----.
- 2. Set all module channels to the J-Thermocouple range.
- 3. Use the Utility Software or a Modbus Master program to perform steps #4 & #5.
- 4. Trim Zero on each input channel
	- a. Write a value of 0x0002h to Control Register 40241 to Write-Enable the module.
	- b. Write a value of 0x0000h to register 40114.
- 5. Apply input signal to each channel from Table x.xx.
	- a. Wait 1 minute.
	- b. Write a value of 0x0002h to Control Register 40241 to Write-Enable the module.
	- c. Write a value of 0xfffe

## **4.4.5 Seven Channel Voltage, Thermocouple and Current Input Calibration Tables:**

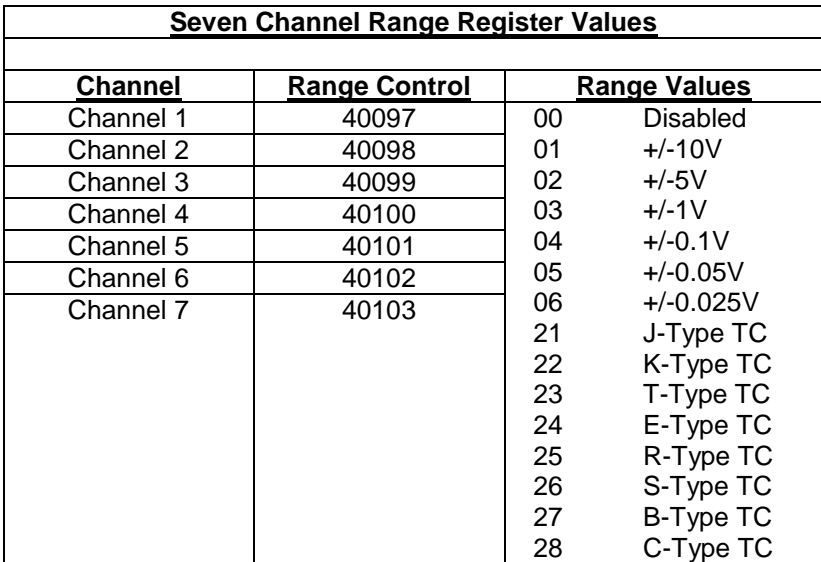

**Table 1.0** Register Setup Values.

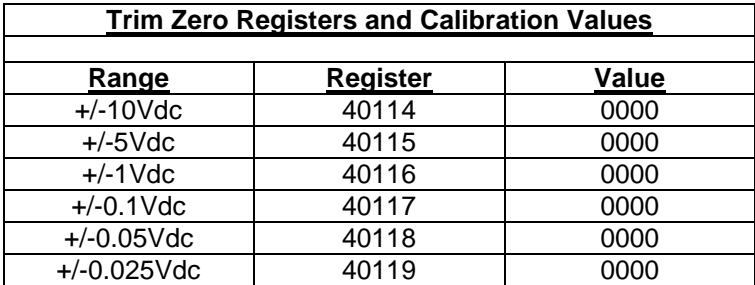

**Table 2.0** Trim Zero Registers and Values.

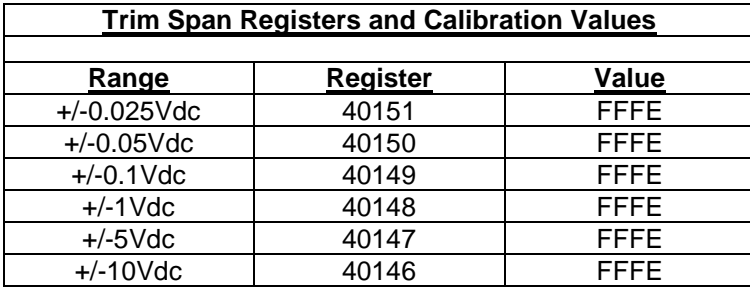

**Table 3.0** Trim Span Registers and Values.

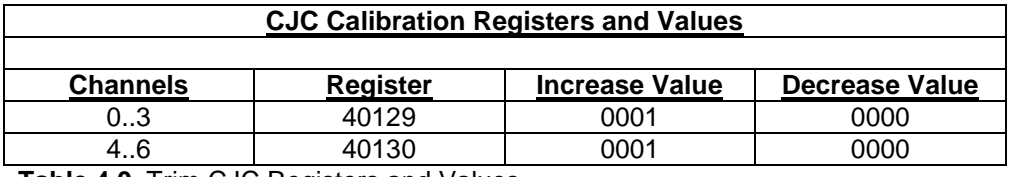

**Table 4.0** Trim CJC Registers and Values.

#### **4.4.6 D8400 Current Channel Enable:**

#### **Overview**

The following information details how to open the D8400 module and enable or disable current channels.

#### **Default from the Factory**

No current enabling jumpers are installed at the factory. All channels are initialized as voltage inputs.

#### **Open the Module**

Remove the top cover of the D8400 module by unscrewing the four screws on the top cover. With the cover removed, locate J100, a storage strip that contains up to seven unused jumpers. Then locate the CH1 through CH7 jumper strips that enable current channels.

#### **Move the Jumpers**

To enable any channel as a current input channel, simply move a jumper from J100 to the specific channel jumper strip. To disable a current input channel, simply move the jumper from the channel jumper strip back to J100. See the image below for the location of the pin strips versus channels.

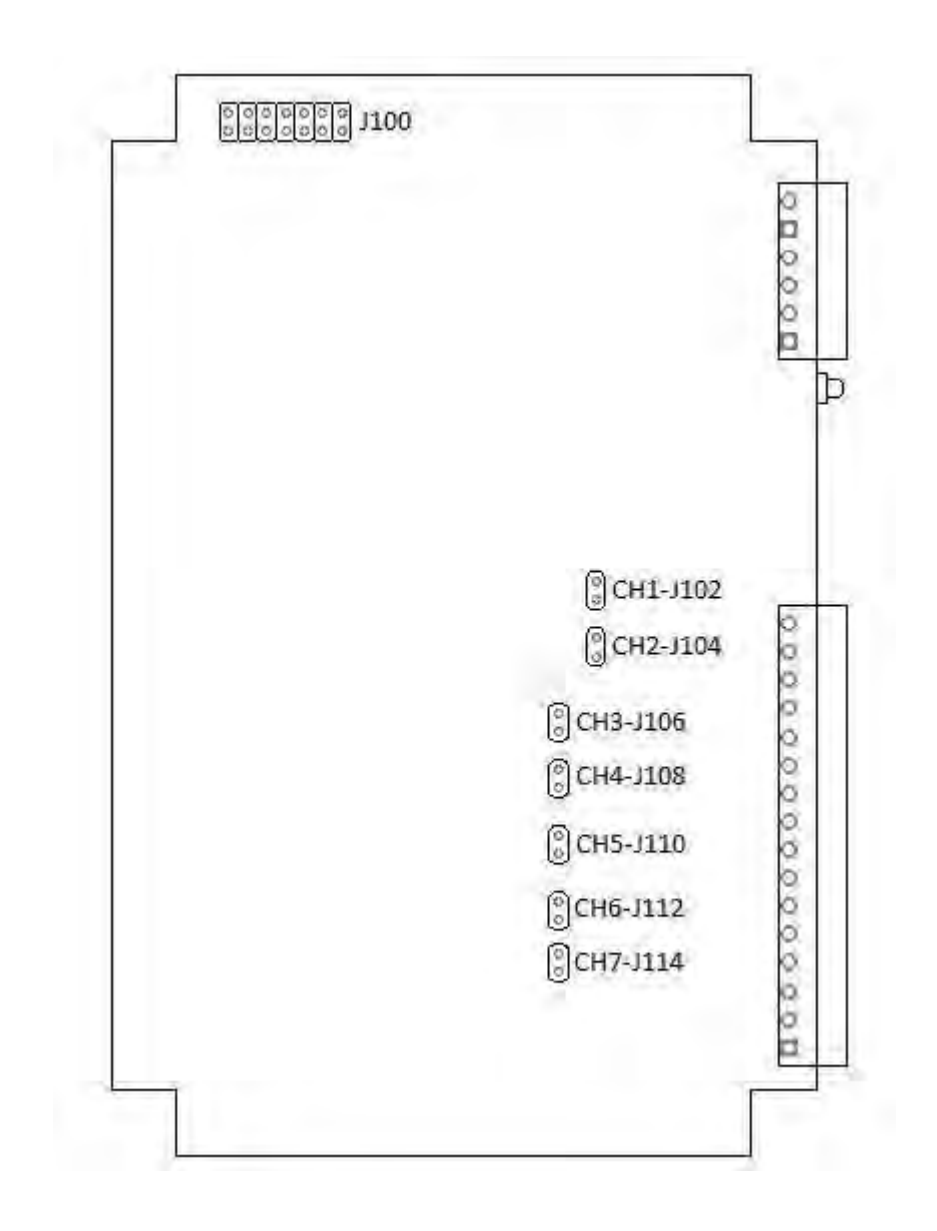

## **4.5 D8500 Two Channel Analog Output Module**

#### **Overview**

The D8500 series analog output module contains two 12-bit analog outputs for controlling process control devices. Each analog output signal can be configured as either a voltage or current output. Two voltage ranges and two current ranges can be selected for maximum flexibility to control many different process control devices.

#### **Analog Outputs**

The D8500 series analog outputs can be configured as either voltage outputs or current outputs.

#### **Features and Register Assignments**

The D8500 series modules contain many user-selectable features. The user can select all features such as baud rate, parity type, power-on "safe" analog output value and communications watchdog timer interval. The complete list of features is illustrated in the "Two Channel Analog Output Register Assignments" register map below. The register map format is used for consistency with the Modbus RTU protocol. The register map contains the register numbers in decimal format, register description, acceptable data values, and list of what each value means. These registers can be written to using most any Modbus master program or using the D6000/D8000 series utility software.

**Note:** All Modbus Register values in the tables below are represented as "decimal" numbers.

#### **Factory Initial Values**

The D8500 series analog output modules are initialized at the factory with a set of "Initial Values". A complete list of factory "*Initial Values*" can be found in the table below. For reference purposes, the Modbus Slave address is preset to hex 0x01, the baud rate is 9600, Parity type is None and the Stop Bits is "1".

#### **Communications Watchdog Timer**

The D500 series digital output module contains a user-programmable communications watchdog timer. The communications watchdog timer can be used to force the analog output signals to a known "safe" condition in the event that communications are lost to the module. The known "safe" condition can be user-programmed into the module Initial Value register.

#### **Connector Pin Designations**

The D8500 series module uses two 3.81mm removable plugs for connecting signals to the module. One six-pin connector is for the power supply and the second eight-pin connector is used to connect analog output signals to control devices. The pin designations for each connector are printed on the module label and are listed in a table below.

#### **Power & Serial Communications**

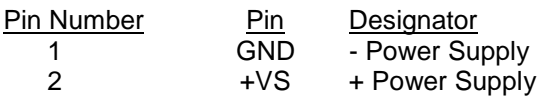

#### **Analog Output Pin Assignments**

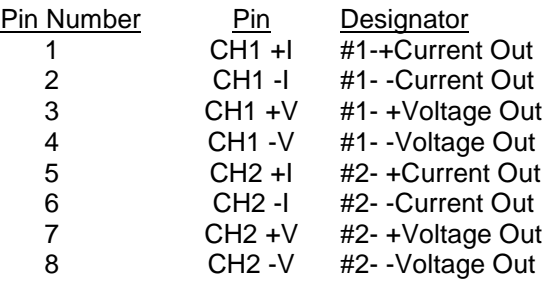

#### **Notes:**

- **1.** Each channel can be used as either a voltage output or a current output. But not both at the same time.
- **2.** When using a channel as a current output there must be no connections on +/-V Output pins.

#### **Connections Specifications**

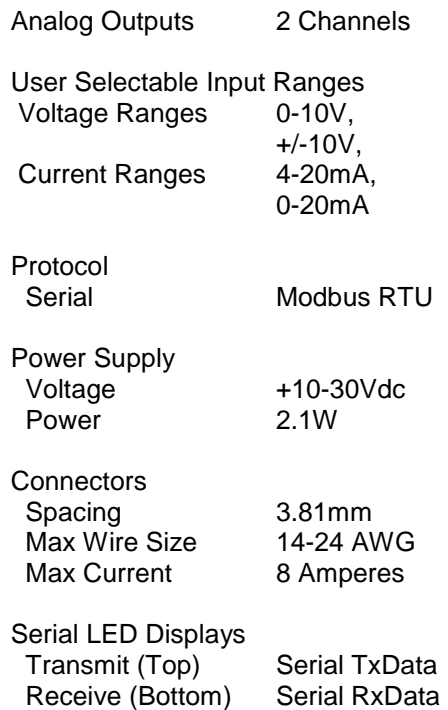

## **4.5.2 Two Channel Analog Output Register Assignments**

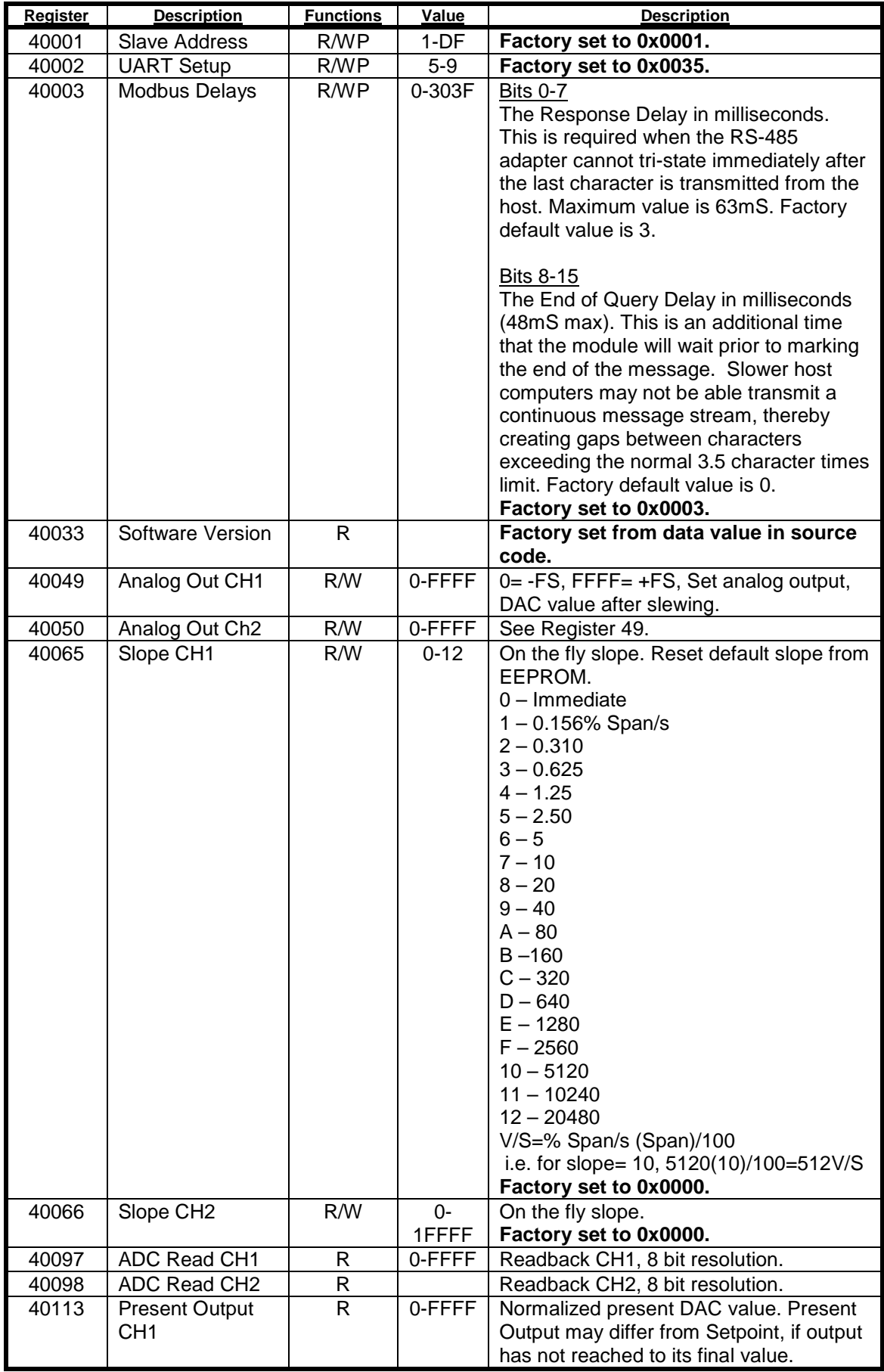

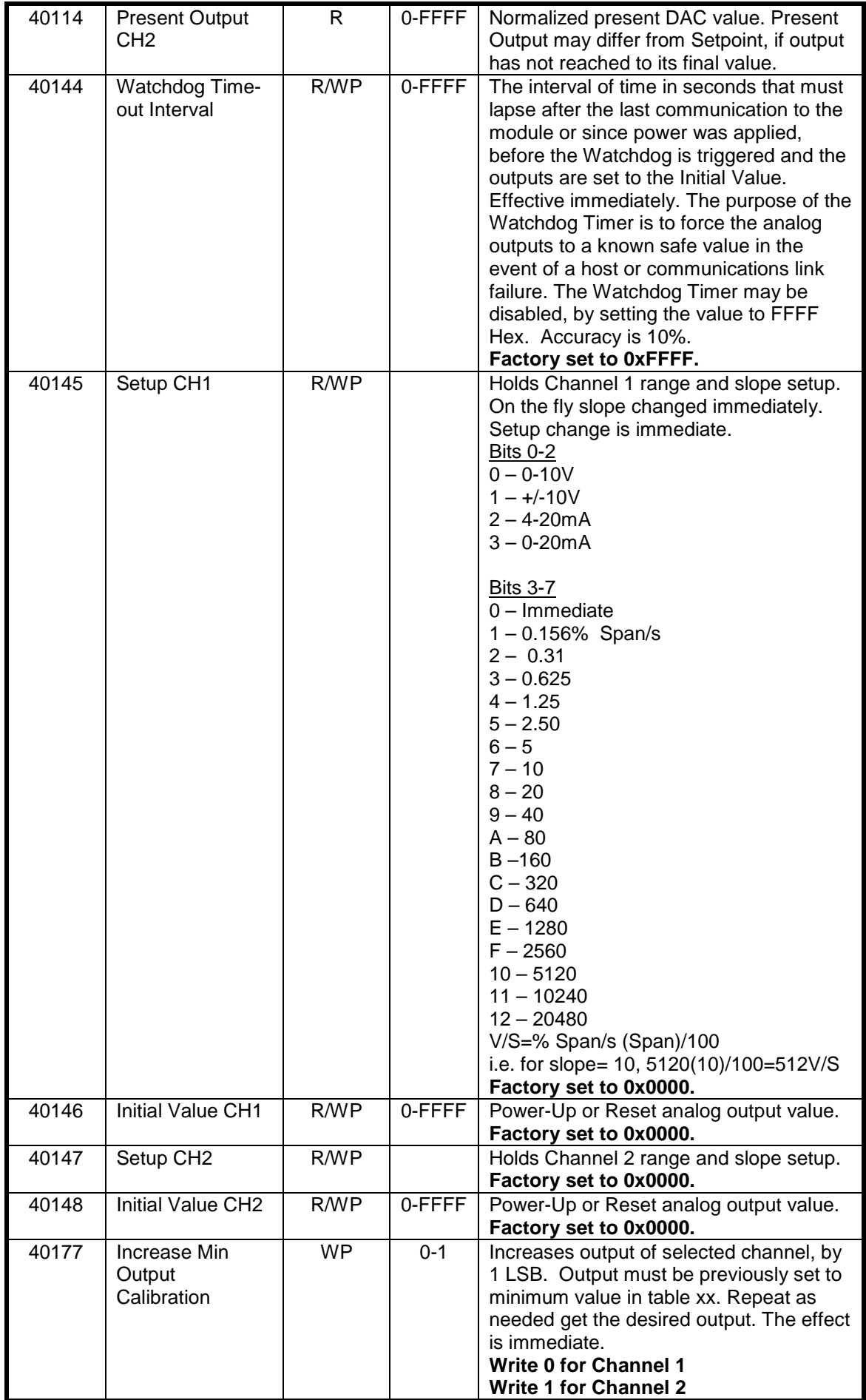

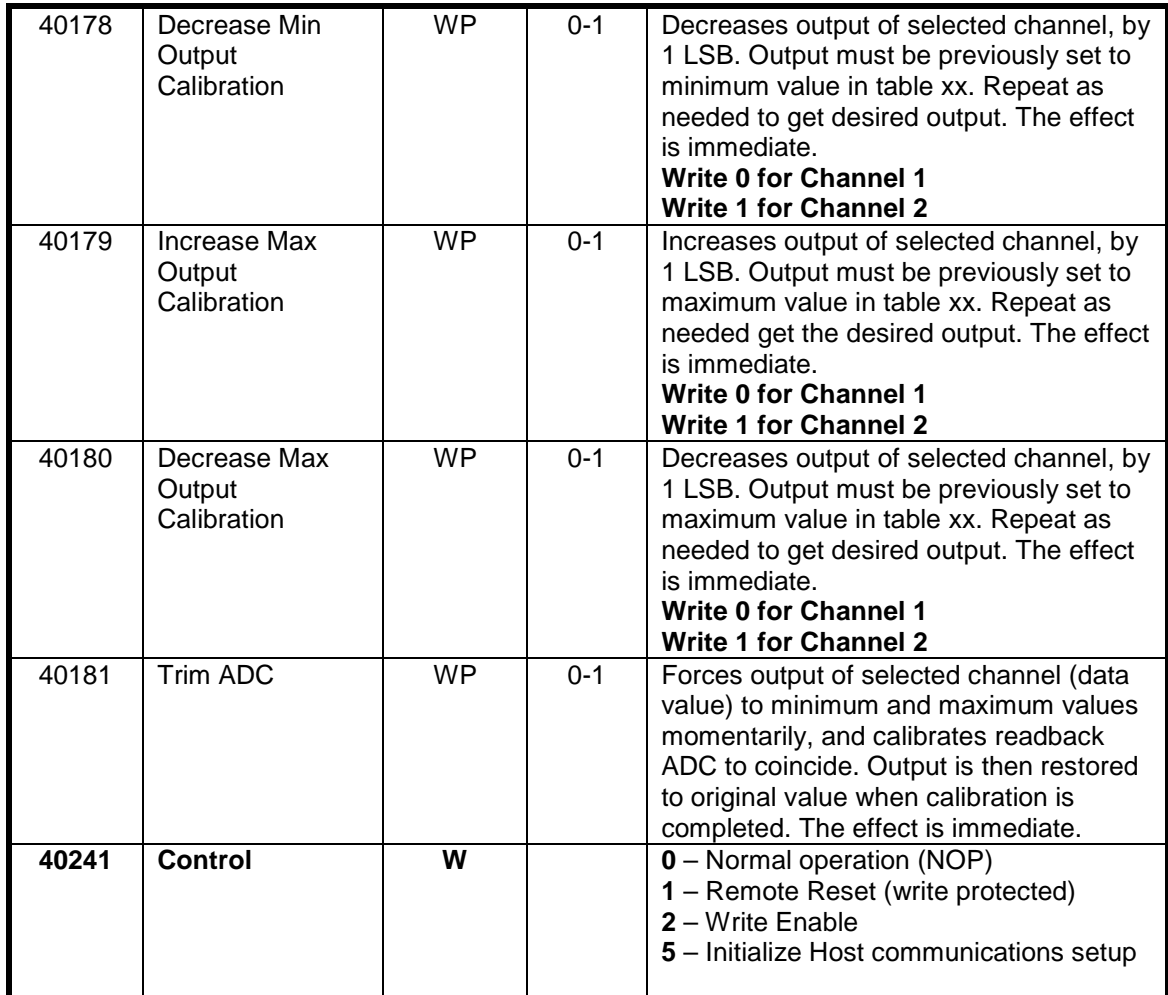

#### **Functions:**

R Read Only

R/W Read/Write<br>WP Write-Proted

Write-Protected

## **Notes:**

1. Values written to Registers 40049 and 40050 **must not** be proceeded by a Write-Protect command.

## **4.5.3 Two Channel Analog Output Initial Factory Values**

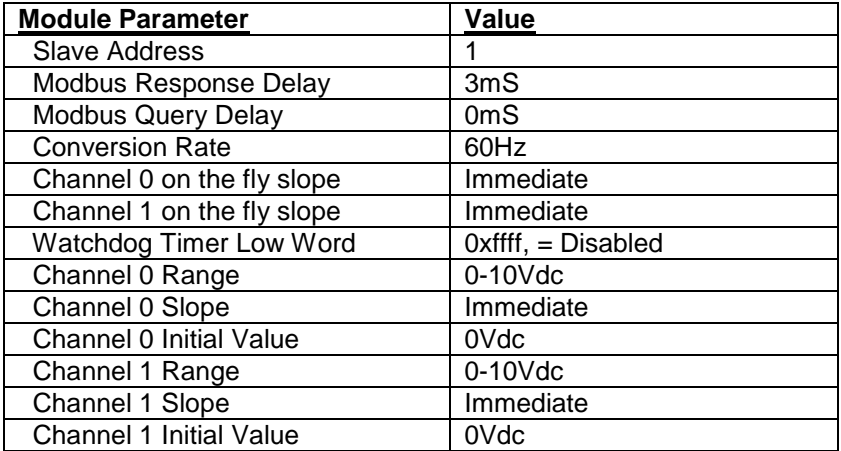

#### **4.5.4 Analog Voltage Output Calibration Procedure**

#### **Required Equipment**

- 1. Computer running the Utility Software or another Modbus Master program.
- 2. A NIST traceable Digital multimeter (DMM) with +/-10Vdc range.

### **Setup Steps – Perform Calibration Steps in Order Listed:**

- 1. Allow unit to warm up for 15 minutes.
- 2. Connect positive (+) lead of the DMM to the Ch1+Vout terminal.
- 3. Connect negative (-) lead of the DMM to the Ch1 IsoGnd terminal.
- 4. Install the Utility Software or another Modbus Master Program to communicate with, and calibrate with the module via serial port or a TCP/IP connection.
- 5. Remove all connections to the +Iout and –Iout terminals on Ch1 and Ch2.

### **Trim Negative Full Scale**:

- 1. Using the Utility Software configure both Ch1 and Ch2 analog output ranges to the +/- 10Vdc range. See Table 1.0 below for register and data values.
- 2. Use the Utility Software set Ch1 and Ch2 analog outputs to their –Full Scale value. See Table 2.0 below for register and data values.
- 3. Trim Negative Full Scale.
	- a. Write a value of 0x0002h to Control Register 40241 to Write-Enable the module.
	- b. Trim the Negative Full Scale output using the register and data value in Table 3.0 below. Write value the channel value to the proper register to increase or decrease the analog output signal to match the –Full Scale output value.
- 4. Move the DMM leads to the Ch2 +Vout and IsoGnd terminals.
- 5. Repeat steps 3a and 3b to trim the negative full-scale output of Ch2.

## **Trim Positive Full Scale**:

- 1. Move the DMM leads to the Ch1 +Vout and –Vout terminals.
- 2. Use the Utility Software set Ch1 and Ch2 analog outputs to their +Full Scale value. See Table 2.0 below for register and data values.
- 3. Trim Positive Full Scale.
	- a. Write a value of 0x0002h to Control Register 40241 to Write-Enable the module.
	- b. Trim the Positive Full Scale output using the register and data value in Table 4.0 below. Write value the channel value to the proper register to increase or decrease the analog output signal to match the +Full Scale output value.
- 4. Move the DMM leads to the Ch2 +Vout and IsoGnd terminals.
- 5. Repeat steps 3a and 3b to trim the positive full-scale output of Ch2.
- 6. Using the Utility Software set the Ch1 and Ch2 analog output ranges to +10Vdc range. Repeat steps above calibrate the 0-10Vdc range.

#### **4.5.5 Analog Current Output Calibration Procedure**

#### **Required Equipment**

- 1. Computer running the Utility Software or another Modbus Master program.
- 2. A NIST traceable Digital multimeter (DMM) with 0-20mA range.

### **Setup Steps – Perform Calibration Steps in Order Listed:**

- 1. Allow unit to warm up for 15 minutes.
- 2. Connect positive (+) lead of the DMM to the Ch1 +Iout terminal.
- 3. Connect negative (-) lead of the DMM to the Ch1 -Iout terminal.
- 4. Install the Utility Software or another Modbus Master Program to communicate with, and calibrate with the module via serial port or a TCP/IP connection.
- 5. Remove all connections to the +Vout and –Vout terminals on Ch1 and Ch2.

### **Trim Negative Full Scale**:

- 1. Using the Utility Software configure both Ch1 and Ch2 analog output ranges to the 0- 20mA range. See Table 1.0 below for register and data values.
- 2. Use the Utility Software set Ch1 and Ch2 analog outputs to their –Full Scale value. See Table 2.0 below for register and data values.
- 3. Trim Negative Full Scale.
	- a. Write a value of 0x0002h to Control Register 40241 to Write-Enable the module.
	- b. Trim the Negative Full Scale output using the register and data value in Table 3.0 below. Write value the channel value to the proper register to increase or decrease the analog output signal to match the –Full Scale output value.
- 4. Move the DMM leads to the Ch2 +Iout and –Iout terminals.
- 5. Repeat steps 3a and 3b to trim the negative full-scale output of Ch2.

## **Trim Positive Full Scale**:

- 1. Move the DMM leads to the Ch1 +Iout and –Iout terminals.
- 2. Use the Utility Software set Ch1 and Ch2 analog outputs to their +Full Scale value. See Table 2.0 below for register and data values.
- 3. Trim Positive Full Scale.
	- a. Write a value of 0x0002h to Control Register 40241 to Write-Enable the module.
	- b. Trim the Positive Full Scale output using the register and data value in Table 4.0 below. Write value the channel value to the proper register to increase or decrease the analog output signal to match the +Full Scale output value.
- 4. Move the DMM leads to the Ch2 +Iout and –Iout terminals.
- 5. Repeat steps 3a and 3b to trim the positive full-scale output of Ch2.
- 6. Using the Utility Software set the Ch1 and Ch2 analog output ranges to 4-20mA range. Repeat steps above to calibrate the 4-20mA range.

## **4.5.6 Analog Output Calibration Register Tables and Values**

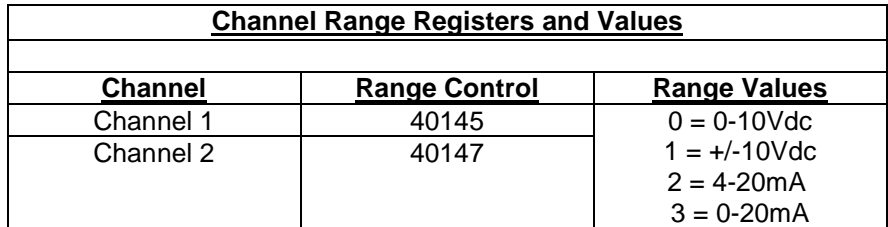

**Table 1.0** Analog Output Range Registers and Values.

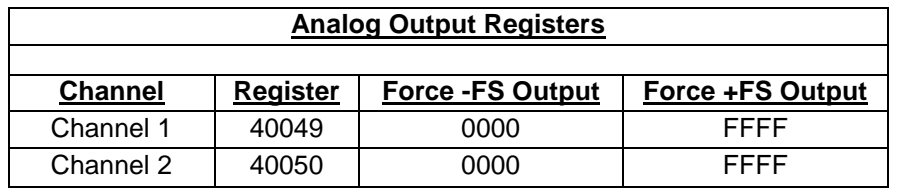

**Table 2.0** Analog Output Register and Calibration Values.

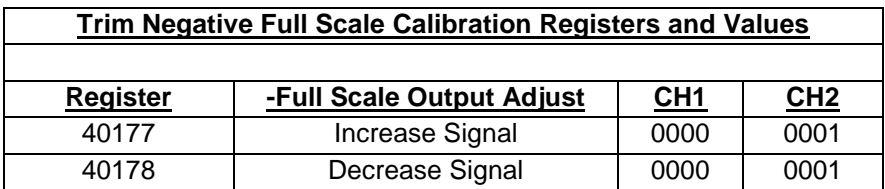

**Table 3.0** Trim Negative Full Scale Calibration Registers and Values.

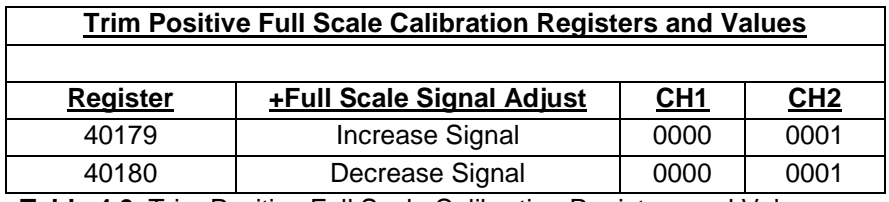

**Table 4.0** Trim Positive Full Scale Calibration Registers and Values.

## **4.6 D8710 - Fifteen Bit Digital Input Module**

#### **Overview**

The D8710 series module contains fifteen digital inputs to monitor process signals such as logiclevel status, relay contacts, switch closures, and dry-contacts.

#### **Digital Inputs**

The D8710 digital input bits accept signals between +/-30Vdc without damage and contain internal 10K pull-up resistors for direct connection to dry-contacts.

The digital input logic level switching levels are less than 1.0Vdc for logic "0" and greater than +3.5Vdc for a logic "1".

#### **Features and Register Assignments**

The D8710 series digital input modules contain many user-selectable features. The user can select all features such as device address, baud rate and parity type. The complete list of features is illustrated in the "Fifteen Bit Digital I/O Register Assignments" map below. The register map format is used for consistency with the Modbus RTU protocol. The register map contains the register numbers in decimal format, register description, acceptable data values, and list of what each value means. These registers can be written to using most any Modbus master program or using the D6000/D8000 series utility software.

**Note:** All Modbus Register values in the tables below are represented as "decimal" numbers.

#### **Connector Pin Designations**

The D8710 series module uses two 3.81mm removable plugs for connecting signals to the module. One two-pin connector is for the power supply and the second sixteen-pin connector is used to connect digital signals to the module. The pin designations for each connector are printed on the module label and are listed in a table below.

## **4.6.2 Fifteen Bit Digital Input Specifications**

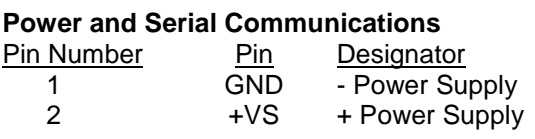

## **Typical Input**

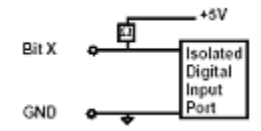

## **Digital Input Pin Assignments**

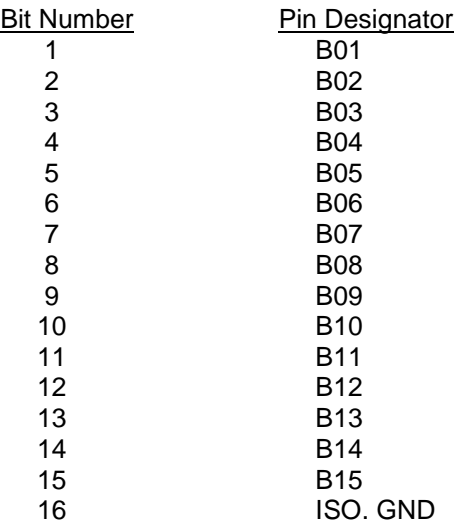

## **Connections Specifications**

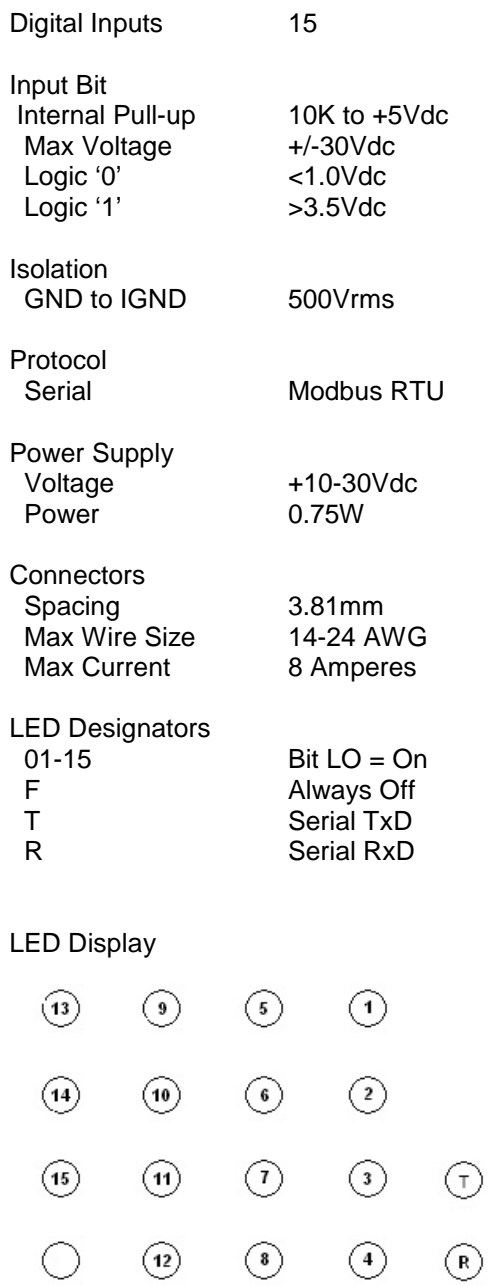

Digital Input/Output LEDS

## **4.6.3 Fifteen Bit Digital Input Initial Factory Values**

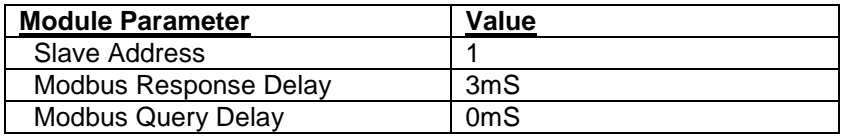

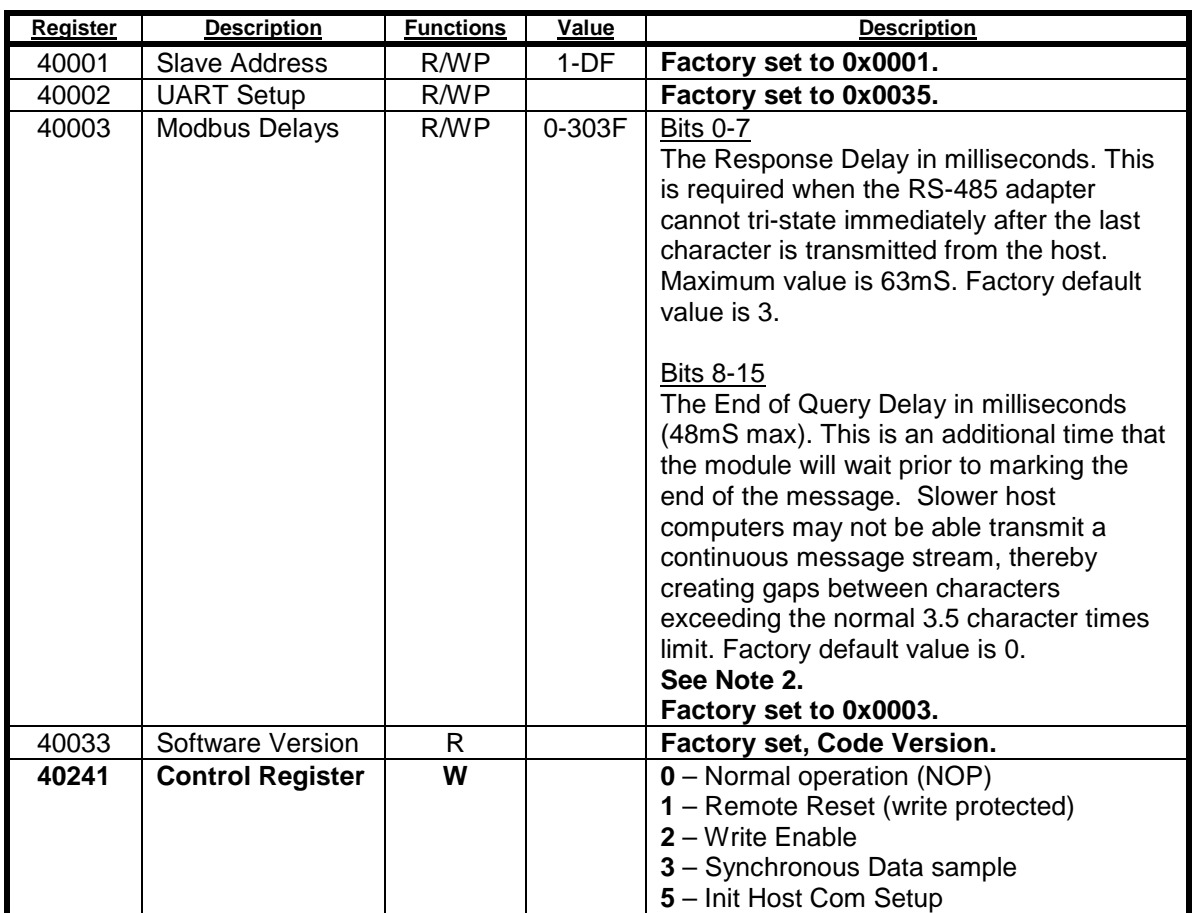

## **4.6.4 Fifteen Bit Digital Input Register Assignments**

#### **Functions:**

R Read Only

R/W Read/Write

R Read Only<br>RW Read/Write<br>WP Write-Protected

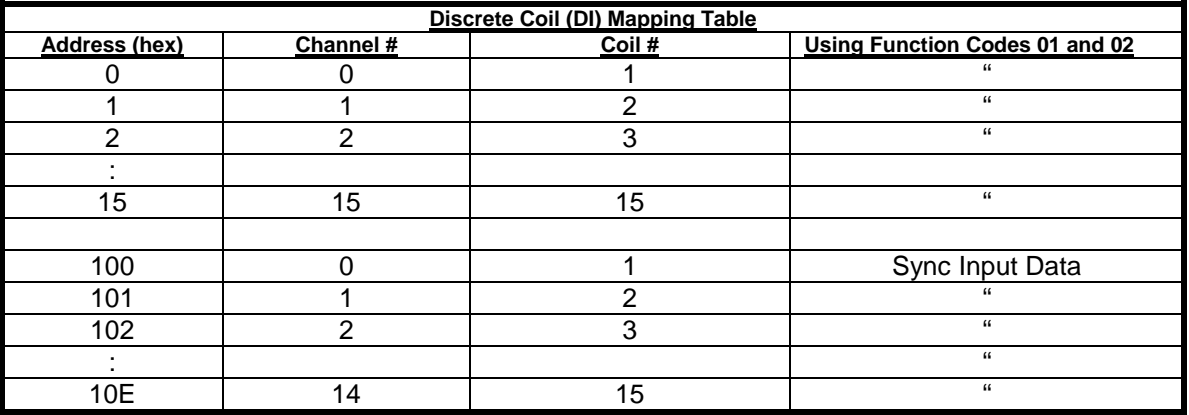

## **4.7 D8720 - Fifteen Bit Digital Output Module**

#### **Overview**

The D8720 series digital output module contains fifteen digital outputs for controlling process control devices such as relays, lamps, annunciators and other ON/OFF devices.

#### **Digital Outputs**

The D8720 series open-collector digital outputs can be pulled up to +30Vdc max and each bit can sink up to 100mA. The open-collector output provides maximum flexibility to control many different process control devices.

#### **Features and Register Assignments**

The D8720 series digital output modules contain many user-selectable features. The user can select all features such as baud rate, parity type, power-on bit state and communications watchdog timer interval. The complete list of features is illustrated in the "Fifteen Bit Digital I/O Register Assignments" register map below. The register map format is used for consistency with the Modbus RTU protocol. The register map contains the register numbers in decimal format, register description, acceptable data values, and list of what each value means. These registers can be written to using most any Modbus master program or using the D6000/D8000 series utility software.

**Note:** All Modbus Register values in the tables below are represented as "decimal" numbers.

#### **Factory Initial Values**

The D8720 series digital output modules are initialized at the factory with a set of "Initial Values". A complete list of factory "Initial Values" can be found in the table below. For reference purposes, the Modbus Slave address is preset to hex 0x01, the baud rate is 9600, Parity type is None and the Stop Bits is "1".

#### **Communications Watchdog Timer**

The D8720 series digital output module contains a user-programmable communications watchdog timer. The communications watchdog timer can be used to force the digital outputs to a known "safe" condition in the event of a communications lost to the module. The known "safe" condition can be user-programmed into the module Initial Value register.

#### **Connector Pin Designations**

The D8720 series module uses two 3.81mm removable plugs for connecting signals to the module. One two-pin connector is for the power supply and second sixteen-pin connector is used to connect digital signals to the module. The pin designations for each connector are printed on the module label and are listed in a table below.

## **4.7.2 Fifteen Bit Digital Output Specifications**

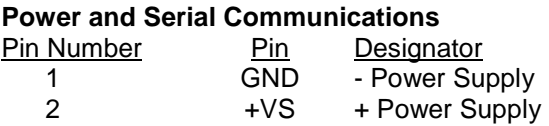

## **Typical Output Circuit**

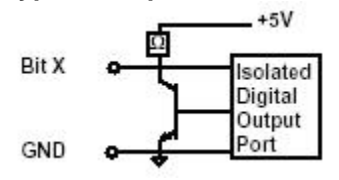

## **Digital Output Pin Assignments**

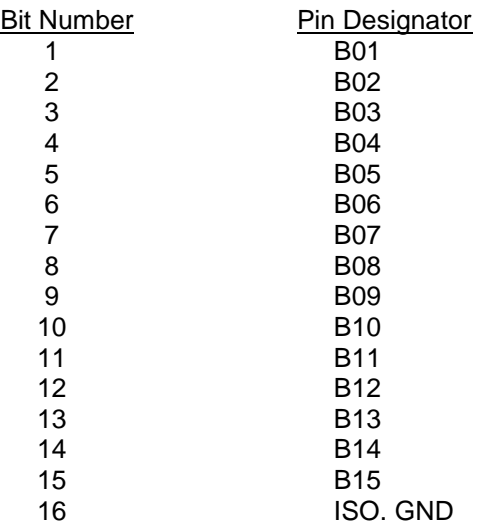

## **Connections Specifications**

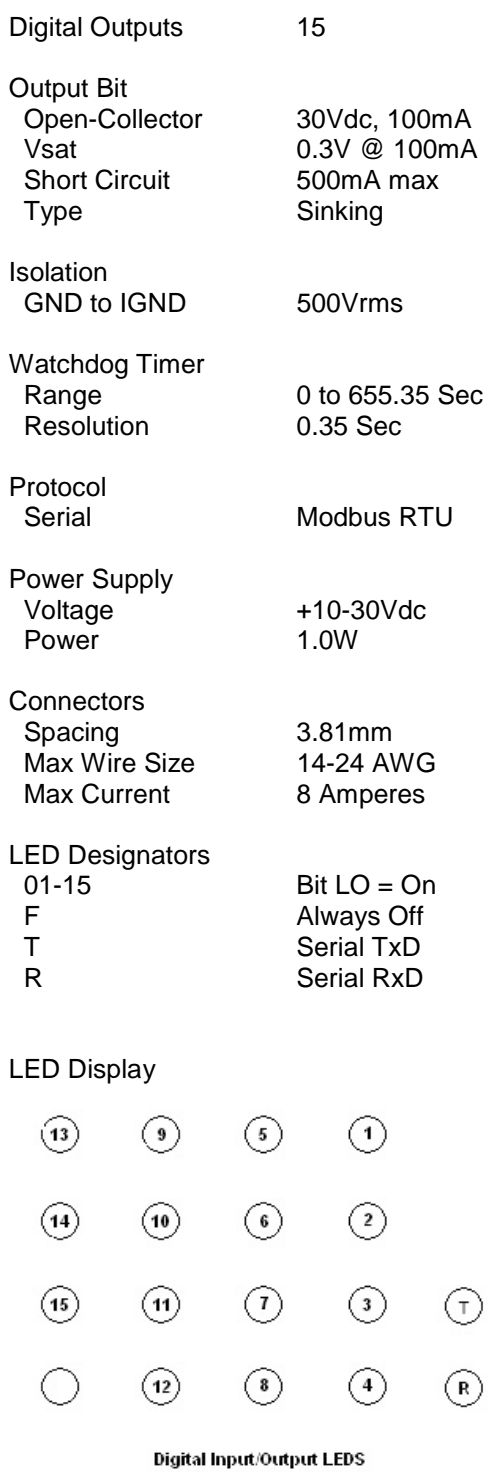

## **4.7.3 Fifteen Bit Digital Output Initial Factory Values**

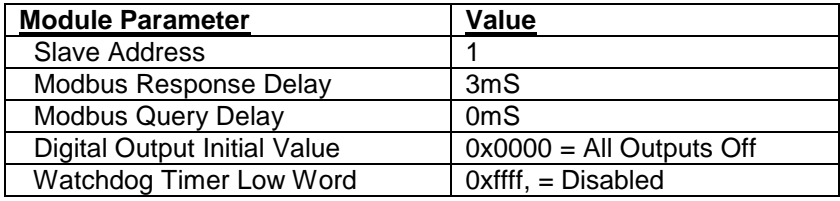

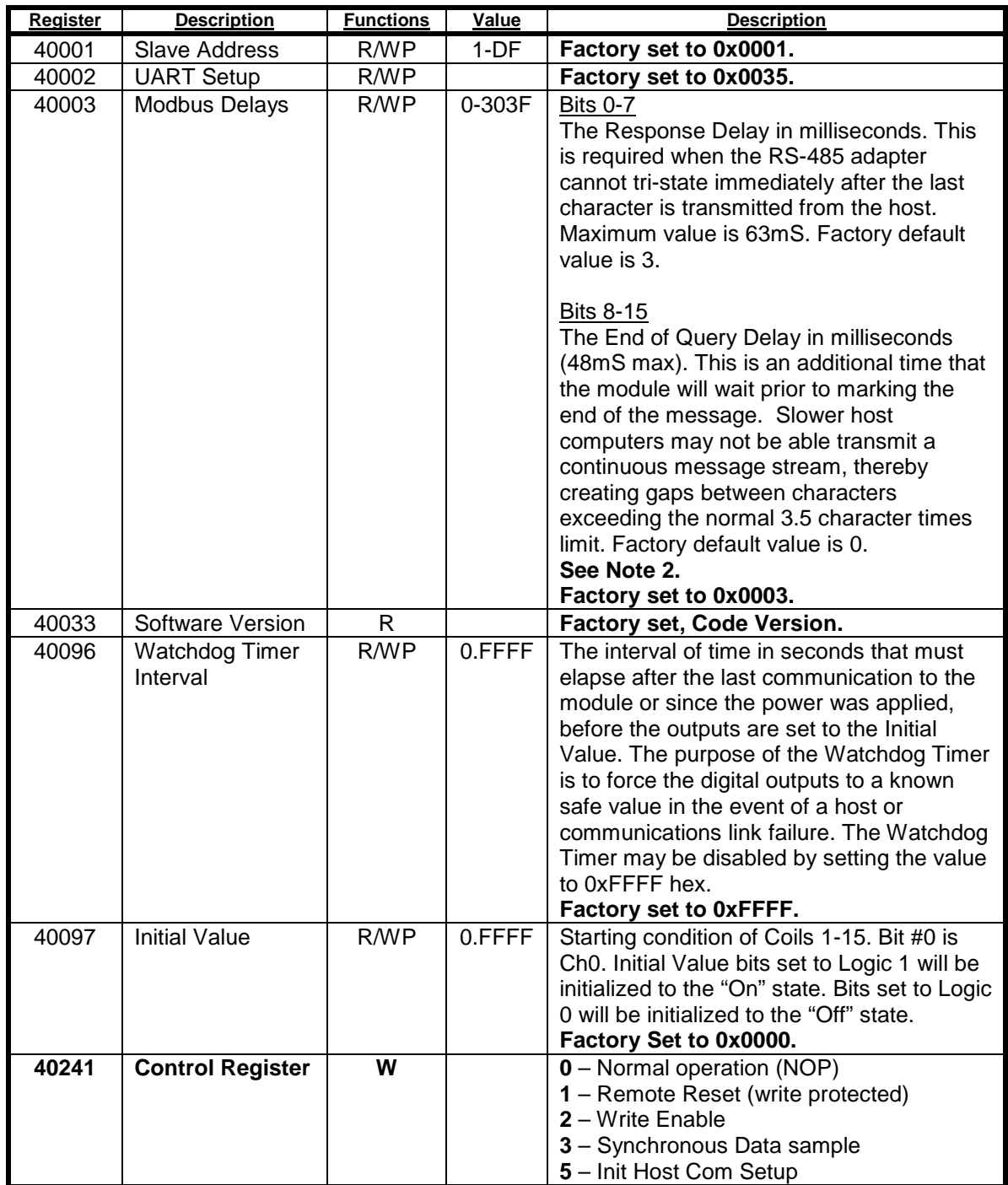

## **4.7.4 Fifteen Bit Digital Output Register Assignments**

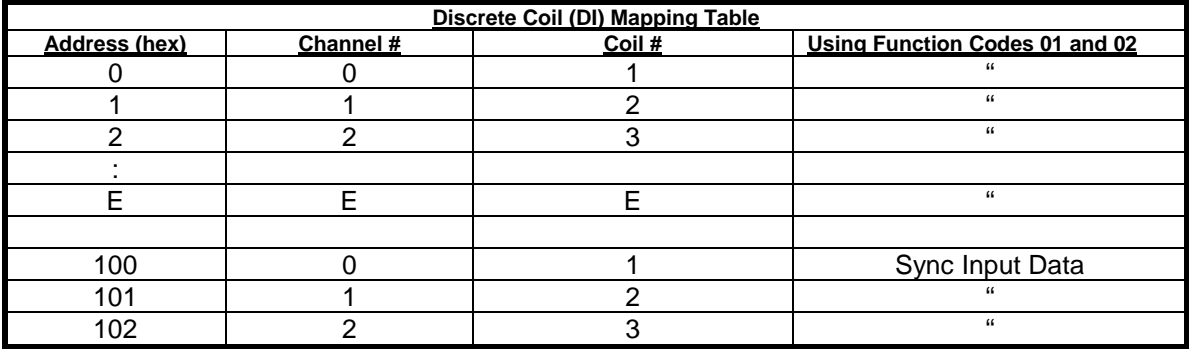

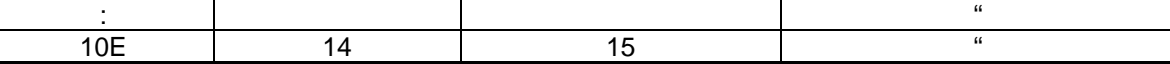

#### **Functions:**

R Read Only R/W Read/Write WP Write-Protected
#### **5.0 Modbus Protocol**

The D8000 series modules utilize the Modbus RTU protocol for communications. The Modbus RTU protocol is widely supported by almost all commercial data acquisition programs and programmable controllers in the marketplace. This allows for easy connection of a D8000 series module to an existing system or new application.

The D8000 series modules utilize up to eight different functions from within the Modbus RTU protocol. The number of functions utilized by a module depends on the model type and the features it contains.

The Modbus functions allow users to control every function within a module. The functions and their descriptions are listed below. Each function is also outlined in further detail below.

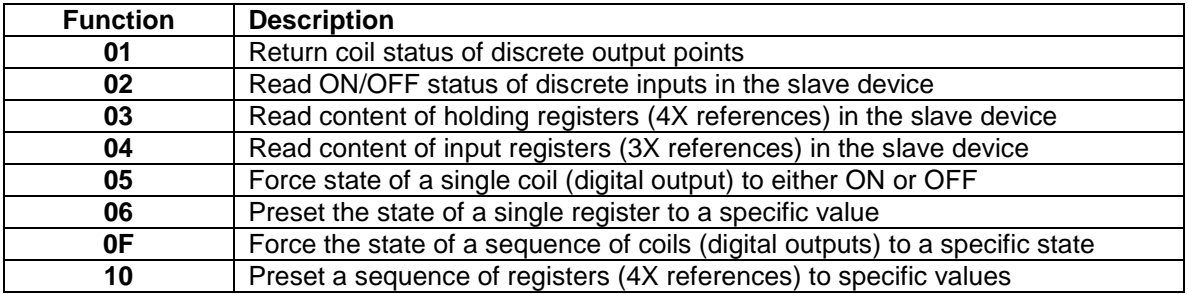

#### **5.1.1 Function 01 – Read Coil Status**

This function returns the coil status of discrete digital output points. A typical function 01 command and response is detailed below:

#### **Command Usage:**

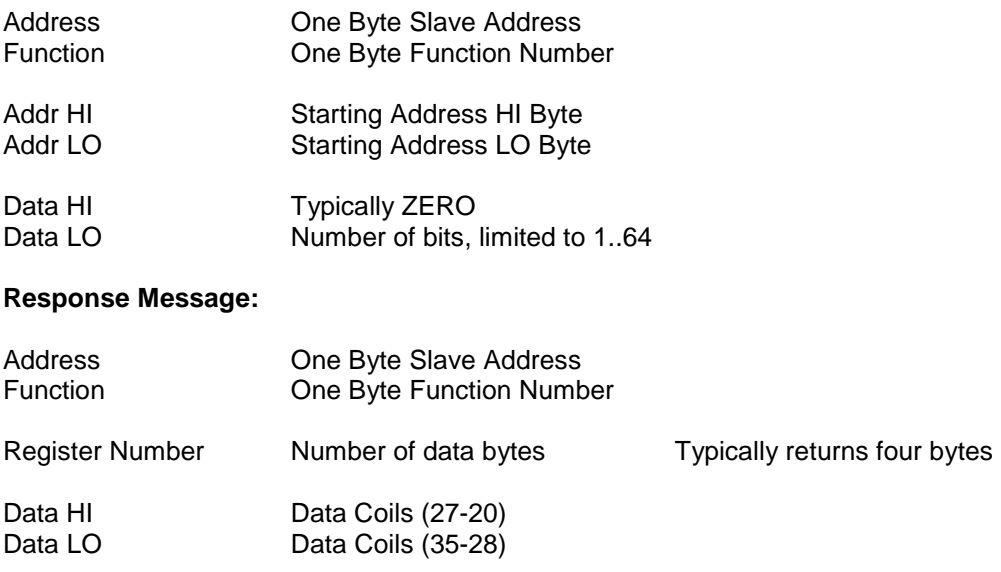

Error Check Two Byte CRC

Data HI Data Coils (43-36) Data LO Data Coils (51-44)

#### **5.1.2 Function 02 – Read Input Status**

Read the ON/OFF status of discrete digital input bits in the slave device. A typical function 02 command and response is detailed below:

#### **Command Usage:**

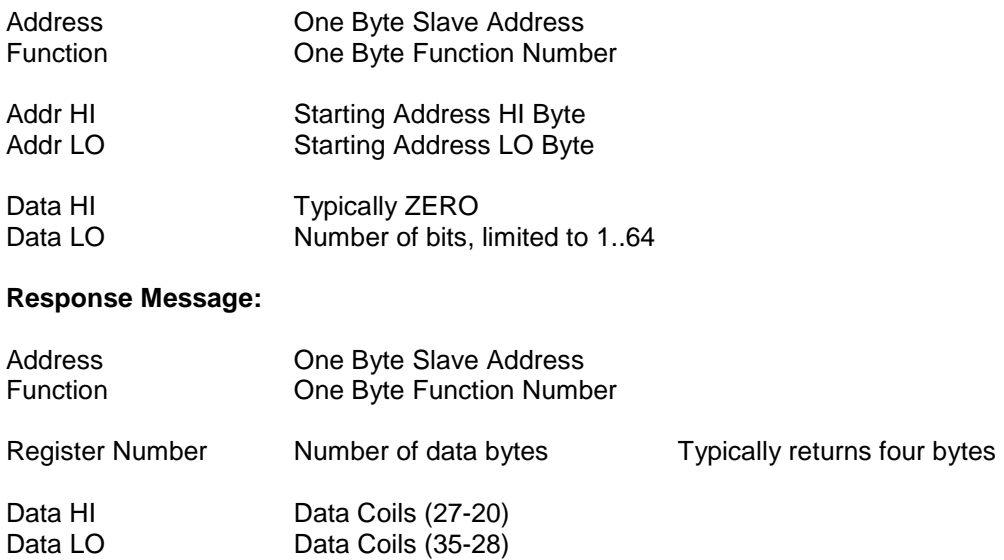

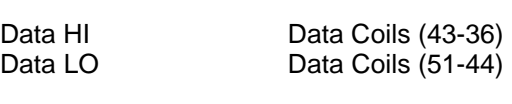

Error Check Two Byte CRC

#### **5.1.3 Function 03 – Read Holding Registers**

This function returns the contents of hold registers (4X references) in the slave device. A typical function 03 command and response is detailed below:

#### **Command Usage:**

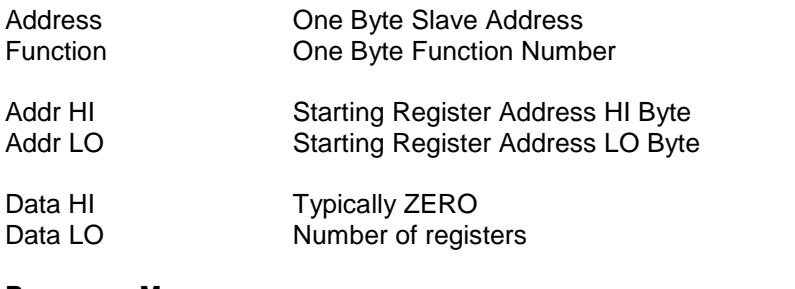

#### **Response Message:**

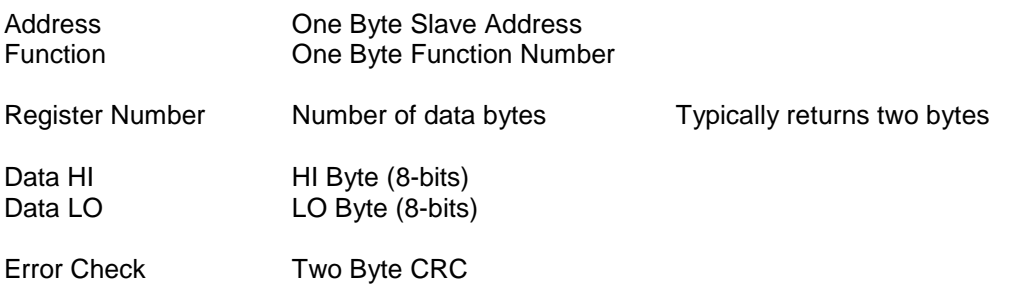

#### **5.1.4 Function 04 – Read Input Registers**

This function returns the contents of hold registers (3X references) in the slave device. A typical function 04 command and response is detailed below:

#### **Command Usage:**

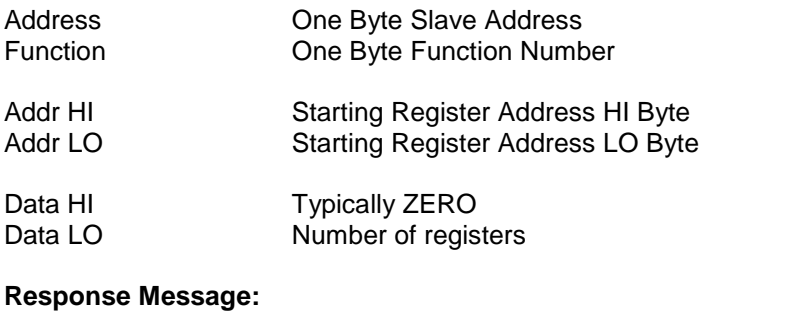

## Address One Byte Slave Address Function One Byte Function Number Register Number Number of data bytes Typically returns two bytes Data HI **Data HI** HI Byte (8-bits) Data LO **LO** Byte (8-bits)

Error Check Two Byte CRC

#### **5.1.5 Function 05 – Force Single Coil**

This function forces the state of a single coil (digital output) to either the ON or OFF state. A typical function 05 command and response is listed below:

#### **Command Usage:**

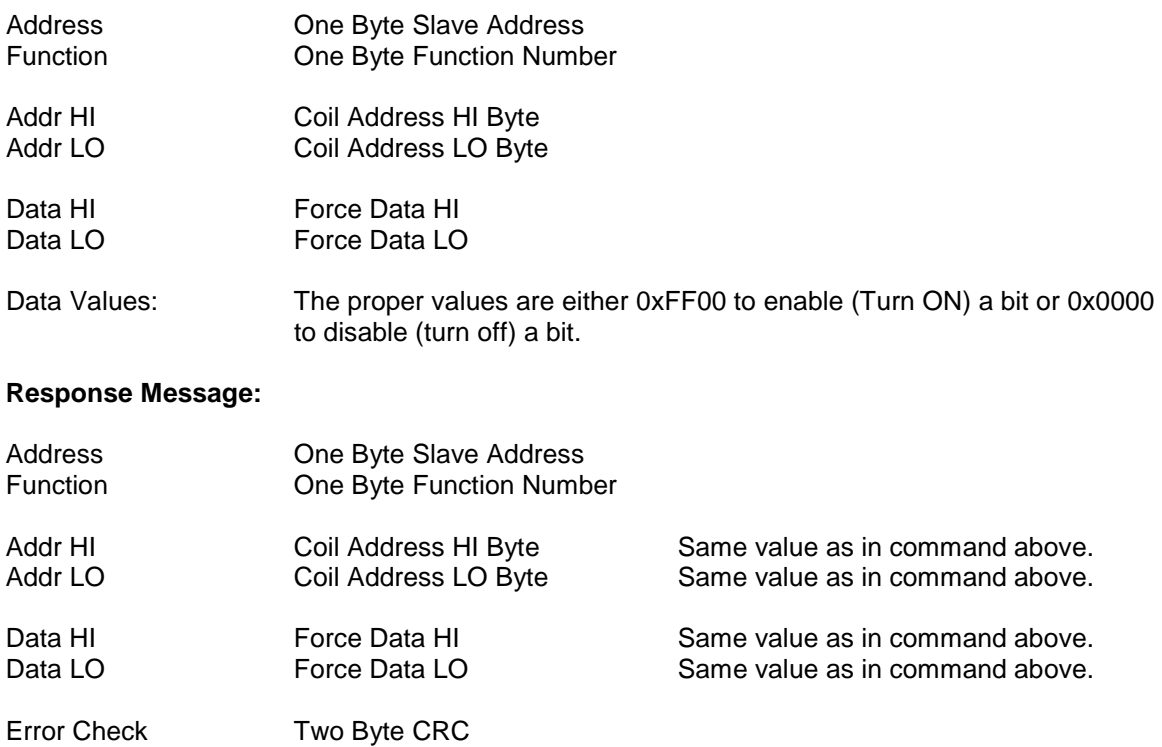

#### **5.1.6 Function 06 – Preset Single Register**

This function presets the state of a single register to a specific value. A typical function 06 command and response is listed below:

#### **Command Usage:**

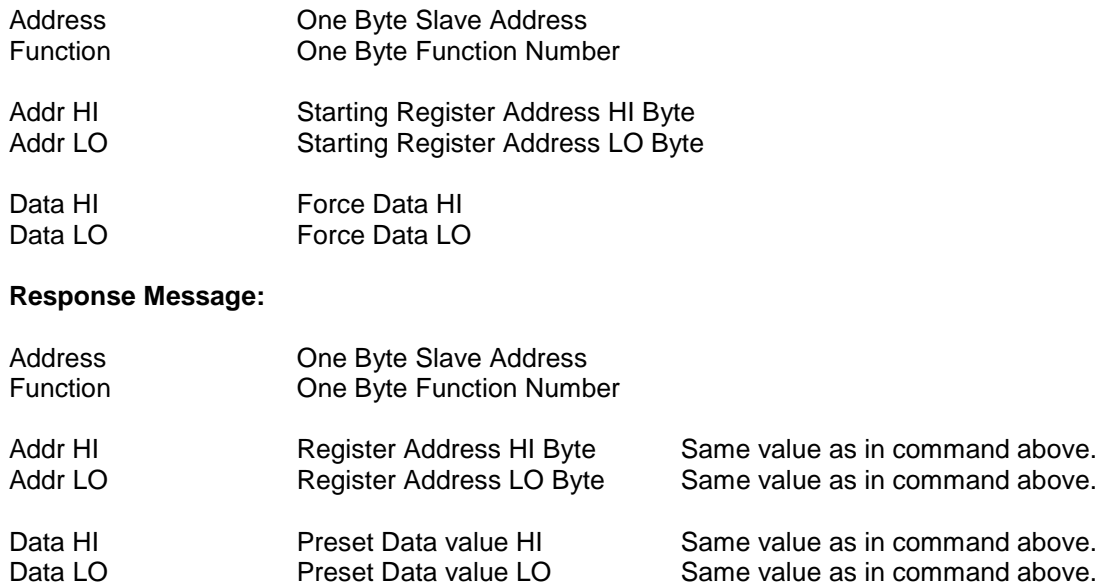

Error Check Two Byte CRC

#### **5.1.7 Function 0F – Force Multiple Coils**

This function is used to force the state of multiple coils (digital outputs) in a digital output module. A typical function 0F command and response is listed below:

#### **Command Usage:**

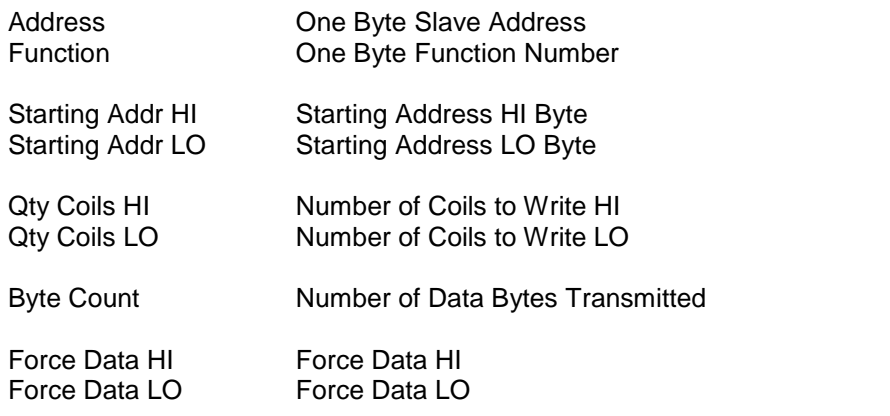

#### **Response Message:**

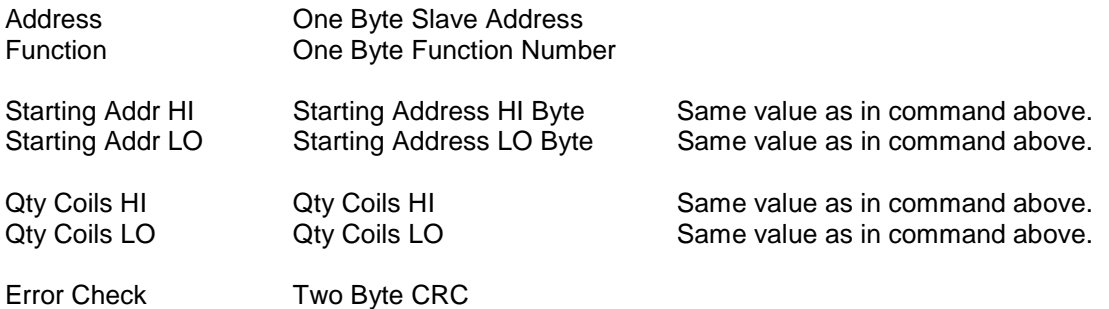

#### **5.1.8 Function 10 – Preset Multiple Registers**

This function presets the state of multiple registers to specific values. A typical function 10 command and response is listed below:

#### **Command Usage:**

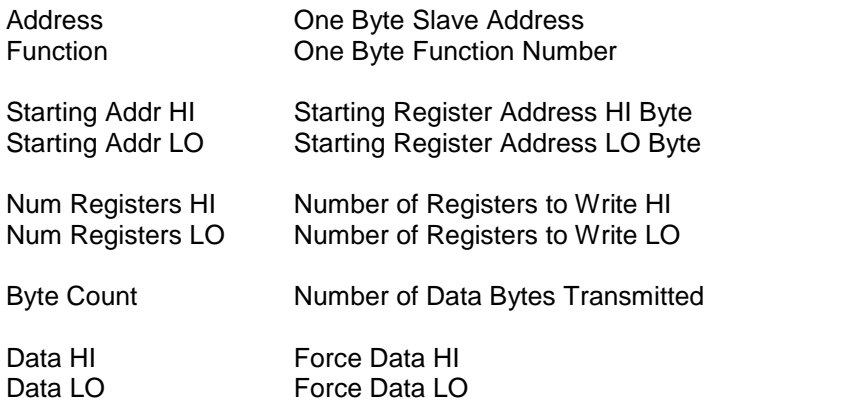

#### **Response Message:**

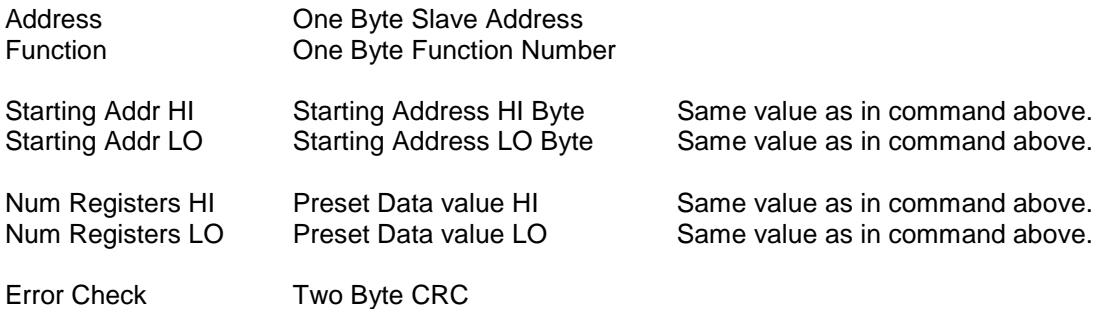

#### **5.1.9 Modbus Exceptions**

The following Modbus Exception (Error Codes) may be returned from the D8000 series modules. These Exception Codes are returned when an error is detected within the command messages transmitted to the module. All Exception Code numbers are indicated below with a detailed description of possible causes.

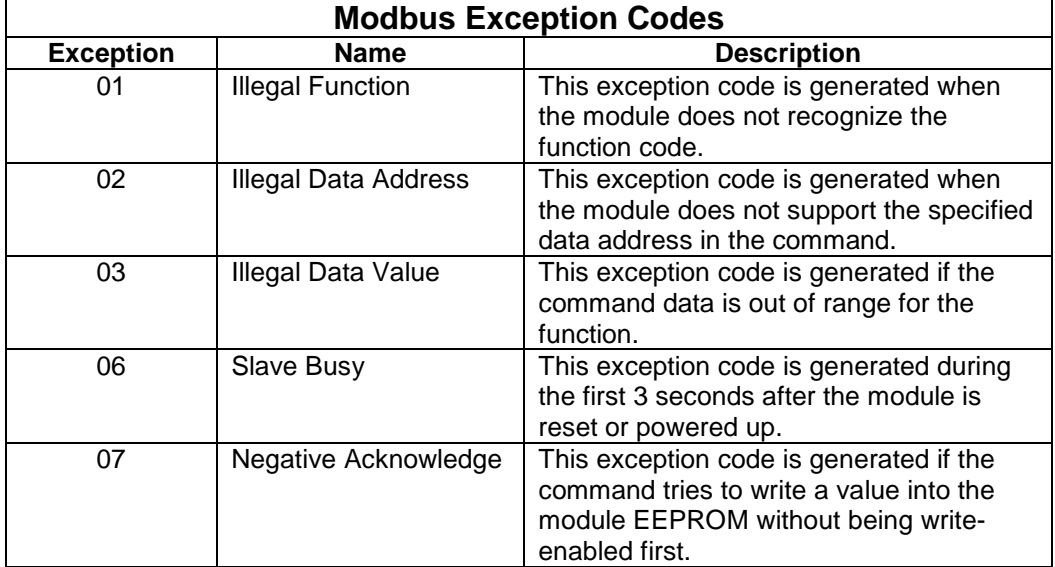

#### **6.0 D8100 through D8400 Series Modbus Data Values**

The D8100 through D8400 series analog input data acquisition modules support the Modbus RTU serial protocol. The analog data values are stored in registers and can be read using two Modbus RTU protocol functions. The analog data values can be read using either Function 03 or Function 04. For discussion purposes - we will use the Function 03 register values when referring to the location of the analog data values.

#### **6.1 Data Registers**

The first analog input data register for each module is located at register 40049 and there are seven consecutive registers (40049..40055) that contain the module analog data values. The values are stored in consecutive registers for fast reading of all the data values with one Modbus function call.

#### **6.2 Data Values**

The analog data values are returned as 16-bit unsigned integer numbers that represent the percentage of the full scale analog input range. The numbers range from 0 to 65535, where zero refers to the minus full scale and 65535 refers to the positive full scale value. All values in between are a percentage of the scale between plus and minus full scale.

The analog data values are normally scaled into engineering units within a host supervisory computer data acquisition program. The software would read the value and then perform a numeric calculation to arrive at the proper engineering units. It is important to include the entire analog input range when performing the calculation.

#### Calculate 4-20mA Value

For example, one analog input channel might be selected as a +/-20mA input and used with a 4- 20mA transmitter. In order to properly calculate the analog data values then the data value of 0 will equate to the –Full Scale analog input range of –20mA and 65535 will equate to the +Full Scale analog input range of +20mA. All data values between 0 and 65535 will be a percentage of the analog input range(-20mA to +20mA).

Calculate a J-Type Thermocouple Temperature Value

In a temperature example, one analog input channel might be selected as a J-Type thermocouple input. In order to properly calculate the temperature data values then the data value of 0 will equate to the –Full Scale analog input range of –200C and 65535 will equate to the +Full Scale analog input range of +760C. All data values between 0 and 65535 will be a percentage of the analog input range(-200 to +760C).

### **7.0 Specifications** - **General**

- Programmable digital filters in analog input modules.
- Max CMV, input to output at 115Vrms, 60hz: 500V rms.
- All setups stored in EEPROM.
- Software disable unused analog input channels.

#### **Interface**

- Communications via Modbus RTU protocol.
- Interface via USB port.

#### **Power Requirements**

- Unregulated +10V to +30Vdc.
- Protected against power supply reversals.

#### **Environmental**

- Temperature Range: Operating -25C to +70C.
- Storage: -25C to +85C.
- Relative Humidity: 0 to 95% non-condensing.

#### **Warranty**

• 12 months on workmanship and material.

#### **Package, Dimensions and Connectors**

- Case: ABS thermoplastic, UL-94-5VA rated.
- Dimensions: 6"x4"x1.5", mounting holes 6.5" on center.
- Connectors: Screw terminal barrier plug (supplied).
- Replace plug with LMI Components 04238 Series.

#### **MODULE SPECIFICATIONS**

#### **D8100 Voltage Inputs**

- Seven differential voltage inputs.
- Ranges: +/-.025V, +/-.05V, +/-.1V, +/-1V, +/-5V, +/-10V.
- 16-bit ADC, 25/20 conversions per second.
- Accuracy: +/-0.05% of FS max.
- Span Tempco: ±50ppm/°C max.
- Input burnout protection to 250 Vac.
- Input impedance: 20MΩ min.
- Power requirements: Serial = 1.4W.

#### **D8200 Current Inputs**

- Seven differential current inputs.
- Range: +/-20mA.
- 16-bit ADC, 25/20 conversions per second.
- Accuracy: +/-0.05% of FS max.
- Span Tempco: ±50ppm/°C max.
- Voltage drop: 2.0V max.
- Input Impedance: <100 Ohms (70 typical).
- Power requirements: Serial = 1.4W.

- All specifications are subject to change without notice.
- All Specifications (typical at +25 C and nominal power supply unless otherwise noted)

#### **D8300 Thermocouple Inputs**

- Seven differential thermocouple inputs.
- Thermocouple types: J, K, T, E, R, S, B, and C.
- Ranges:
	- $J = -200 760$ °C R = 0-1750°C  $K = -150-1250$ °C S = 0−1750°C  $T = -200-400^{\circ}C$  B = 0-1820°C  $E = -100-1000$ °C C = 0−2315°C
- Thermocouple Accuracy (error from all sources) from 0-40°C ambient:
	- J, K, T,  $E = \pm 1.5$ °C max.
	- R, S, B, C =  $\pm 3.5^{\circ}$ C max (300 $^{\circ}$ C to +F.S.).
- 16-bit ADC, 25/20 conversions per second.
- Input impedance: 20MΩ min.
- Automatic cold junction compensation.
- Lead resistance effect: <40µV per 350Ω.
- Open thermocouple and over range indication.
- Input burnout protection to 250Vac.
- Power requirements: Serial = 1.4W.

#### **D8400 Voltage, Thermocouple, Current Inputs**

- Seven Differential voltage, thermocouple, current inputs.
- Specifications equal to D8100, D8200 and D8300 series.

#### **D8500 Analog Outputs**

- Two analog outputs.
- Programmable voltage or current ranges.
- Voltage Ranges: 0-10Vdc, +/-10Vdc.
- Current Ranges: 0-20mA, 4-20mA.
- 250 conversions per second.
- Accuracy: +/-0.1%
- 12-bit DAC resolution.
- Span Tempco: ±25ppm/°C max.
- Settling Time to 0.1% FS: 1mS.
- Communications Watchdog Timer.
- Current Output Compliance: +/-12Vdc.
- Voltage Output Drive: 5mA max.
- 8-bit ADC Analog output signal readback.
- Isolation 500Vac, output common to system ground.
- Current output burnout protected to 250Vac.
- Power requirements: Serial = 2.1W.

#### **D8710 Digital Inputs**

- 15 Digital Inputs.
- Internal 10K pull-up resistors on each bit.
- Accept direct switch closure.
- Logic "0" =  $\lt1$ Vdc, Logic "1" =  $>3.5$ Vdc.
- Input burnout to +/-30Vdc without damage.
- Isolation 500Vac, input common to system ground.
- Power requirements: Serial = 0.75W.

#### **D8720 Digital Outputs**

- 15 Open-collector outputs to 30Vdc, 100mA max.
- Vsat: +0.3Vdc max. at 100mA.
- Short circuit protection to 500mA.
- Communications Watchdog Timer.
- Digital Output update rate, 4.5Hz.
- Isolation 500Vac, output common to system ground.
- Power requirements: Serial = 1.0W.

**NOTES:** 

**NOTES:** 

## WARRANTY/DISCLAIMER

OMEGA ENGINEERING, INC. warrants this unit to be free of defects in materials and workmanship for a period of 13 months from date of purchase. OMEGA's WARRANTY adds an additional one (1) month grace period to the normal **one (1) year product warranty** to cover handling and shipping time. This ensures that OMEGA's customers receive maximum coverage on each product.

If the unit malfunctions, it must be returned to the factory for evaluation. OMEGA's Customer Service Department will issue an Authorized Return (AR) number immediately upon phone or written request. Upon examination by OMEGA, if the unit is found to be defective, it will be repaired or replaced at no charge. OMEGA's WARRANTY does not apply to defects resulting from any action of the purchaser, including but not limited to mishandling, improper interfacing, operation outside of design limits, improper repair, or unauthorized modification. This WARRANTY is VOID if the unit shows evidence of having been tampered with or shows evidence of having been damaged as a result of excessive corrosion; or current, heat, moisture or vibration; improper specification; misapplication; misuse or other operating conditions outside of OMEGA's control. Components in which wear is not warranted, include but are not limited to contact points, fuses, and triacs.

OMEGA is pleased to offer suggestions on the use of its various products. However, OMEGA neither assumes responsibility for any omissions or errors nor assumes liability for any damages that result from the use of its products in accordance with information provided by OMEGA, either verbal or written. OMEGA warrants only that the parts manufactured by the company will be as specified and free of defects. OMEGA MAKES NO OTHER WARRANTIES OR REPRESENTATIONS OF ANY KIND WHATSOEVER, EXPRESSED OR IMPLIED, EXCEPT THAT OF TITLE, AND ALL IMPLIED WARRANTIES INCLUDING ANY WARRANTY OF MERCHANTABILITY AND FITNESS FOR A PARTICULAR PURPOSE ARE HEREBY DISCLAIMED. LIMITATION OF LIABILITY: The remedies of purchaser set forth herein are exclusive, and the total liability of OMEGA with respect to this order, whether based on contract, warranty, negligence, indemnification, strict liability or otherwise, shall not exceed the purchase price of the component upon which liability is based. In no event shall OMEGA be liable for consequential, incidental or special damages.

CONDITIONS: Equipment sold by OMEGA is not intended to be used, nor shall it be used: (1) as a "Basic Component" under 10 CFR 21 (NRC), used in or with any nuclear installation or activity; or (2) in medical applications or used on humans. Should any Product(s) be used in or with any nuclear installation or activity, medical application, used on humans, or misused in any way, OMEGA assumes no responsibility as set forth in our basic WARRANTY/DISCLAIMER language, and, additionally, purchaser will indemnify OMEGA and hold OMEGA harmless from any liability or damage whatsoever arising out of the use of the Product(s) in such a manner.

## RETURN REQUESTS/INQUIRIES

Direct all warranty and repair requests/inquiries to the OMEGA Customer Service Department. BEFORE RETURNING ANY PRODUCT(S) TO OMEGA, PURCHASER MUST OBTAIN AN AUTHORIZED RETURN (AR) NUMBER FROM OMEGA'S CUSTOMER SERVICE DEPARTMENT (IN ORDER TO AVOID PROCESSING DELAYS). The assigned AR number should then be marked on the outside of the return package and on any correspondence.

The purchaser is responsible for shipping charges, freight, insurance and proper packaging to prevent breakage in transit.

FOR **WARRANTY** RETURNS, please have the following information available BEFORE contacting OMEGA:

- 1. Purchase Order number under which the product was PURCHASED,
- 2. Model and serial number of the product under warranty, and
- 3. Repair instructions and/or specific problems relative to the product.

FOR **NON-WARRANTY** REPAIRS, consult OMEGA for current repair charges. Have the following information available BEFORE contacting OMEGA:

- 1. Purchase Order number to cover the COST of the repair,
- 2. Model and serial number of the product, and
- 3. Repair instructions and/or specific problems relative to the product.

OMEGA's policy is to make running changes, not model changes, whenever an improvement is possible. This affords our customers the latest in technology and engineering.

OMEGA is a registered trademark of OMEGA ENGINEERING, INC.

© Copyright 2014 OMEGA ENGINEERING, INC. All rights reserved. This document may not be copied, photocopied, reproduced, translated, or reduced to any electronic medium or machine-readable form, in whole or in part, without the prior written consent of OMEGA ENGINEERING, INC.

# **Where Do I Find Everything I Need for Process Measurement and Control? OMEGA…Of Course!** *Shop online at omega.com SM*

## **TEMPERATURE**

■ Thermocouple, RTD & Thermistor Probes, Connectors, Panels & Assemblies

- $\triangleright$  Wire: Thermocouple, RTD & Thermistor
- **M** Calibrators & Ice Point References
- Recorders, Controllers & Process Monitors
- $\blacktriangleright$  Infrared Pyrometers

## **PRESSURE, STRAIN AND FORCE**

- $\triangleright$  Transducers & Strain Gages
- M Load Cells & Pressure Gages
- **M** Displacement Transducers
- $\triangleright$  Instrumentation & Accessories

## **FLOW/LEVEL**

- $\blacktriangleright$  Rotameters, Gas Mass Flowmeters & Flow Computers
- $\blacktriangleright$  Air Velocity Indicators
- MU Turbine/Paddlewheel Systems
- **M** Totalizers & Batch Controllers

## **pH/CONDUCTIVITY**

- MU pH Electrodes, Testers & Accessories
- **Musical** Benchtop/Laboratory Meters
- MU Controllers, Calibrators, Simulators & Pumps
- $\blacktriangleright$  Industrial pH & Conductivity Equipment

## **DATA ACQUISITION**

- $\n *D*ata Acquisition & Engineering Software\n$
- $\triangleright$  Communications-Based Acquisition Systems
- $\triangleright$  Plug-in Cards for Apple, IBM & Compatibles
- $\blacktriangleright$  Data Logging Systems
- MU Recorders, Printers & Plotters

## **HEATERS**

- $\blacktriangleright$  Heating Cable
- $\triangleright$  Cartridge & Strip Heaters
- **Mummersion & Band Heaters**
- $\blacktriangleright$  Flexible Heaters
- $\blacktriangleright$  Laboratory Heaters

### **ENVIRONMENTAL MONITORING AND CONTROL**

- $\blacktriangleright$  Metering & Control Instrumentation
- $\blacktriangleright$  Refractometers
- $\triangleright$  Pumps & Tubing
- **Munities** Air, Soil & Water Monitors
- $\triangleright$  Industrial Water & Wastewater Treatment
- $\blacktriangleright$  pH, Conductivity & Dissolved Oxygen Instruments